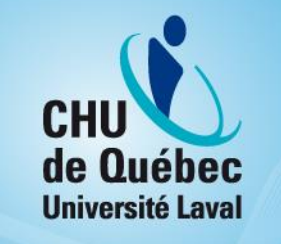

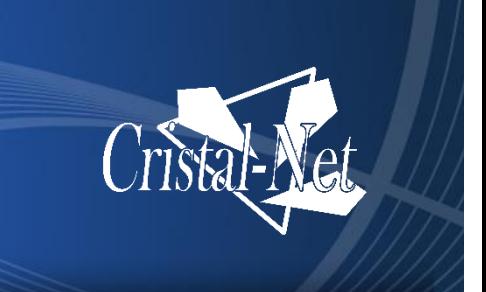

# **Description détaillée des fonctionnalités de Cristal-Net**

Centre de développement et d'opérationnalisation de Cristal-Net

Mars 2017

Aucune reproduction complète ou partielle de ce document n'est permise sans l'autorisation écrite du Centre de développement et d'opérationnalisation de Cristal-Net.

© CHU de Québec-Université Laval, 2016.

# **TABLE DES MATIÈRES**

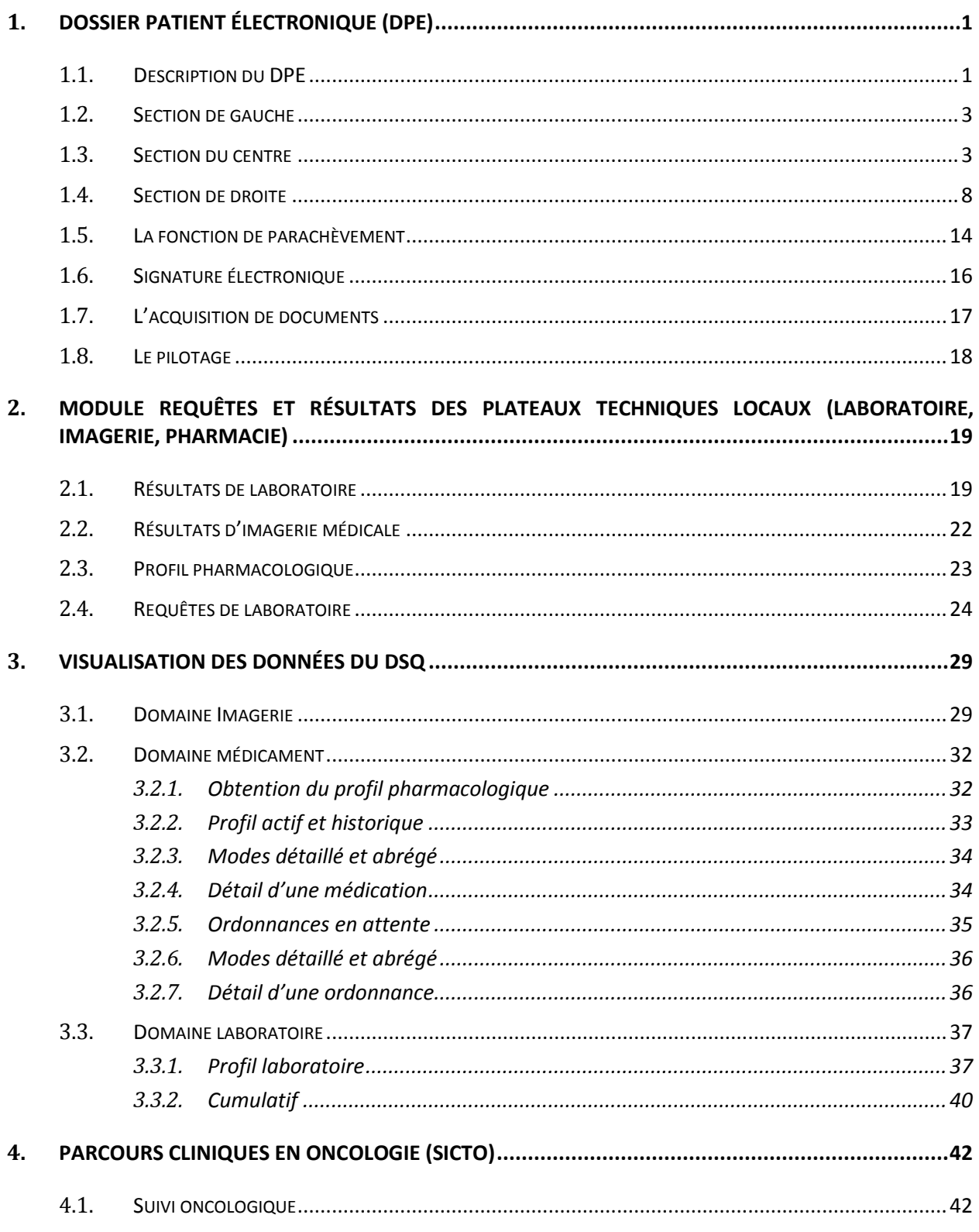

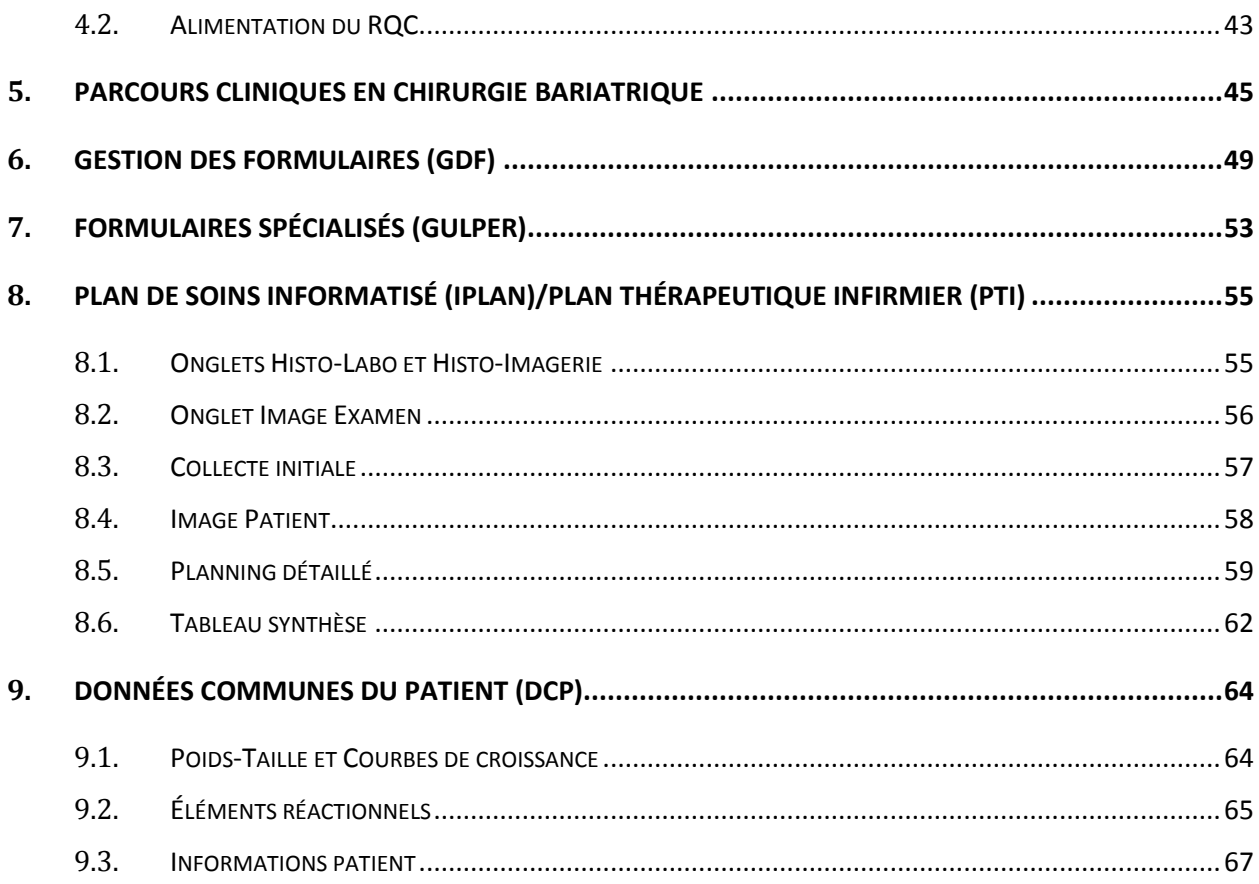

# **HISTORIQUE DES VERSIONS**

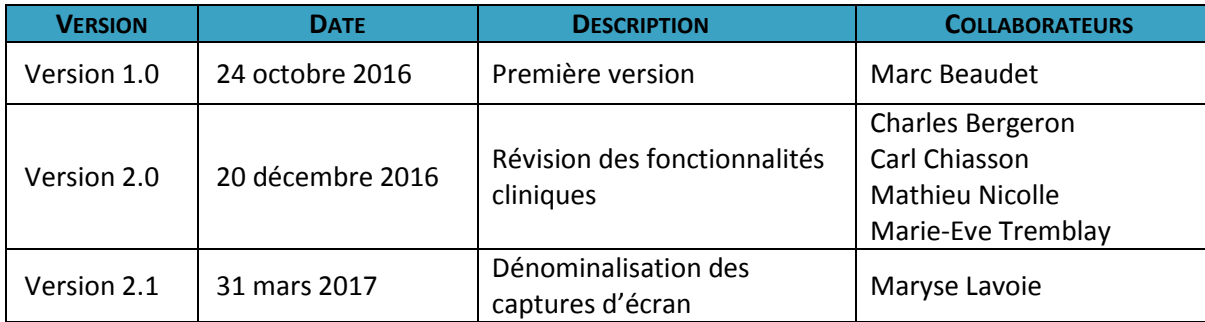

Veuillez noter que la présente documentation constitue un aperçu des principales fonctionnalités de Cristal-Net. Il ne s'agit donc pas d'une liste exhaustive de l'ensemble des fonctionnalités disponibles dans l'application. Il est également possible que certaines captures d'écrans ne soient pas exactement représentatives de la plus récente version de Cristal-Net.

# <span id="page-5-0"></span>**1. DOSSIER PATIENT ÉLECTRONIQUE (DPE)**

# <span id="page-5-1"></span>**1.1. Description du DPE**

Ņ

Le dossier patient électronique (DPE) est un module parfaitement intégré au DCI Cristal-Net et est greffé à son noyau. Il est constitué principalement de 3 grands modules, soit le module de « consultation » qui supporte les opérations cliniques, le module de « pilotage » qui supporte les opérations archivistiques et le module « acquisition » qui supporte les opérations d'intégration des documents qui constituent le dossier patient.

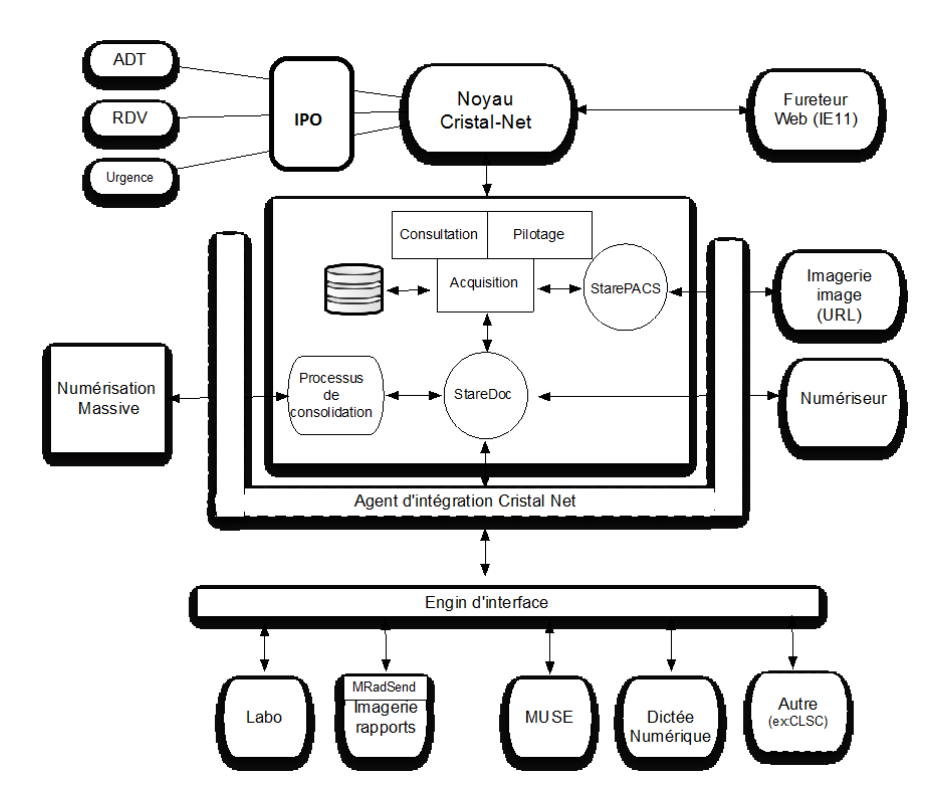

Rappelons qu'à la base, le DPE a été conçu afin de remplacer de manière complète le dossier papier des patients dans un établissement, et ce, afin de devenir le dossier légal selon les termes et conditions de la *Bibliothèque et Archives nationales du Québec (BAnQ)*.

Le DPE se présente comme un module de Cristal-Net, apparaissant au menu de gauche selon les droits d'accès de l'utilisateur.

*Centre de développement et d'opérationnalisation de Cristal-Net CHU de Québec-Université Laval*

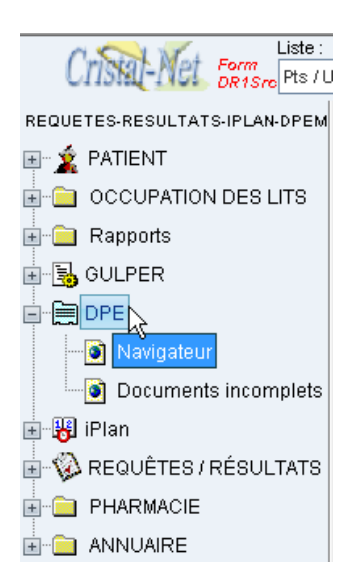

Lorsque l'utilisateur clique sur le sous-menu **Navigateur** du DPE, ce dernier s'ouvre à la grandeur de l'écran. L'écran du navigateur du DPE est divisé en trois sections.

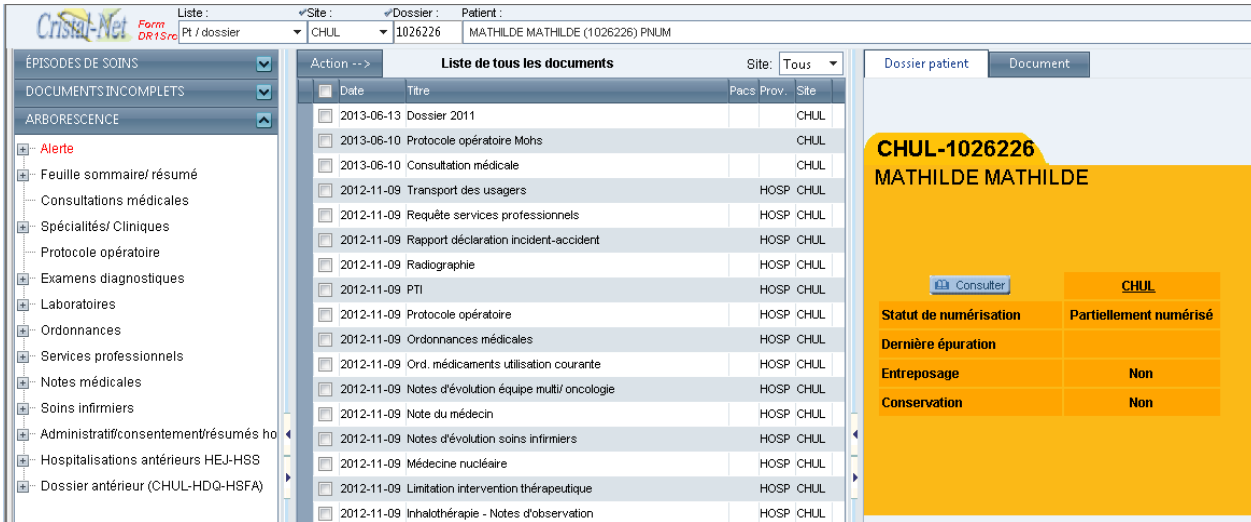

La section de gauche : **Arborescence** qui comprend 3 onglets (Épisodes de soins, Documents incomplets et Arborescence)

- La section du centre : **Liste de tous les documents** du dossier sélectionné.
- La section de droite : Fiche d'information **Dossier patient** sur l'état du dossier ou le document numérisé sélectionné.

Dès que la sélection d'un patient est effectuée, c'est l'onglet **Arborescence** qui s'affiche, de même que la liste de tous les documents en ordre décroissant de date dans la section du centre. L'arborescence peut avoir un aspect différent d'un dossier à un autre puisque seulement les répertoires ayant des documents associés s'affichent.

# <span id="page-7-0"></span>**1.2. Section de gauche**

# **Onglet Arborescence**

L'arborescence est l'outil de classement des documents. Chacun des répertoires de la liste regroupe des documents.

- Les **E** permettent d'ouvrir et de fermer les répertoires. L'arborescence des répertoires se limite à 3 niveaux, et ce, afin de minimiser le temps de recherche et d'accès
- Les flèches  $\vee$  permettent, quant à elles, d'ouvrir ou de fermer les différents onglets.

# **Onglet Épisodes de soins**

Une autre façon de consulter les documents est via l'onglet **Épisodes de soins**. Les épisodes de soins peuvent être des hospitalisations, des consultations de jour (CDJ) ou épisodes d'urgence, selon le choix de l'établissement. Les épisodes sont listés par type d'épisodes ou regroupés. Un onglet spécifique pourrait être utilisé pour les épisodes de l'urgence, si désiré. À noter que dans cette vue, tous les documents de l'épisode de soins ne sont pas nécessairement listés, mais bien seulement ceux que l'établissement désire voir dans cette vue. Par exemple, l'établissement pourrait décider de ne pas afficher les rapports de laboratoire ou les notes de l'infirmière dans la vue **Épisode,** et passer par la vue **Arborescence** pour y accéder.

# **Onglet Documents incomplets**

Cet onglet n'apparaît que lorsqu'il y a des documents à parachever pour le patient qui est en contexte. Tous les utilisateurs du DPE peuvent visionner les documents incomplets. Cependant, seulement les documents incomplets du patient en contexte apparaissent.

Le médecin accède aux documents incomplets à parachever du dossier spécifique de ce patient en sélectionnant ceux-ci sur la fenêtre de la **partie du centre** de l'écran. L'accès à l'ensemble des dossiers incomplets d'un médecin, tous patients confondus, se fait par le menu de Cristal-Net, sous DPE **Documents incomplets**.

# <span id="page-7-1"></span>**1.3. Section du centre**

La section du centre est celle où s'affichent les documents disponibles dans les différentes vues de la section gauche. Les documents y sont par défaut classés par ordre chronologique, soit du plus récent (en tête de liste) au plus ancien (au bas de la liste). Cependant, toutes les colonnes peuvent faire l'objet d'un tri.

#### *Centre de développement et d'opérationnalisation de Cristal-Net CHU de Québec-Université Laval*

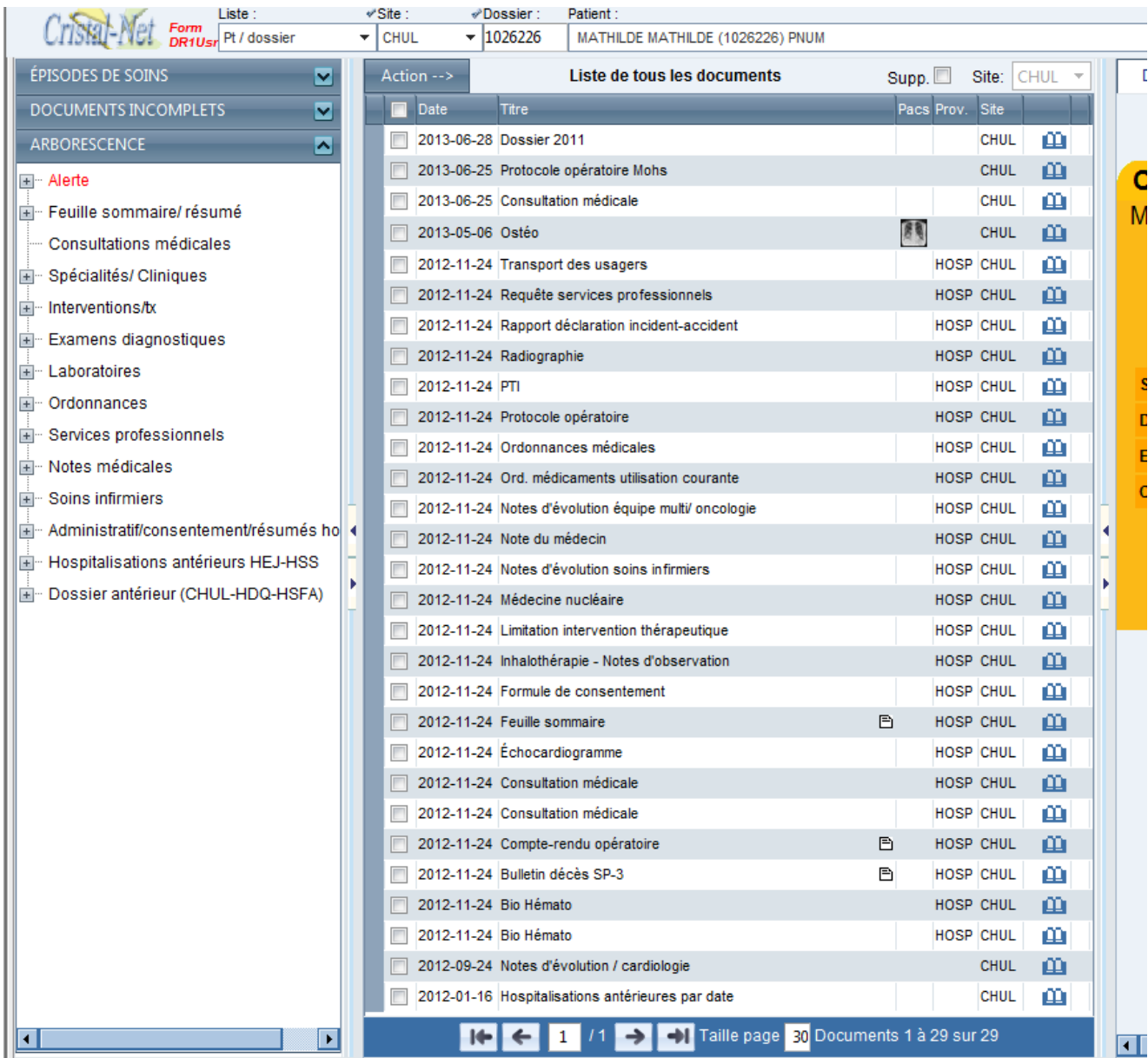

# **Définition des colonnes**

La signification des différentes colonnes est la suivante :

**Date** : Date de création du document, date de numérisation ou date de la visite à laquelle le document est rattaché.

**Titre** : Nom du document.

D.

s.

**Prov**. (provenance) : Type d'épisode de soins de provenance du document.

**Site** : Nom du site de provenance du document.

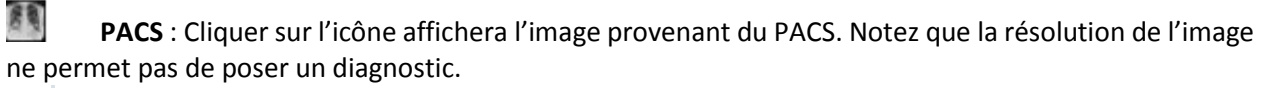

**Documents incomplets** : Indique que le document est incomplet.

**Document transcrit** : Indique que le document est à signer.

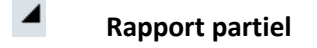

**Rapport amendé non signé** Ţ.

**Rapport amendé signé**

₾ **Erreur**

മ **Journalisation** : Ouvre une fenêtre qui affiche la liste des personnes qui ont consulté ou effectué différentes actions sur ce document.

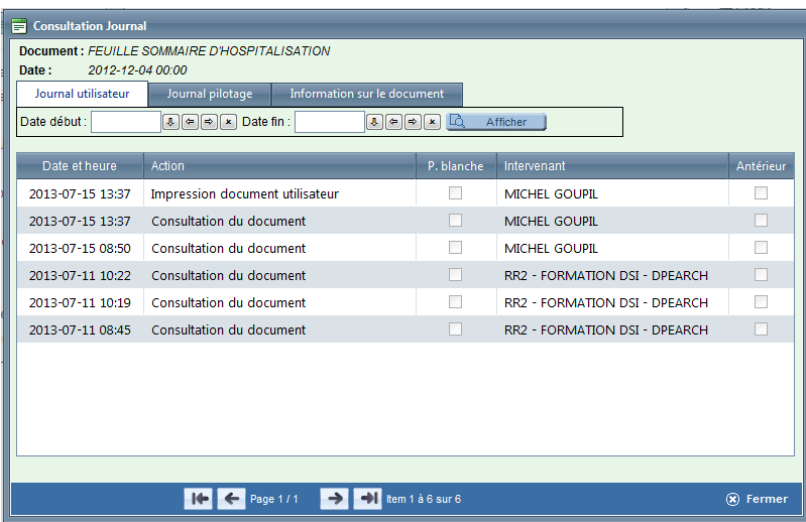

Dans cette fenêtre, l'onglet **Journal utilisateur** liste toutes les actions de consultations et impressions effectuées sur le document ainsi que leur auteur. L'onglet **Journal pilotage** et l'onglet **Information sur le document** ne sont accessibles qu'aux personnes autorisées.

# **Versions antérieures d'un document**

Dans la section du centre, la présence d'un crochet (flèche) blanc dans la bande grise à gauche de la liste des documents indique que ce document possède une version antérieure.

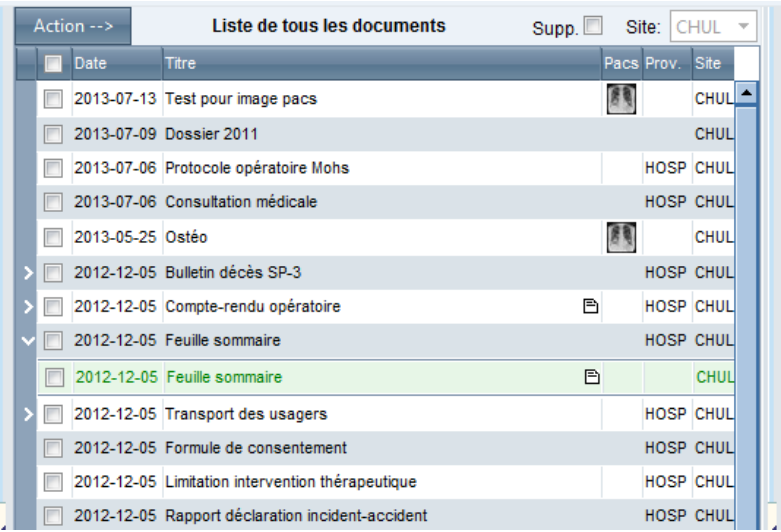

Pour afficher la version précédente du document, l'utilisateur clique sur . Elle s'affichera en vert sur la ligne suivante.

#### **Menu Action Barre d'outils de la section centrale**

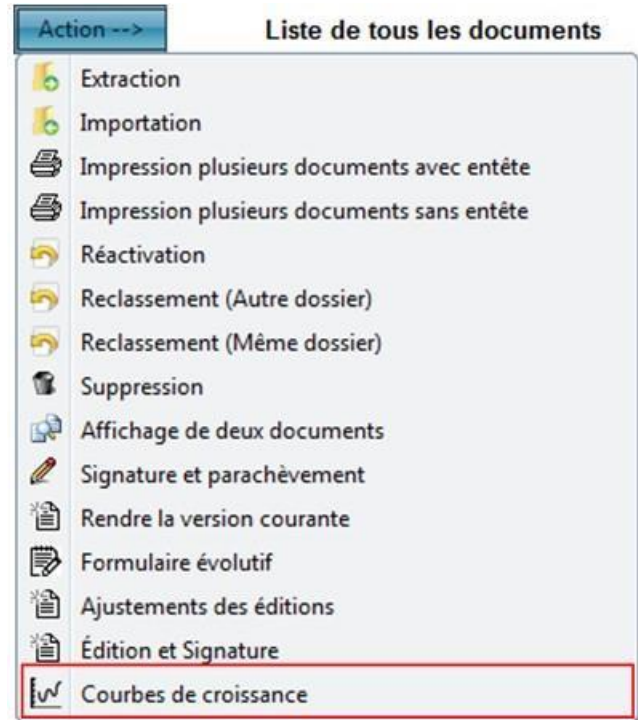

Seule l'action **Affichage de deux documents** est accessible à tous les utilisateurs. L'action **Formulaire évolutif** est accessible aux médecins et autres intervenants y ayant droit. L'action **Édition et signature** est réservée aux médecins et aux archivistes. Enfin, toutes les autres actions sont autorisées aux archivistes médicales, selon le choix de l'établissement, sauf l'action **Signature et parachèvement** qui est réservée aux médecins. La définition des ces actions est la suivante :

# **Extraction**

Copie un ou plusieurs documents cochés dans la **Liste des documents**.

# **Importation**

Enregistrement dans le DPE d'un document reçu sous forme fichier.

# **Impression**

Ö

Impression d'un ou de plusieurs documents avec ou sans en-tête.

# **Réactivation**

Réactive une version antérieure d'un document.

# **Reclassement (Autre dossier)**

Reclasse un document dans un autre dossier.

# **Reclassement (Même dossier)**

Reclasse un document à un autre répertoire de l'arborescence du même dossier.

# **Suppression**

Supprime un document

# **Affichage de deux documents**

Affiche simultanément deux documents côte à côte aux fins de comparaison ou autre. Cocher préalablement les deux documents à afficher.

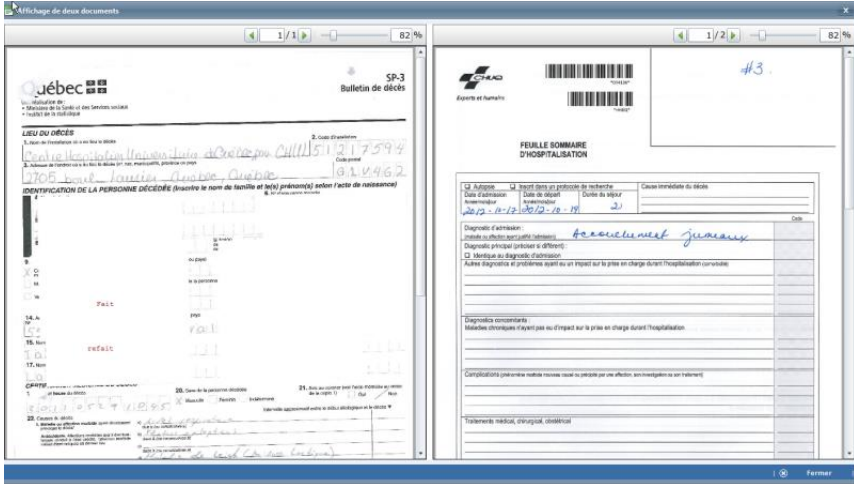

Pour mettre fin à l'affichage de deux documents, il faut cliquer le bouton **Fermer** au bas gauche de l'écran. 徵

# **Rendre la version courante**

Revenir à la version antérieure d'un document.

# **E** Formulaire évolutif

L'action **Formulaire évolutif** permet aux cliniciens de saisir des informations sur des documents PDF éditables. La démarche consiste à sélectionner un document directement du DPE à partir d'une liste de formulaires. Puis, s'il y a lieu, à le lier à la visite concernée et à y saisir de l'information et, finalement, à enregistrer le document qui sera indexé au dossier patient automatiquement. Il est possible de poursuivre la saisie d'un formulaire évolutif. Le document est sélectionné dans la **Liste des documents** et de nouvelles notes y sont saisies. Au besoin, l'utilisateur peut ajouter une nouvelle page. Il est important de noter si un document est lié à une visite. Celui-ci demeurera associé à la date de visite initiale du patient. Les formulaires éditables doivent être préablement configurés dans GDF et dans la gestion des types de documents du DPE.

# **Ajustement des éditions**

Ajuste la taille et l'emplacement des zones de texte enregistrées par les utilisateurs autorisés.

# **Édition et signature**

Permet à des archivistes médicales d'ouvrir le mode édition de texte pour ajouter de l'information sur les feuilles sommaires.

#### $w$ **Courbe de croissance**

Permet de saisir des données discrètes sur l'évolution de la croissance des patients pédiatriques et de les projeter sur des courbes de croissances.

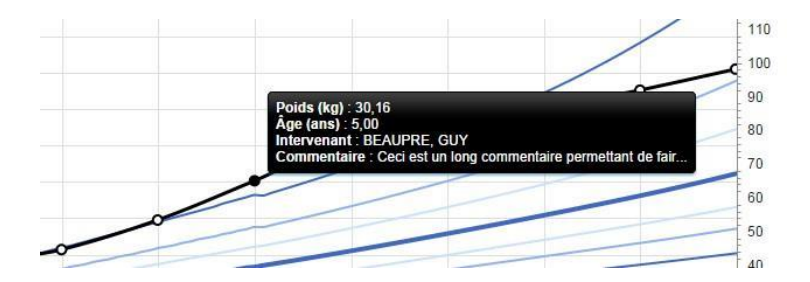

# <span id="page-12-0"></span>**1.4. Section de droite**

La section de droite présente deux onglets, soit **Dossier patient** et **Document**. Par défaut, la section de droite s'ouvre sur l'onglet **Dossier patient**. Une fiche jaune donne de l'information sur l'état du dossier. Dès que la sélection d'un document est effectuée, cette fiche s'effacer pour afficher l'image du document.

# **Onglet Dossier patient**

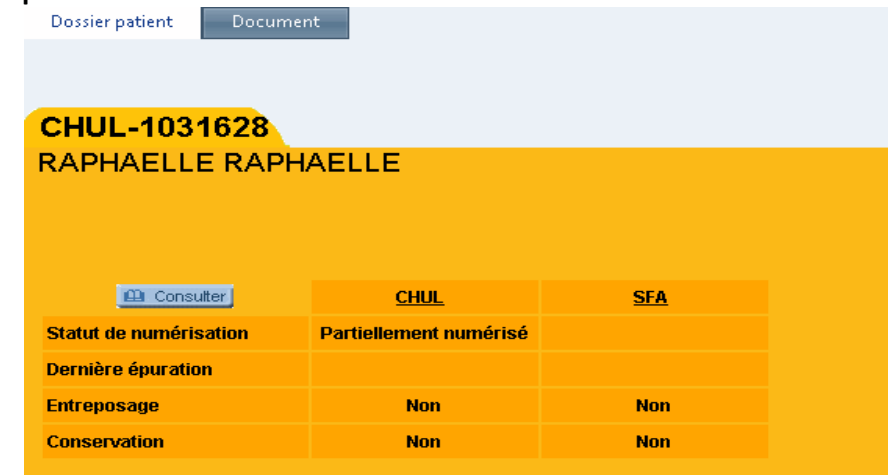

Le haut de la fiche indique le nom du site, le numéro de dossier et le nom du patient. Le tableau au centre indique l'état du dossier, dans lequel s'ajoute une colonne pour chacun des sites où le patient a un dossier DPE. La définition des différentes lignes du tableau est la suivante :

- **Statut de numérisation** :
	- o **Partiellement numérisé** : Le dossier médical n'est pas numérisé dans son entier. Une partie du dossier ou certains documents sont encore sous le format papier.
	- o **Numérisé** : Tous les documents du dossier sont numérisés.
	- o **Vide** : Aucun document numérisé présent dans ce dossier.
- **Dernière épuration** : Date de la dernière épuration.
- **Entreposage** : « Oui » indique qu'une partie du dossier antérieur papier est entreposée.

 **Conservation** : « Oui » indique que tous les documents de ce dossier doivent être conservés de façon permanente selon le calendrier de conservation de l'établissement. Il est possible pour certains dossiers d'obtenir une durée de conservation différente pour une période temporaire. « Non » indique qu'il n'y a pas de conservation permanente pour ce dossier et que l'épuration se fera en conformité avec les délais de conservation de chacun des documents.

Le **bouton consulter au centre de la fiche permet d'afficher la liste des personnes qui** ont consulté ce dossier. Il s'agit de la journalisation des accès.

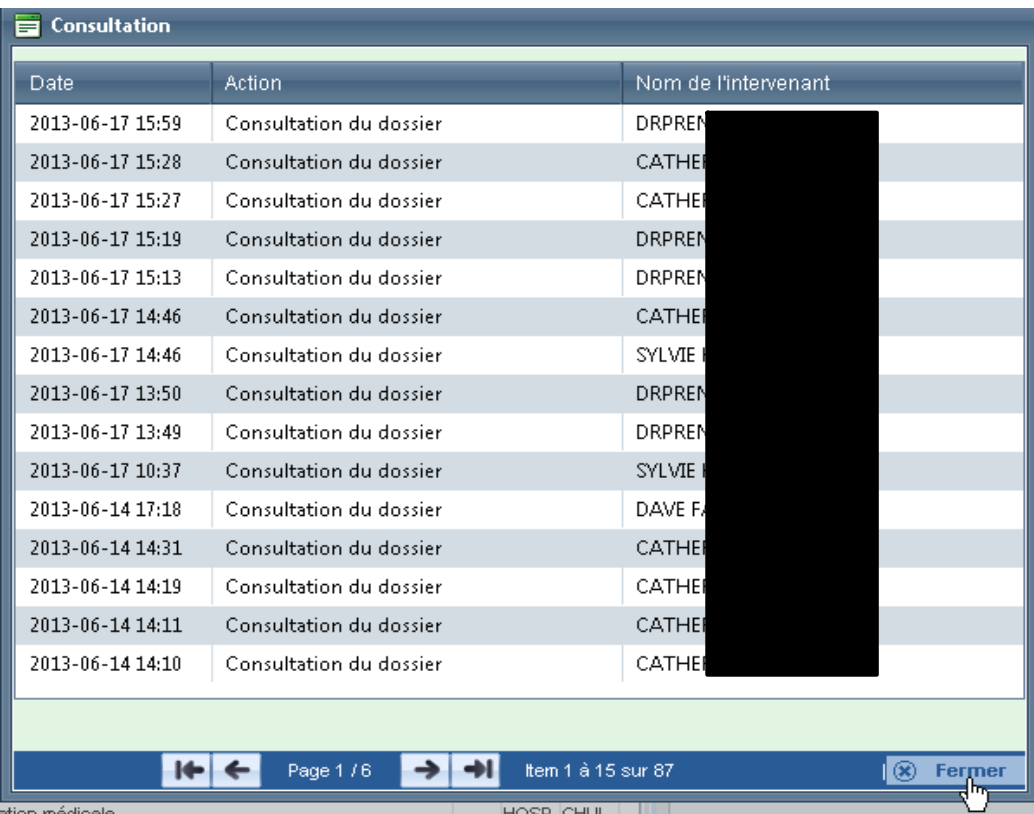

Les colonnes indiquent la date de la consultation, l'action et le nom de la personne ayant consulté le dossier. Au bas de l'écran se trouvent le nombre total de pages, d'items, les flèches de navigation et le bouton **Fermer**.

# **Onglet Document**

Cet onglet permet de visualiser l'image (le document PDF) sélectionnée dans la section du centre.

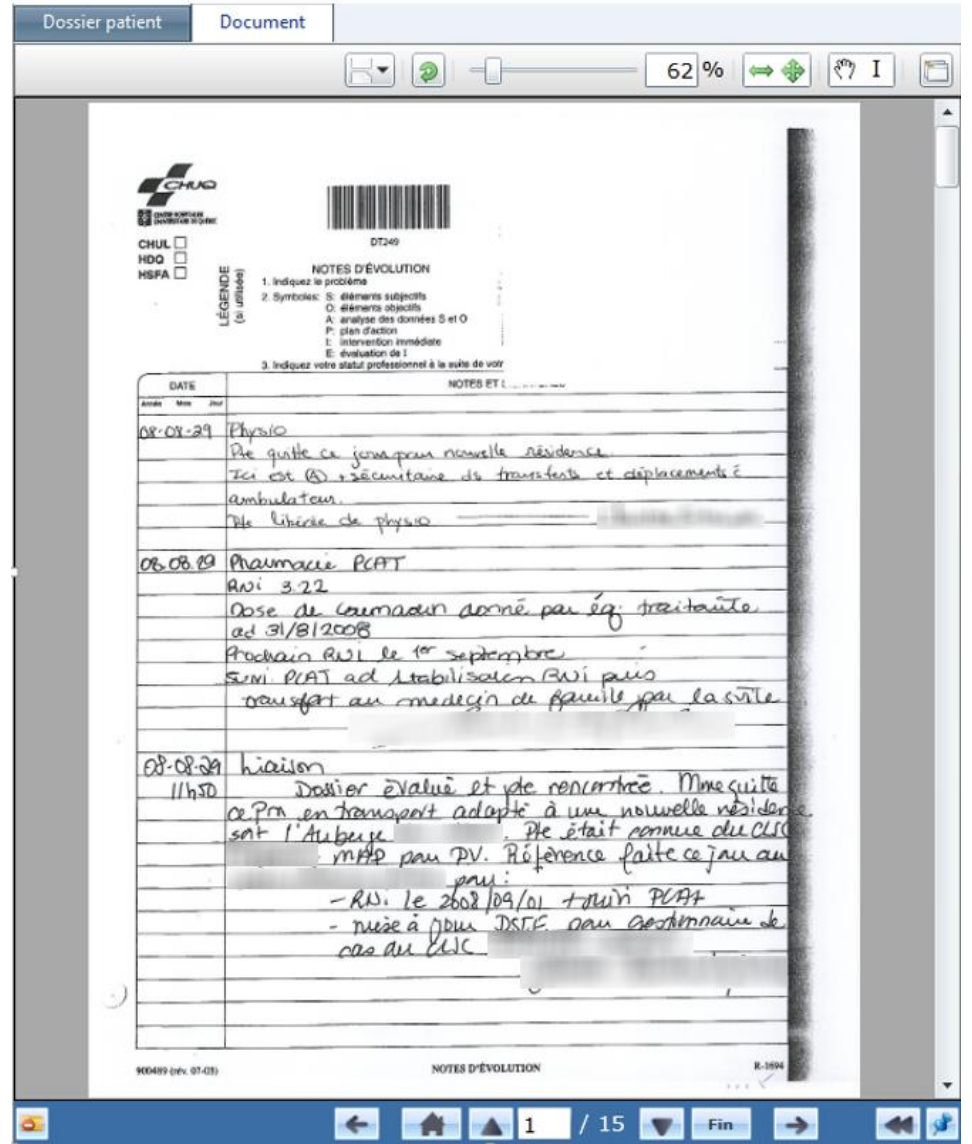

Les fonctions permises par le menu situé au haut de l'affichage sont les suivantes :

#### 回 **Information dossier patient**

Permet de visualiser une fiche donnant l'information relative à l'identification complète du patient, incluant son adresse et numéro de téléphone ainsi que la liste de ses visites.

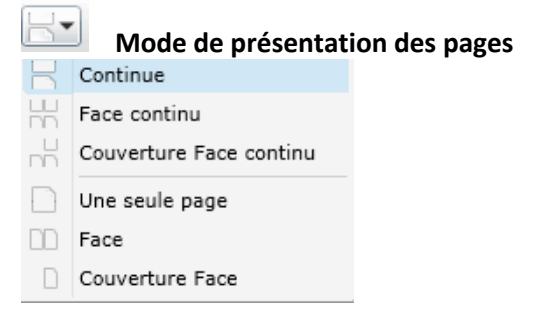

Pour voir simultanément un document en mode recto verso, il faut choisir l'action **Face continue**. À noter que si pour certains documents les pages blanches ont été retirées lors de la numérisation, il n'y aura pas de verso.

 $=$   $\pm$ 

# **Rotation des pages**

Permet de faire la rotation de la page dans le sens horaire.

# $=$  61 $\%$  zoom

Permet de faire varier le pourcentage d'agrandissement du document pour en faciliter la lecture. Soit on déplace le curseur, soit on saisit manuellement le % dans la case.

# **Ajuster la page**

La double flèche permet d'élargir le document au maximum de la fenêtre. La quadruple flèche permet de rétablir le document à sa taille par défaut.

# **T** Outil panoramique

Modifie le curseur en forme de main pour permettre de se déplacer dans un document sans utiliser l'ascenseur graphique.

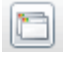

# **Mode plein Écran**

Permet de voir le document plein écran.

Les fonctions permises par le menu situé au bas de l'affichage sont les suivantes :

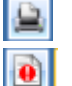

**Imprimer** Impression avec en-tête de document pour les utilisateurs en détenant le droit.

# **Soumettre un problème**

Ce bouton ouvre une fenêtre permettant de s'adresser à l'archiviste médicale pilote du DPE.

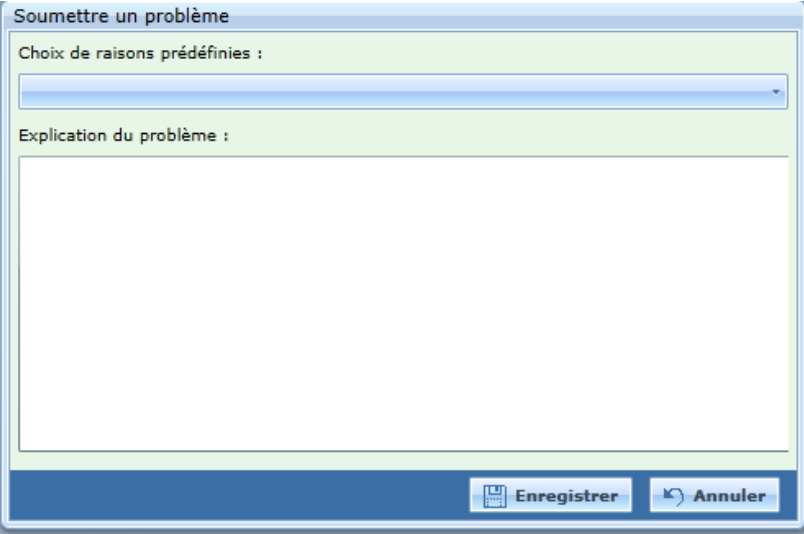

Une liste des problèmes les plus fréquents est suggérée.

# **Signet**

Le signet permet au médecin, ou autre utilisateur autorisé, de marquer des documents d'un signet afin de mieux les repérer lors d'une consultation ultérieure. Il est possible de **supprimer/ajouter un signet** en

cliquant sur le bouton **. Cette fonction est utile pour repérer rapidement des documents lors d'une** présentation de cas, par exemple.

Document précédent et document suivant.

Find Première page du document et dernière page du document.

Page précédente et page suivante.

18 80 Numéro de la page affichée sur le total de pages du document. Saisir un numéro de page dans la case blanche permet d'afficher celle-ci.

#### М **Afficher/cacher la barre latérale**

Affiche les pages d'un document en format maquette pour permettre de naviguer rapidement dans un document qui contient plusieurs pages.

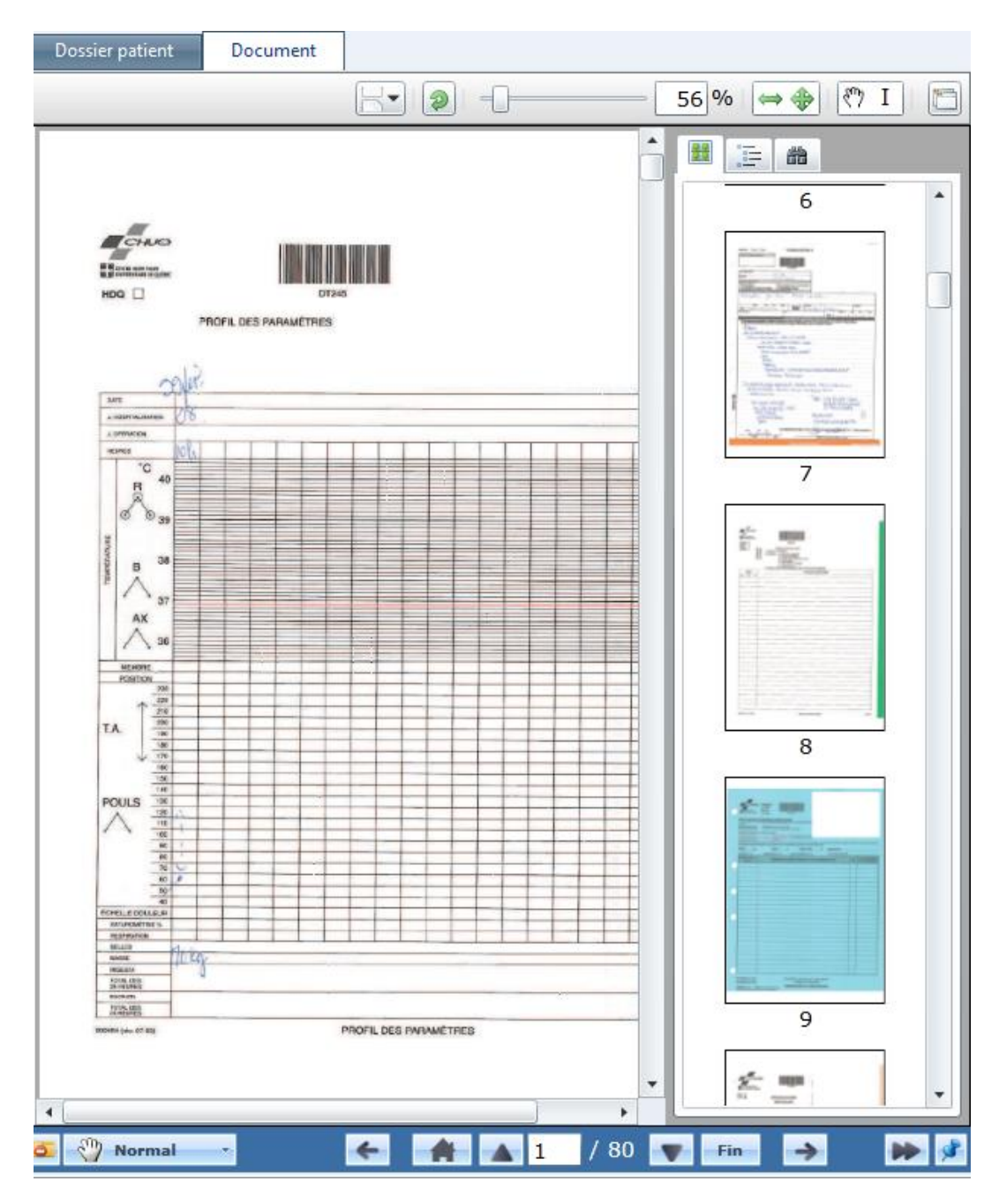

#### √\$ **Annotation de document**

SEULS LES RAPPORTS CHOISIS PAR L'ÉTABLISSEMENT SONT ANNOTABLES PAR LES MÉDECINS ET D'AUTRES UTILISATEURS AUTORISÉS.

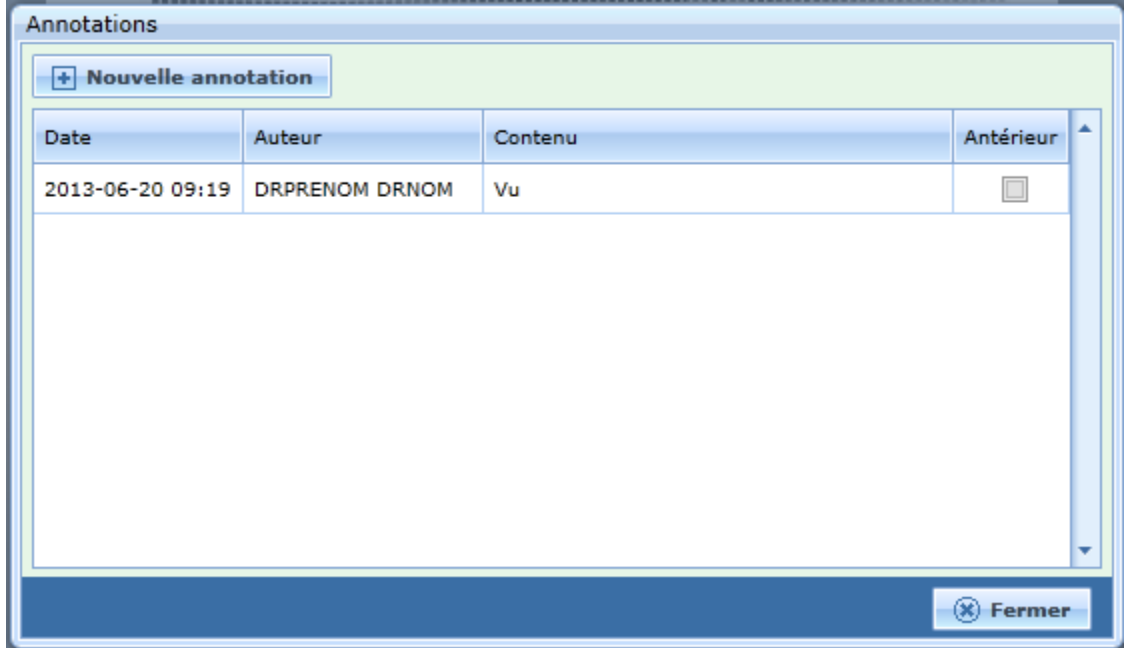

L'annotation enregistrée sur un document s'affiche en superposition à l'ouverture de celui-ci, tel que dans l'exemple ci-dessous. Il suffit de cliquer sur **Fermer** pour visualiser le document.

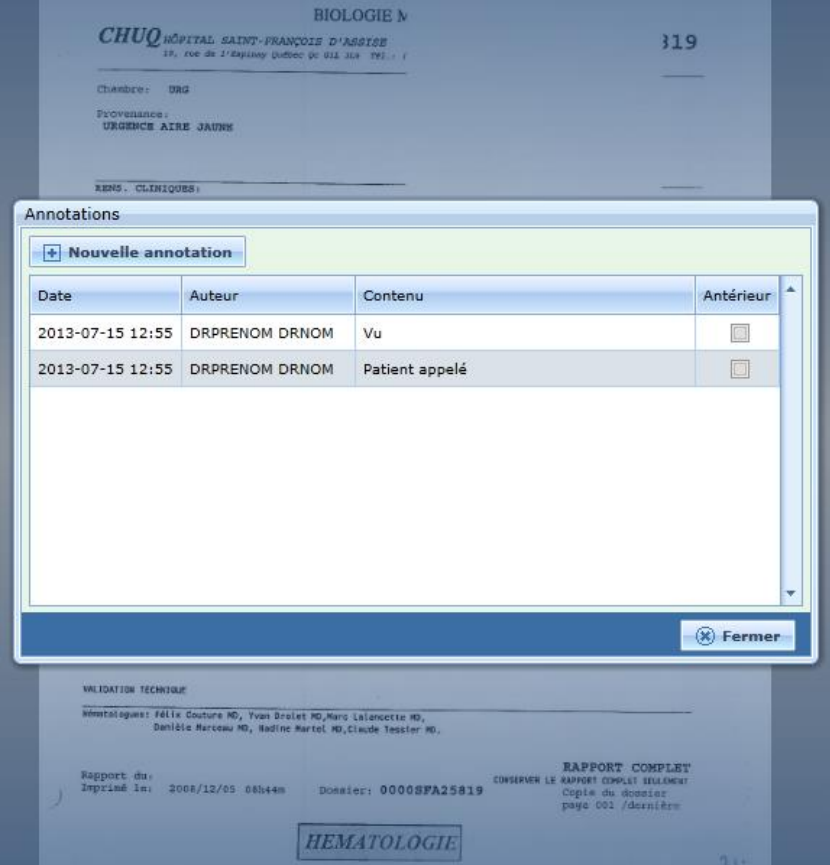

Plusieurs annotations peuvent être ajoutées à un même document. Elles s'insèrent dans la partie supérieure de la fenêtre et sont classées par ordre décroissant de création. Une note ne peut pas être modifiée ni supprimée par son auteur. Cependant, l'auteur peut créer une nouvelle note et saisir dans la zone de texte libre l'annotation à modifier.

# <span id="page-18-0"></span>**1.5. La fonction de parachèvement**

La fonction de parachèvement est réservée aux intervenants habilités (ex : médecins). Le parachèvement d'un dossier peut se faire en même temps que la consultation du dossier. Cependant, pour parachever plusieurs dossiers incomplets successivement, il est préférable d'utiliser la **liste des dossiers incomplets**, disponible dans le menu DPE de Cristal-Net.

*Centre de développement et d'opérationnalisation de Cristal-Net CHU de Québec-Université Laval*

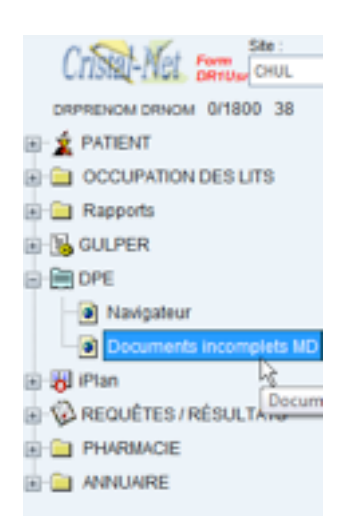

En ouvrant la **Liste des documents incomplets,** on accède au tableau ci-dessous. Notez qu'il n'y a qu'une ligne par document et non par dossier.

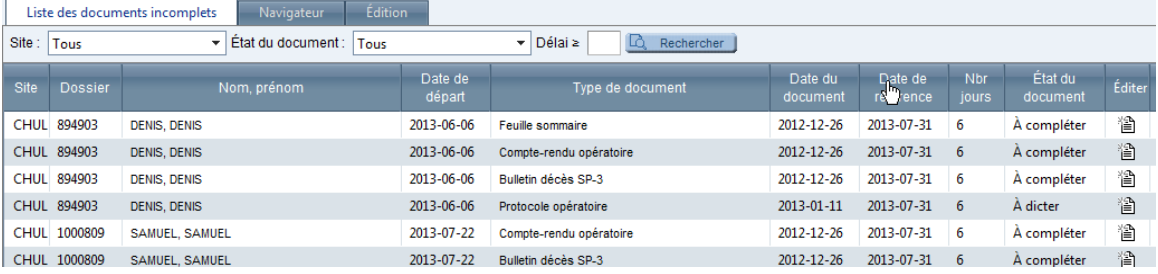

La liste des documents incomplets s'affiche par ordre décroissant de date, les plus anciens en tête de liste. Chaque document d'un dossier incomplet est distinctement identifié. Le nombre maximal de pages et d'items est indiqué dans la barre du bas. Des outils de filtre et de tri sont disponibles pour cibler des documents incomplets en particulier. Les trois onglets du haut de la fenêtre permettent de passer de la **Liste des documents incomplets** au **Navigateur** et au mode **Édition**.

Lorsqu'aucun document n'est sélectionné, les onglets **Navigateur** et **Édition** ne sont pas fonctionnels. La description des colonnes de la liste des documents incomplets est la suivante :

**Date de référence :** Date ayant servi à calculer le nombre de jours depuis la date de la dernière analyse du dossier par l'archiviste médicale. C'est le début de l'état incomplet du document.

**Nbr jours :** Écart entre la date du jour et la date de référence.

**État du document :** Indique ce qui est à faire dans le document. Il y a trois états possibles : à compléter, à signer et à dicter.

**Éditer** : Cliquer sur l'icône  $\Box$  active le mode d'édition. Le document choisi s'affiche dans la fenêtre de l'onglet **Édition**.

Lò Rechercher : Le bouton **Rechercher** est utilisé pour sélectionner un groupe de documents à afficher dans la liste des documents incomplets. Cette recherche se fait sur les colonnes **État du document** en choisissant l'un des trois états et la colonne **Nbr de jours** en indiquant un nombre dans la case **Délais ≥**. Par défaut, l'état du document est à **tous** et **aucun délai**.

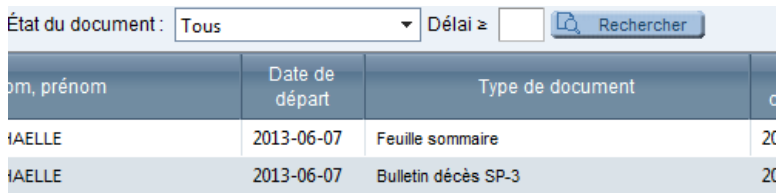

# <span id="page-20-0"></span>**1.6. Signature électronique**

Le DPE inclut une fonction de signature électronique. Pour ce faire, le médecin n'a qu'à cliquer sur le bouton **Signature** situé au bas de l'écran approprié. Une fenêtre s'affiche pour y saisir le mot de passe.

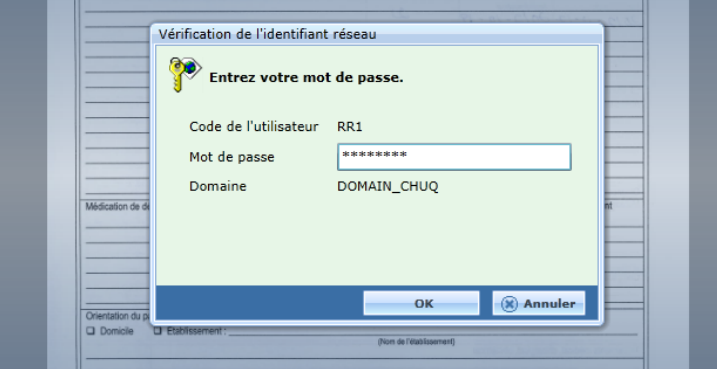

Lorsque le médecin clique sur **OK**, la signature se positionne au bon endroit, au bas du document. À noter que le mot de passe n'est pas redemandé lors d'une chaîne de signatures sur des documents consécutifs. Le mot de passe sera redemandé après un délai configurable depuis la dernière authentification.

# <span id="page-21-0"></span>**1.7. L'acquisition de documents**

Tel qu'illustré à la figure ci-dessous, le DPE possède également un module d'acquisition de document.

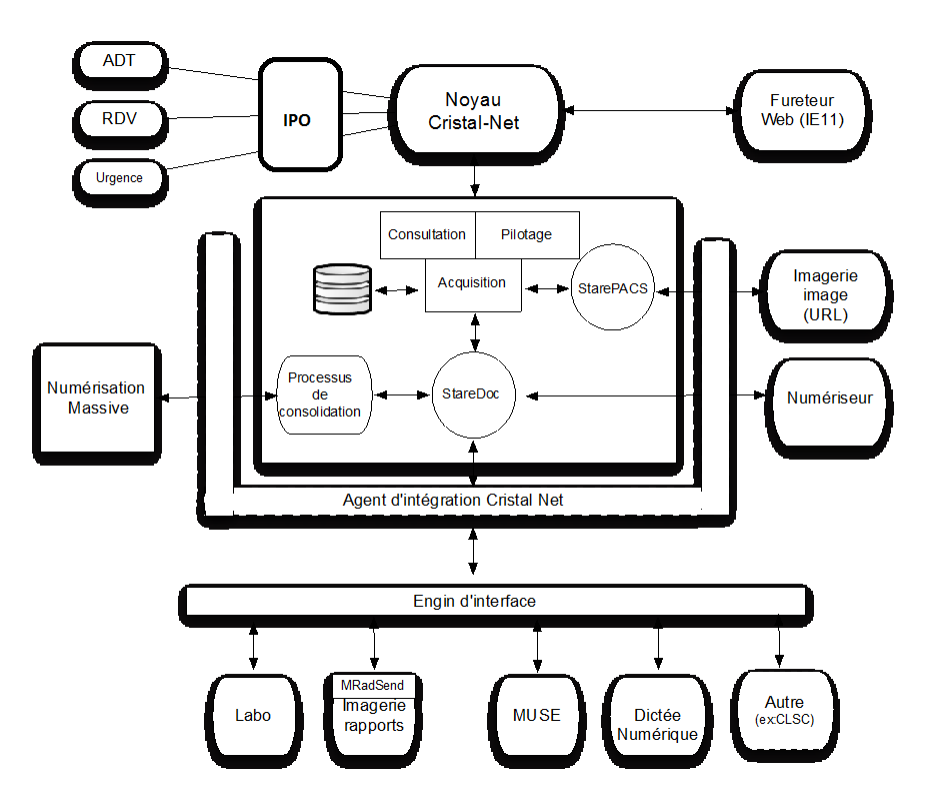

Ce module s'interface avec deux exécutables que sont StareDoc et StarePACS. Bien que l'illustration ne montre qu'une instance de StareDoc, dans les faits, il peut y avoir plusieurs instances de cet exécutable dont le rôle est l'acquisition et le classement des documents. Ainsi, il serait possible d'avoir une instance de StareDoc qui fait l'acquisition des documents des visites courantes pendant qu'une autre instance de StareDoc ferait l'acquisition de l'antériorité.

Seuls les documents de formats PDF sont supportés dans la version actuelle du DPE. L'intégration de documents dans le DPE se fait au moyen d'un message XML spécifique que doit recevoir StareDoc. Ce message peut être produit et soumis par le système source lui-même ou encore le système source transmet un message natif à un engin d'intégration local qui, lui, se charge de la transformation dudit message en format XML et de son expédition à StareDoc. Pour les systèmes sources faisant référence à un catalogue dans le DPE (ex : SIL, SIR, Dictée, etc.) le message doit obligatoirement passer par l'agent d'intégration de Cristal-Net, puisque ce dernier effectue des appels sur les BD internes de Cristal-Net afin de déterminer le bon code DT du document.

Lorsqu'il y a une numérisation massive, par exemple pour numériser un fonds d'archives, un processus de consolidation peut être utilisé afin de s'assurer de l'intégrité des dossiers qui ont été sortis de l'établissement pour leur numérisation par le fournisseur choisi.

L'exécutable StarePACS, quant à lui, est responsable de la réception et du classement des URL en provenance du système d'imagerie, URL qui conduit à l'image associée à un rapport d'imagerie. Il est

important de noter que le DPE ne conserve pas les images, celles-ci demeurant uniquement au niveau du PACS. L'URL est représentée par une icône apparaissant un bout du document concerné dans la section du centre du visualiseur du DPE.

# <span id="page-22-0"></span>**1.8. Le pilotage**

Le module de pilotage est réservé aux archivistes médicales. Les fonctions accessibles aux archivistes apparaissant sous le sous-menu gestion ci-dessous sont les suivantes :

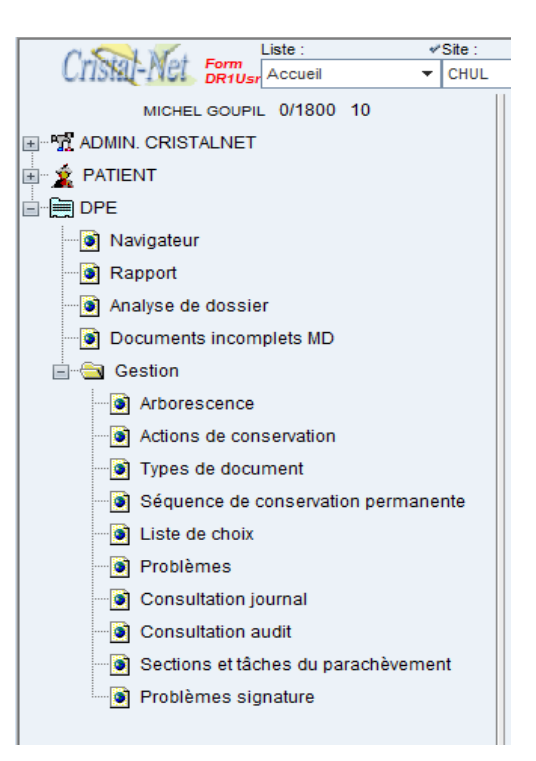

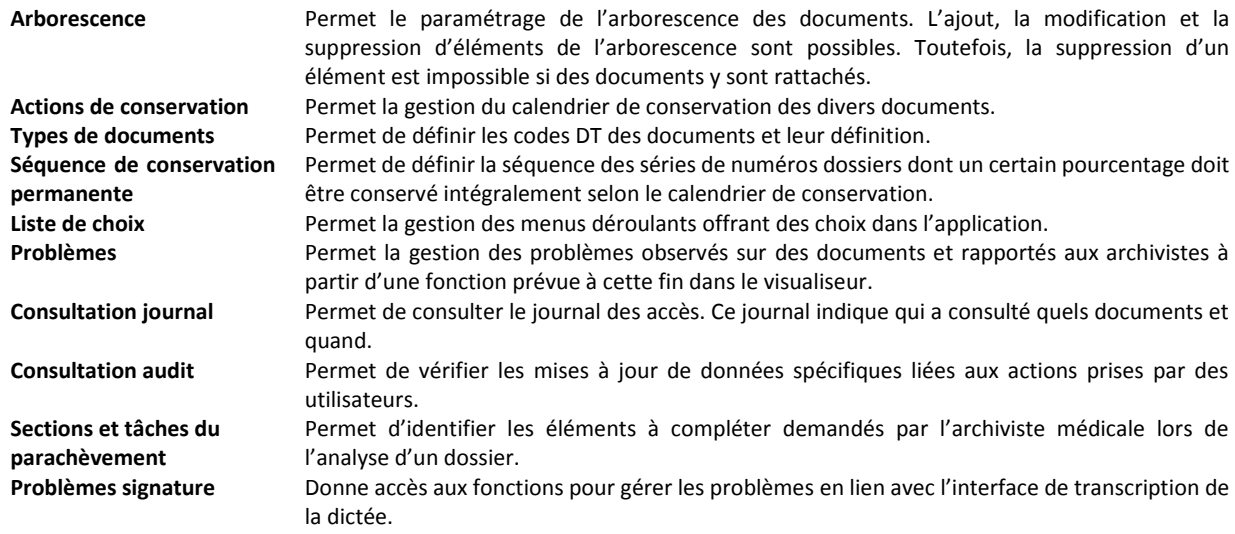

# <span id="page-23-0"></span>**2. MODULE REQUÊTES ET RÉSULTATS DES PLATEAUX TECHNIQUES LOCAUX (LABORATOIRE, IMAGERIE, PHARMACIE)**

Le DCI Cristal-Net possède également un module résultats qui offre un accès à des données cliniques granulaires telles que les données de laboratoire et de pharmacie. Cristal-Net a aussi la capacité de gérer les requêtes de laboratoire de même qu'offrir un accès aux rapports et aux images d'imagerie diagnostiques. Ces modules sont décrits dans les sous-sections suivantes.

# <span id="page-23-1"></span>**2.1. Résultats de laboratoire**

Ce sous-module permet l'affichage des résultats d'analyse de laboratoire. Les résultats proviennent de l'interface au système de laboratoire local de l'établissement. Les principales fonctionnalités du Résultat laboratoire sont :

# **Boîte de réception du prescripteur**

Les médecins disposent d'une boîte de réception où sont visualisables les résultats de laboratoire d'un patient pour lesquels ils sont prescripteurs ou mis en copie. Il est donc aisé de filtrer l'arrivée des résultats et d'en confirmer la lecture faisant en sorte de libérer ce résultat de la fenêtre active de réception. La boîte de réception permet en outre une rapidité d'action accrue sur le résultat attendu.

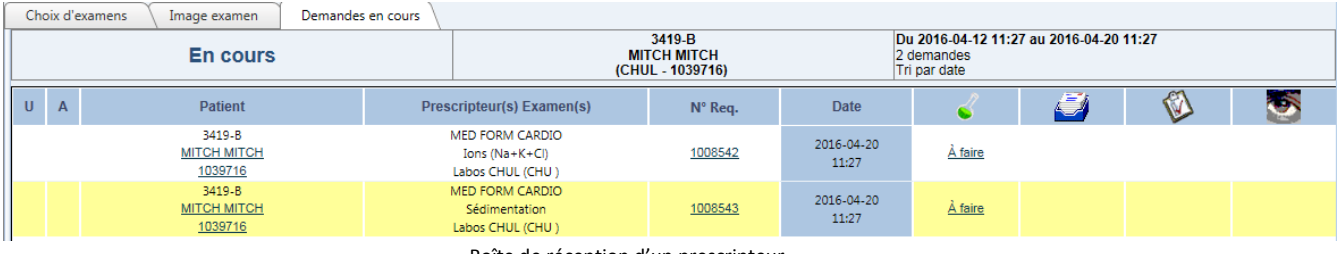

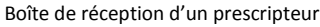

# **Historique laboratoire**

Cette fonctionnalité donne accès à l'historique de laboratoire d'un patient. Cela permet de mettre en contexte les examens. Le tableau d'historique montre une vue d'ensemble des examens d'un même patient et on peut y consulter les résultats d'examen en un seul clic.

En somme, cela permet au personnel clinique de voir quel intervenant a demandé quel examen, de connaître le statut de la demande et d'en consulter le résultat en cliquant sur l'icône appropriée.

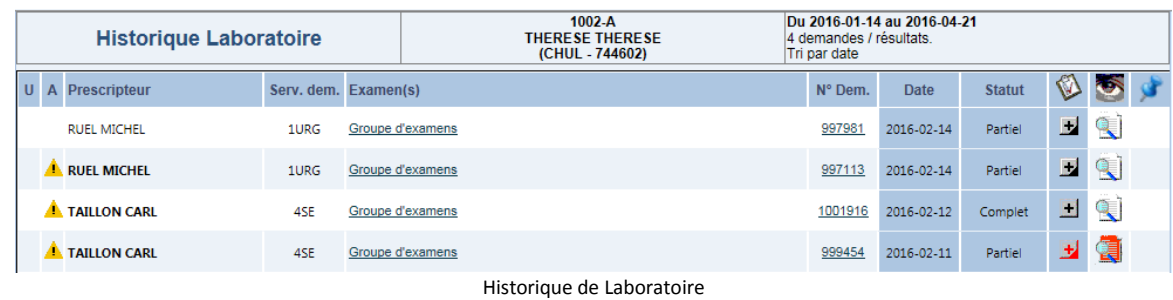

Lorsque le nom du prescripteur est en caractères gras et qu'il y a l'icône **d**ans la colonne « A », soit le « TRI par anormalité », cela veut dire qu'au moins un des résultats est anormal.

En cliquant sur le nom d'un examen souligné ou sur  $\pm$ , cela permet de consulter la fiche résultat.

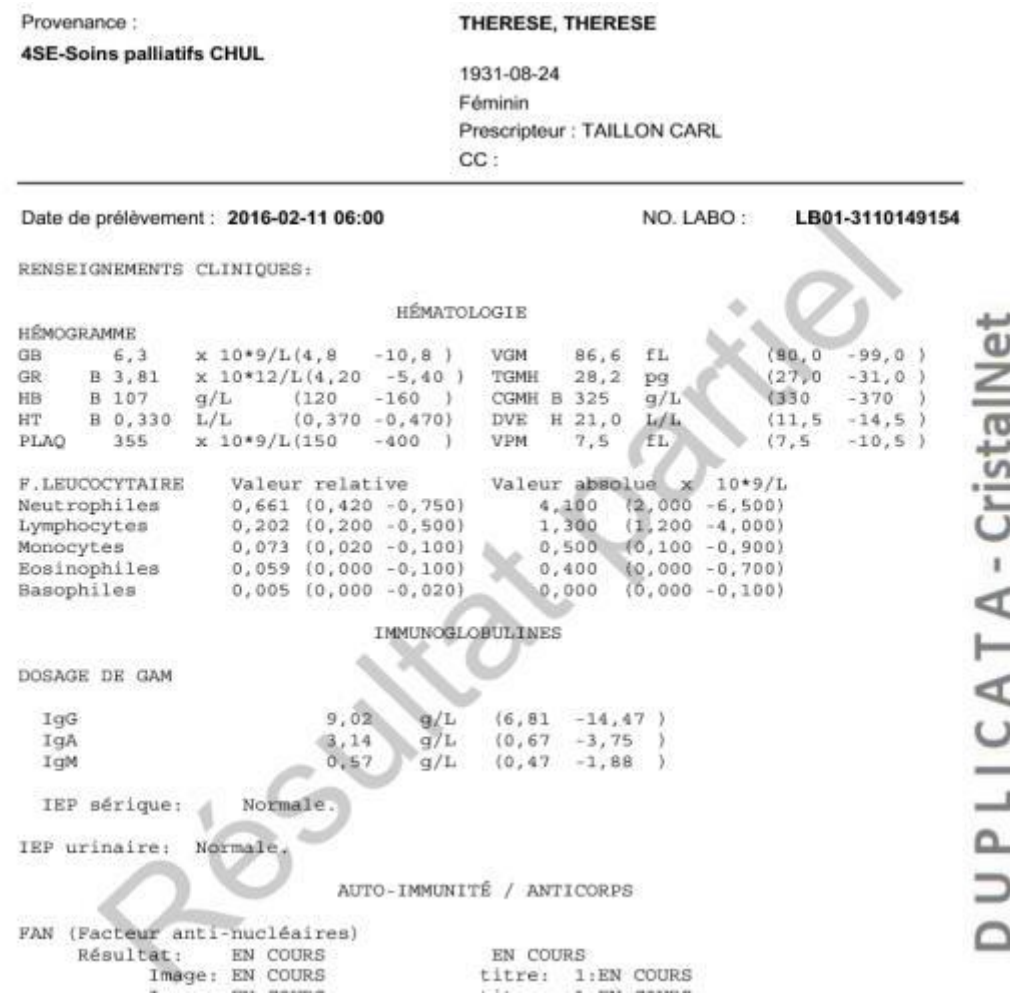

Enfin, l'icône permet de visualiser la liste des personnes qui ont fait une lecture des résultats.

#### **Résultats par rapport, tableau ou graphique**

Les résultats de laboratoire sont visualisables sous forme de rapport, tableau ou graphique. Les tableaux sont prédéfinis ou personnalisables par le clinicien. Toutes ces différentes vues permettent de regrouper certains résultats pour évaluer la progression du patient.

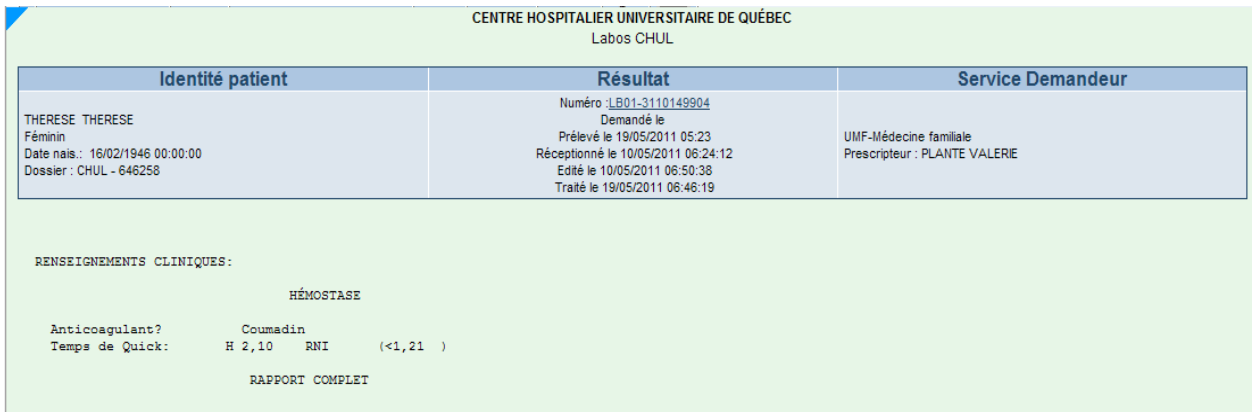

Résultat sous forme de rapport

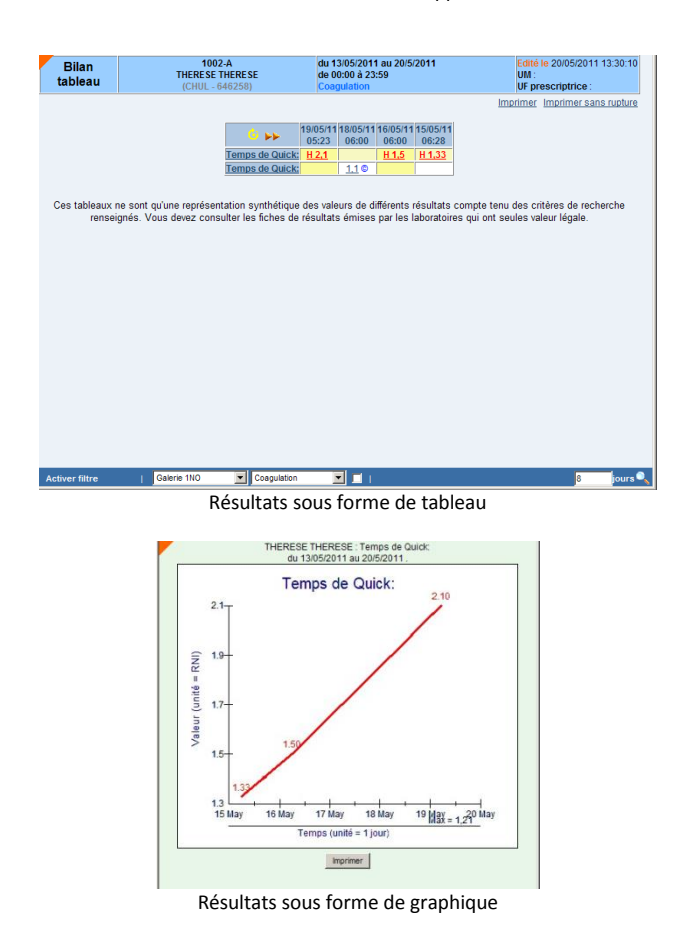

#### **Résultats électroniques, partout et en tout temps**

Les résultats de laboratoire étant maintenant disponibles de manière électronique, il est donc possible pour un intervenant ayant les droits d'accès requis de les consulter à partir de n'importe quelle unité de soins ou point de service de l'établissement. Cela minimise les déplacements et améliore la qualité de vie des cliniciens par l'accès virtuel au dossier électronique de tous les postes informatiques de l'établissement.

# <span id="page-26-0"></span>**2.2. Résultats d'imagerie médicale**

Ce sous-module permet l'affichage des résultats d'imagerie médicale. Ces résultats proviennent de l'interface du système d'information radiologique (SIR). Cette approche permet de conserver toutes les fonctionnalités du SIR à l'intérieur de Cristal-Net. Par exemple, il est possible de voir les annotations ou toutes notes sur l'image faites par le radiologiste. Les principales fonctionnalités du Résultat imagerie sont :

#### **Accès à l'historique en imagerie médicale**

Cette fonctionnalité donne accès à l'historique en imagerie médicale d'un patient. Cela permet de mettre en contexte les résultats. Le tableau d'historique montre une vue d'ensemble et on peut, à partir du tableau, consulter le rapport de résultat ainsi que les images associées et hébergées dans le PACS local, en gardant toujours le patient en contexte.

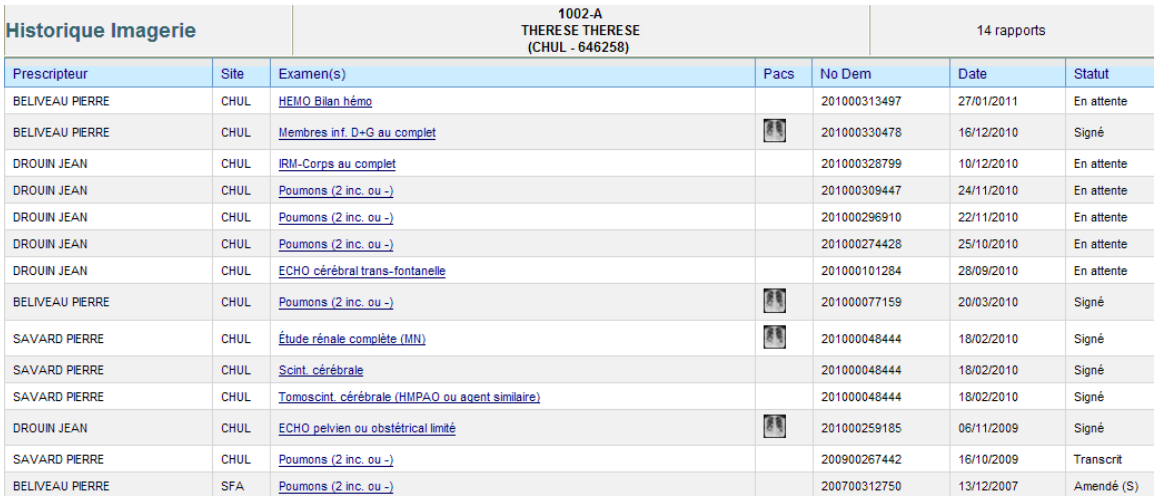

Historique en imagerie médicale

#### **Résultats visualisables par rapport ou image PACS**

Pour les résultats d'imagerie médicale, il est possible de visualiser le rapport du spécialiste ainsi que l'image hébergée dans le PACS local.

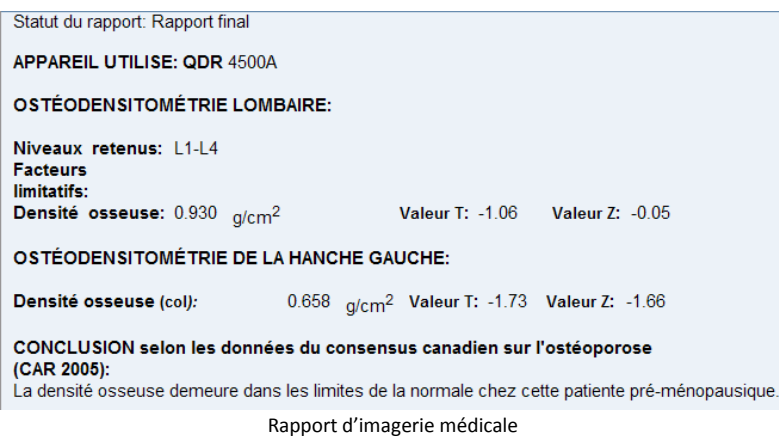

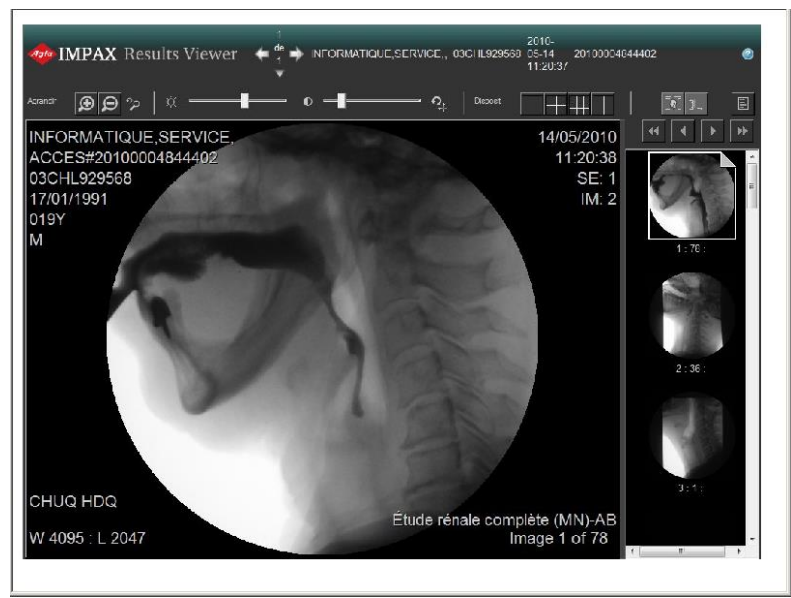

Exemple d'image non diagnostique PACS

#### **Résultats électroniques, partout et en tout temps**

Les résultats d'imagerie diagnostique étant maintenant disponibles de manière électronique, il est donc possible pour les intervenants ayant les droits d'accès requis de les consulter à partir de n'importe quelle unité de soins ou point de service de l'établissement. Cela minimise les déplacements et améliore la qualité de vie des cliniciens par l'accès virtuel au dossier électronique de tous les postes informatiques de l'établissement. Il est à noter qu'un exécutable permettant l'accès et la visualisation d'images PACS via le WEB doit être disponible et installé sur le PACS et, selon le fournisseur PACS, il se peut également qu'un ActiveX doive être préalablement installé sur le poste client afin que Cristal-Net puisse offrir cette fonctionnalité.

# <span id="page-27-0"></span>**2.3. Profil pharmacologique**

 $\overline{\phantom{a}}$ 

Ce sous-module permet la visualisation du profil pharmacologique d'hospitalisation. Les informations proviennent, selon le fournisseur du système d'information de pharmacie (SIP), soit d'une requête SQL soit d'un service Web. Dans les deux cas, les interfaces requises doivent être acquises et installées par le fournisseur du SIP.

Cette approche ne permet que la visualisation des médicaments. Bien que l'interface ne permette pas la prescription, les utilisateurs habilités peuvent tout de même accéder en tout temps à la visualisation du profil pharmacologique antérieur ou actuel d'un patient hospitalisé ou d'un patient qui se présente en clinique externe<sup>1</sup> (selon le type de cliniques externes).

<sup>&</sup>lt;sup>1</sup> Selon le type de clinique externe, il arrive que la pharmacie d'hospitalisation délivre une médication spécifique à un patient qui se présente à cette clinique. Dans ce cas, Cristal-Net affiche ce profil pharmacologique. La chimiothérapie en est un exemple.

#### *Centre de développement et d'opérationnalisation de Cristal-Net CHU de Québec-Université Laval*

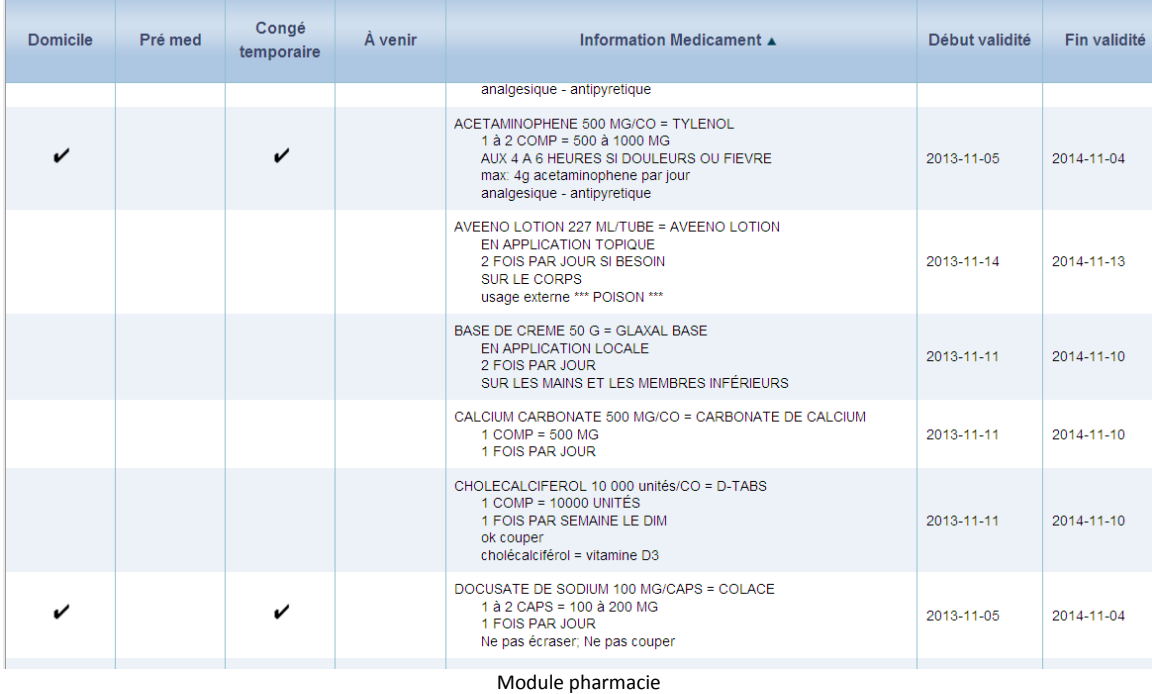

# <span id="page-28-0"></span>**2.4. Requêtes de laboratoire**

Ce module permet d'acheminer les requêtes d'analyses prescrites en provenance des unités de soins, des cliniques ou de l'urgence vers le système de laboratoire.

On peut y créer la demande, saisir l'information pertinente, générer les étiquettes et acheminer la demande vers le système d'information laboratoire (SIL).

# **Requêtes multiples**

A. Multi-examens (bilan) – Le module requêtes offre la possibilité d'effectuer une requête pour une seule analyse ou pour un groupe d'analyses (bilan). Les bilans désirés peuvent être préétablis par l'unité de soins ou les cliniciens et regroupent la batterie complète d'analyses. En plus d'une économie de temps, cela permet d'assurer l'intégralité du bilan demandé.

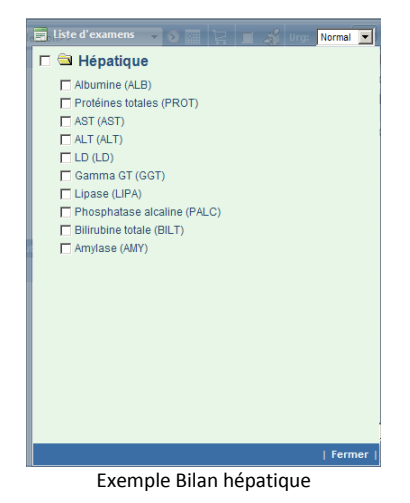

B. Multi-patients - Par ailleurs, il est possible d'effectuer une même requête pour l'ensemble des patients d'une unité de soins. Cela s'avère très utile pour faire des contrôles élargis d'infections sur les unités de soins et pour les secteurs comme la dialyse qui font les mêmes analyses à tous les patients lors d'un quart de travail donné.

Finalement, chaque unité de soins et/ou chaque clinicien peut créer ses listes d'analyses et de bilans favorites, qui sont également associées à des périodicités favorites, pour rendre le travail des cliniciens plus agréable lors de la saisie des requêtes les plus fréquemment prescrites.

# **Questions contextuelles selon l'analyse prescrite**

Lorsqu'une analyse de laboratoire le nécessite, Cristal-Net génère automatiquement une fenêtre pour saisir l'information pertinente et requise par le laboratoire. Dans l'exemple d'un temps de coagulation démontré ci-dessous, on demande quels anticoagulants prend le patient. Cristal-Net propose aussi des choix fréquents, via des menus déroulants, pour minimiser l'entrée de données au clavier.

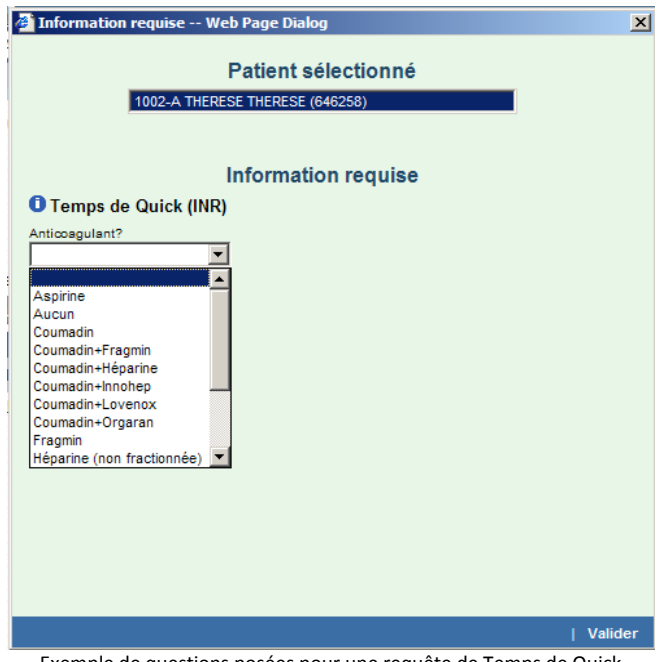

Exemple de questions posées pour une requête de Temps de Quick

# **Périodicité associée à la requête**

La périodicité associée à une requête d'analyse de laboratoire est personnalisable selon plusieurs paramètres (horaire, fréquence, durée). L'intervention découlant de la demande est automatiquement intégrée au plan de soins et au cardex du patient (module iPlan). Cela facilite le travail du personnel infirmier, car il devient plus aisé de consulter l'ordre du jour pour un patient donné.

*Centre de développement et d'opérationnalisation de Cristal-Net CHU de Québec-Université Laval*

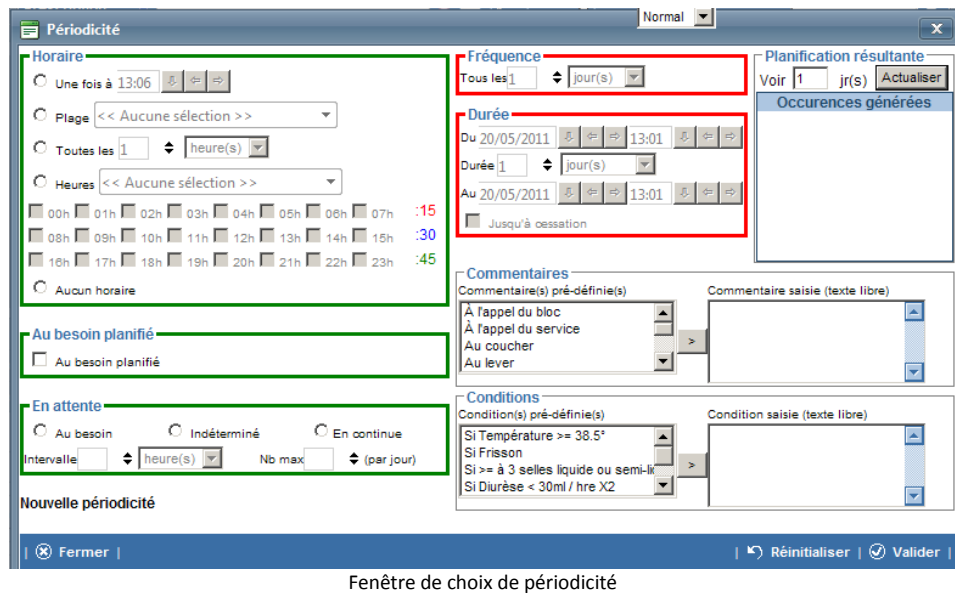

Il est aussi possible de créer une liste de périodicité favorite par unité de soins afin de permettre la sélection des périodicités les plus utilisées, et ce, à partir d'un menu déroulant à même la fenêtre de sélection des requêtes.

| I iste :<br>Cristal-Yel Formatiq Pts / US                                      | $\sqrt{Ste}$ :<br>$\blacktriangleright$ CHUL                                                                                                    | Unités de soins<br>Patient:<br>> 2SE-Chir gén-Gynéco-Ga > 2300-B DIANE DIANE (451848)                      |                                                                      |                                                                                                    | $ -$                                              |  |
|--------------------------------------------------------------------------------|----------------------------------------------------------------------------------------------------|----------------------------------------------------------------------------------------------------|----------------------------------------------------------------------|----------------------------------------------------------------------------------------------------|---------------------------------------------------|--|
| Choix d'examens                                                                | Demandes en cours<br>Image examen                                                                                                    |                                                                                                    |                                                                      |                                                                                                    |                                                   |  |
| <b>Prescription: Création</b>                                                  | << Aucune sélection>>                                                                                                    | $\mathbb{E} \left  \mathbf{r} \right $ $\mathbf{r}$ of $\mathbf{v}$ $\mathbf{v}$ at $\mathbf{r}$<br>▼9圞    |                                                                      | <b>Examens</b>                                                                                                    |                                                   |  |
| Rubriques V<br><b>BANQUE DE SANG</b> Indéterminé (max 1fois)<br>Banque de sang | « <aucune sélection="">&gt;<br/>Favoris<br/>Au besoin (max2 / jour)<br/>Entre 7h et 19h</aucune>                                                                                                    | Acide urique (ACURI)<br>$\Box$ Albumine (ALB)<br>Bilan lipidique (BLIP)<br>Bilirubine directe (BILD)       | $-9$                                                                 | ←3   Phosphatase alcaline (PALC)<br>← Troponine (TROPO)<br><b>Marqueurs</b><br>$\bigoplus$ $\bigcap$ CA 125 (CA125)                                                                                                    |                                                   |  |
| <b>CONSULTATION</b><br>$\rightarrow$ 2SE                                       | Demain entre 7h et 19h<br>BID 6h-18h, jusqu'à cessation<br>EX.DIAGNOSTIQUE TID 7h-15h-23h, jusqu'à cessation<br>8h. Vendredi prochain<br>8h g3 irs, jusgu'à cessation<br>7h g2 irs. jusgu'à cessation<br>6h q1sem LunJeu, jusqu'à cessation<br>6h g1sem LunMerVen, jusqu'à cessation<br>6h. jusqu'à cessation<br>Aujourd'hui 18h30<br>Demain 6h<br>Maintenant (E)<br><b>Autres</b><br><b>Toutes</b> | □ Bilirubine totale (BILT)<br>F HCG (quantitatif) (HCG)<br>Créatinine (CREA)                               | $-3$                                                                 | $\bigoplus$ $\bigcap$ CA 19-9 (CA199)<br>$\bigcap$ $\bigcap$ CEA (CEA)<br>Hématologie                                                                                                    |                                                   |  |
| <b>Bilans</b><br>Général - Laborato<br>Protocoles HAIV<br>PST/SSC              |                                                                                                    | $F$ Fer (FER)<br>Capacité fixation (CAPFE)<br>Glucose à jeûn (GLUAJ)<br>□ Glucose autre (GLU)              |                                                                      | ←3 Coagulogramme (COA)<br>← D-dimères (DDIM)<br>← Ferritine (FERRI)<br>←3 Fibrinogène (FIB)                                                                                                    |                                                   |  |
| <b>ET CHUQ iPlan</b><br><b>U.Soins</b>                                         |                                                                                                    | Glucose pc (GLUPC)<br>Osmolalité (OSMO)<br>F Préalbumine (PREAL)<br>F Protéines totales (PROT)             |                                                                      | ←3   Hémogramme (Formule sanguine complète) (FSC)<br>6-9   HB A1c (HBA1C)<br>←3 厂 Hémoglobine-Hématocrite-Plaquettes (HBHT)<br>$\leftarrow$ $\bullet$ $\leftarrow$ Réticulocytes (RETIC)                                                                                 |                                                   |  |
| Panier $\overline{3}$ O $\overline{9}$ + Puis                                  |                                                                                                    | Sommaire urine (SOMU)<br>Test de grossesse (sérig) (TGROS)                                                 |                                                                      | ←3 厂 Sédimentation (SED)<br>←3 Γ Temps de Céphaline Activée (TCA)<br><b>6-3</b> F Temps de Quick (INR) (TQ)<br>$-3$<br><b>Microbiologie</b><br>←3 厂 Catheter (culture) (CATHE)                                                                                           |                                                   |  |
| $\nabla$ $\nabla$ Bilan lipidique                                              |                                                                                                    | T Test de grossesse (miction) (TGROU)<br>$\Gamma$ TSH (TSH)<br>Urée (UREE)                                 |                                                                      |                                                                                                    |                                                   |  |
|                                                                                |                                                                                                    | <b>Calcium (CA)</b><br>F lons (Na+K+Cl) (IONS)<br>Magnésium (MG)<br>Phosphore (PHOS)<br>$\Gamma$ ALT (ALT) | <b>Électrolytes</b><br><b>Enzymes</b>                                | ← 1 Urine (culture) (URINE)<br>← F Expectorations (FKP)(culture) (EXFKP)<br>←3 F Expectorations (culture) (EXPEC)<br>←3 F Selles (culture) (SELLE)<br>$\bigoplus$ $\bigcap$ ANP (culture) (ANP)<br>←3 F Hémoculture adulte (HEMOC)<br>←3 FERV (recherche)(culture) (ERV) |                                                   |  |
|                                                                                |                                                                                                    | Amylase (AMY)                                                                                              | A GALLAGHER PERRE                                                    | ←3 C SARM (recherche)(culture) (SARM)<br>Aucun destinataire en copie                                                                                                    | $\overline{\phantom{a}}$ $\overline{\phantom{a}}$ |  |
|                                                                                |                                                                                                    |                                                                                                    | $-1$<br>09/06/2011 8 $\approx$ $\approx$ 10:12 8 $\approx$ $\approx$ | 2SE-Chir gén-Gynéco-Gastr (UC18) (CHUL)                                                                                                    |                                                   |  |

Liste de périodicités favorites

Par ailleurs, ce module comporte une fonctionnalité qui permet de perpétuer une prescription dans le temps ou de lui associer des périodicités différentes. Par exemple, on pourrait sélectionner :

- analyse une fois par jour jusqu'à cessation, ou
- analyse une fois par jour pour 3 jours puis 1 fois semaine jusqu'à cessation.

#### **Documents de référence intégrés**

Afin de favoriser l'uniformisation des pratiques, en plus d'être très utiles pour la formation du nouveau personnel, certains documents de référence sont intégrés à ce module pour guider l'utilisateur lors d'une requête d'analyse.

## **Infobulle**

Lorsqu'une analyse comporte une particularité importante à connaître pour l'utilisateur (ex. : Tube à conserver à la noirceur), le laboratoire peut faire placer une infobulle (associée à un « ! ») à côté du nom de l'analyse. De cette manière, l'information est facilement visualisable par le personnel soignant et reproduite sur l'étiquette imprimée.

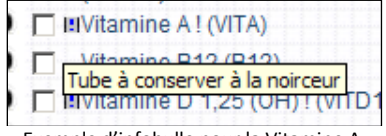

Exemple d'infobulle pour la Vitamine A

#### **Fiche examen/intervention**

Des fiches examen/intervention permettant d'insérer de l'information complémentaire sur la procédure à effectuer sont disponibles à même Cristal-Net. Les unités de soins peuvent donc y documenter des particularités en regard de l'examen ou de l'intervention qui seront consultés par les intervenants. Ces fiches sont toujours disponibles en contexte, c'est-à-dire à même la fenêtre de requêtes. On y accède simplement en cliquant sur le nom de l'analyse ou de l'intervention à effectuer.

| Fiche examen / Intervention                                                                                                    |                                            |                        |                     |                       |                      |  |  |  |  |  |
|----------------------------------------------------------------------------------------------------|--------------------------------------------|------------------------|---------------------|-----------------------|----------------------|--|--|--|--|--|
| Échographie cardiaque au dobutamine                                                                                                    |                                            |                        |                     |                       |                      |  |  |  |  |  |
| Mnémonique                                                                                                    | <b>Synonymes</b>                           | <b>But de l'examen</b> | Formulaire          | <b>Secteur</b>        | Inf.add.prescription |  |  |  |  |  |
| <b>ELECD</b>                                                                                                    | coeur, dobutrex,<br>électrophysiologie     |                        |                     | Examens diagnostiques |                      |  |  |  |  |  |
|                                                                                                    | Instructions et informations additionelles |                        |                     |                       |                      |  |  |  |  |  |
| Instructions spéciales                                                                                                    |                                            |                        | Inf.add.réalisation |                       |                      |  |  |  |  |  |
| Contre-indications absolues SFA :<br>-Sténose aortique sévère<br>-Cardiomyopathie hypertrophique<br>-Fibrillation auriculaire rapide<br>-Réqurgitation mitrale sévère<br>-Arythmies non contrôlées |                                            |                        |                     |                       |                      |  |  |  |  |  |
| Contre-indications relatives SFA :<br>-Asthme<br>-Glaucome                                                                                                    |                                            |                        |                     |                       |                      |  |  |  |  |  |

Fiche examen / intervention

#### **Autres documents de référence**

Des documents interactifs peuvent aussi être intégrés à Cristal-Net pour permettre au personnel soignant de les consulter en tout temps en cliquant sur le nom de l'examen prescrit.

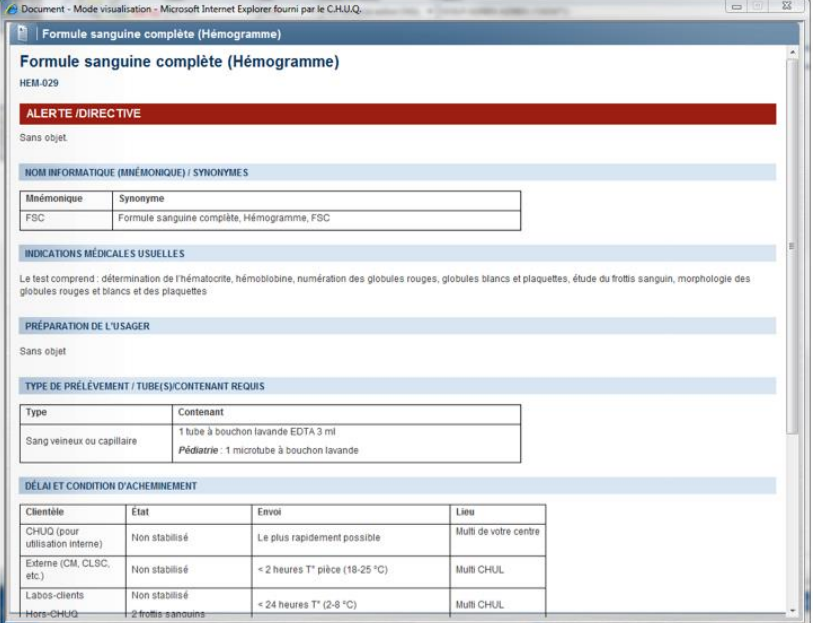

Formule sanguine complète (FSC) : biologie médicale

#### **Impression des étiquettes de prélèvement**

Cristal-Net prend en charge l'impression des étiquettes d'échantillons qui comportent les informations nécessaires au prélèvement selon le protocole du laboratoire : Identification du patient, analyse(s) demandée(s), date et heure du prélèvement, tube à utiliser et code à barres, etc.

Lors de la demande d'impression de l'étiquette<sup>2</sup>, une transaction au système de laboratoire permet de traiter, puis retourner à l'utilisateur une étiquette affichant toutes les informations en lien avec l'analyse en question. Du fait même, le laboratoire est aussi avisé qu'un échantillon sera envoyé sous peu. Pour le personnel soignant et pour les laboratoires, cela amène une économie de temps et une diminution des erreurs liées à la saisie des informations. En somme, il devient aisé de diffuser toute évolution des méthodes laboratoires (ex. : modification aux contenants à utiliser, regroupement d'analyses, information complémentaire à fournir, etc.) à l'ensemble des unités prescriptrices.

#### **Tableau des demandes en cours**

 $\overline{\phantom{a}}$ 

Cette fonctionnalité permet de visualiser le statut des requêtes d'analyses pour un patient et d'en faire le suivi.

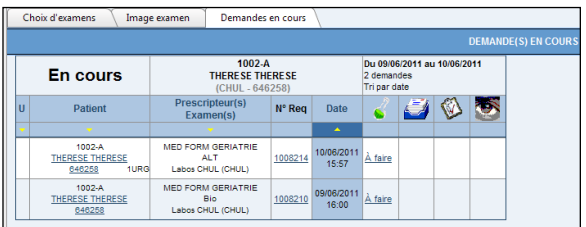

<sup>2</sup> À noter que présentement seules les imprimantes **InterMec 3400** sont supportées par Cristal-Net.

# <span id="page-33-0"></span>**3. VISUALISATION DES DONNÉES DU DSQ**

La fonctionnalité **Données DSQ** est accessible depuis le menu de Cristal-Net, sous le module **DSQ**. Lorsqu'un patient est mis en contexte, un écran présentant les onglets pour chacun des domaines du DSQ s'affiche. Les domaines **Médicament**, **Laboratoire** et **Imagerie** sont disponibles.

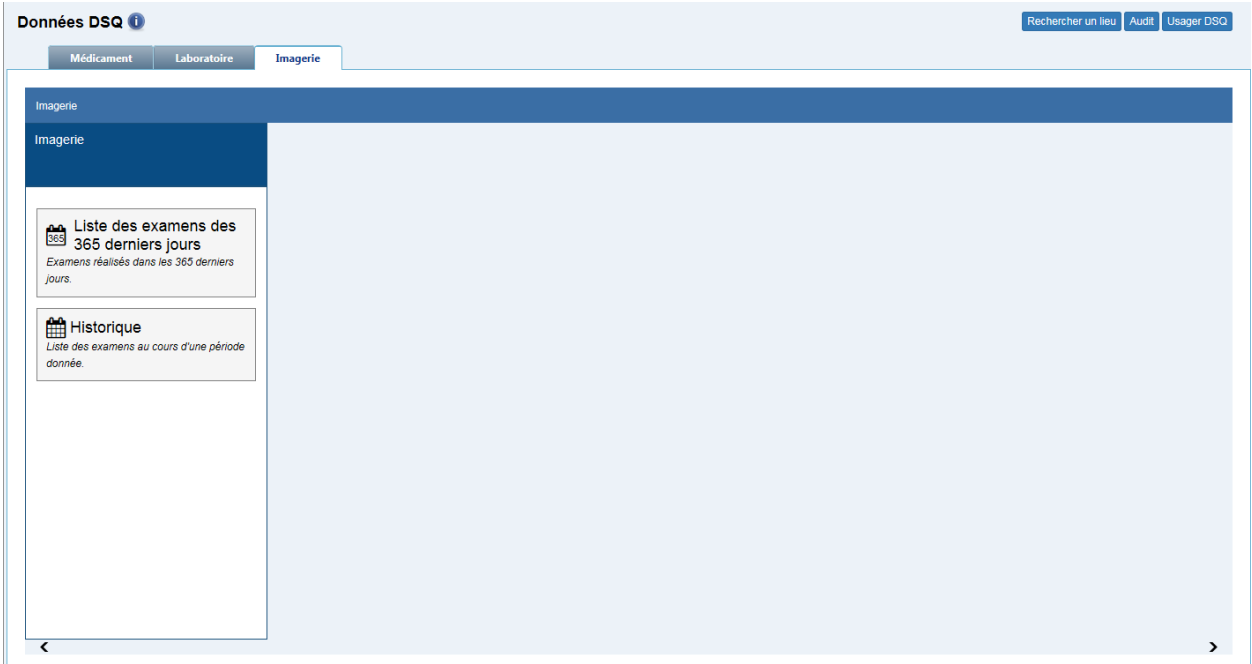

# <span id="page-33-1"></span>**3.1. Domaine Imagerie**

Par défaut, aucune donnée n'est accessible pour le patient sélectionné. Une intervention de l'utilisateur est nécessaire pour consulter le DSQ.

Deux options sont disponibles :

# **Liste des examens des 365 derniers jours :**

La fonction **Liste des examens des 365 derniers jours** permet d'afficher le sommaire des examens d'imagerie des 365 derniers jours.

#### **Historique**

La fonction **Historique** permet d'afficher le sommaire des examens d'imagerie pour une période définie par l'utilisateur.

*Centre de développement et d'opérationnalisation de Cristal-Net CHU de Québec-Université Laval*

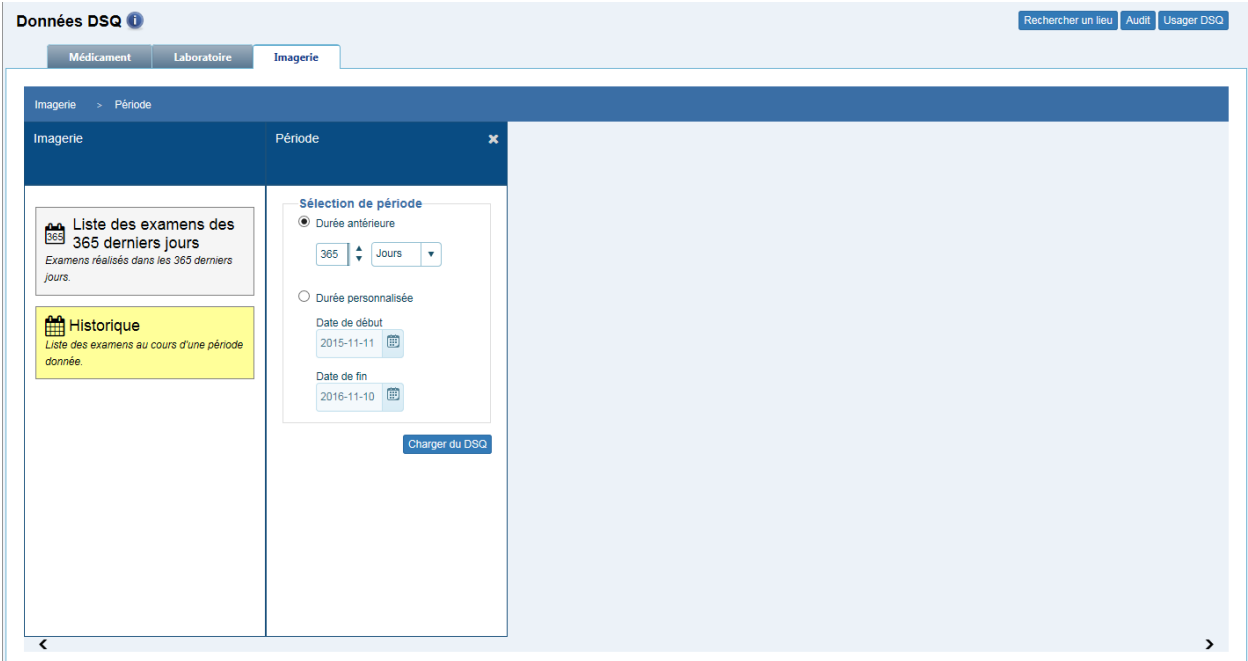

Le sommaire des examens présente l'ensemble des examens d'imagerie d'un patient pour la période définie par l'utilisateur.

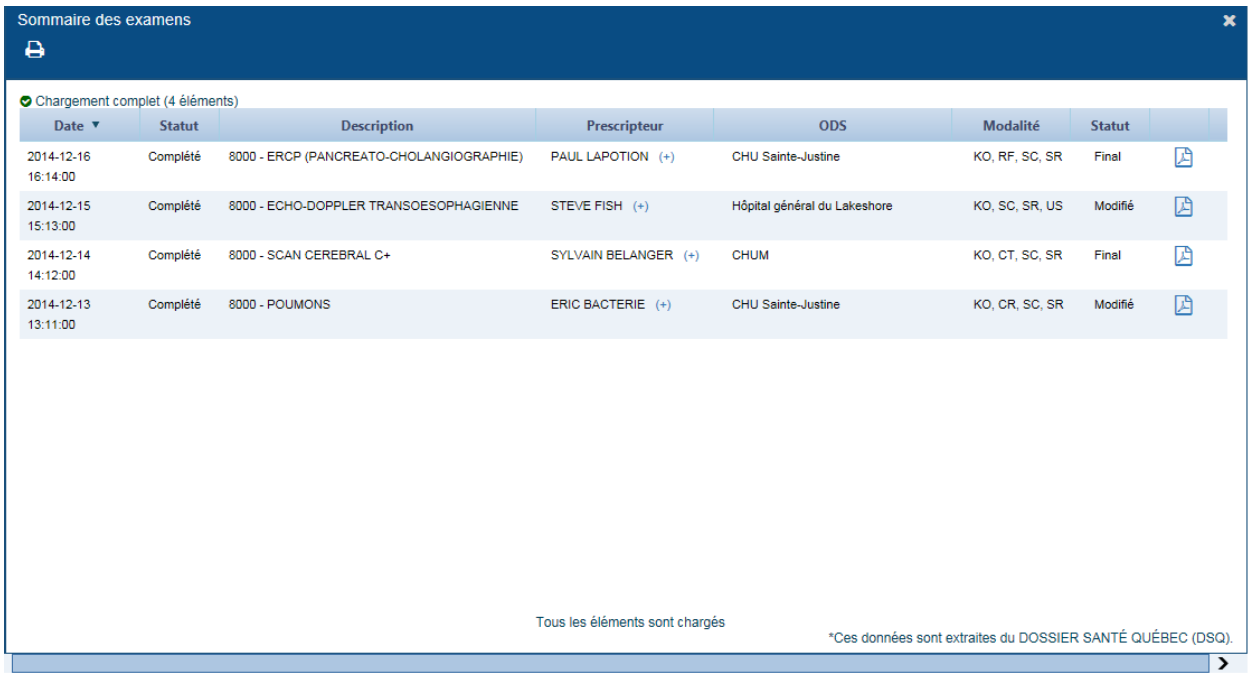

L'accès à la consultation et à l'impression est possible en cliquant sur l'icône du fichier PDF depuis le sommaire des examens :

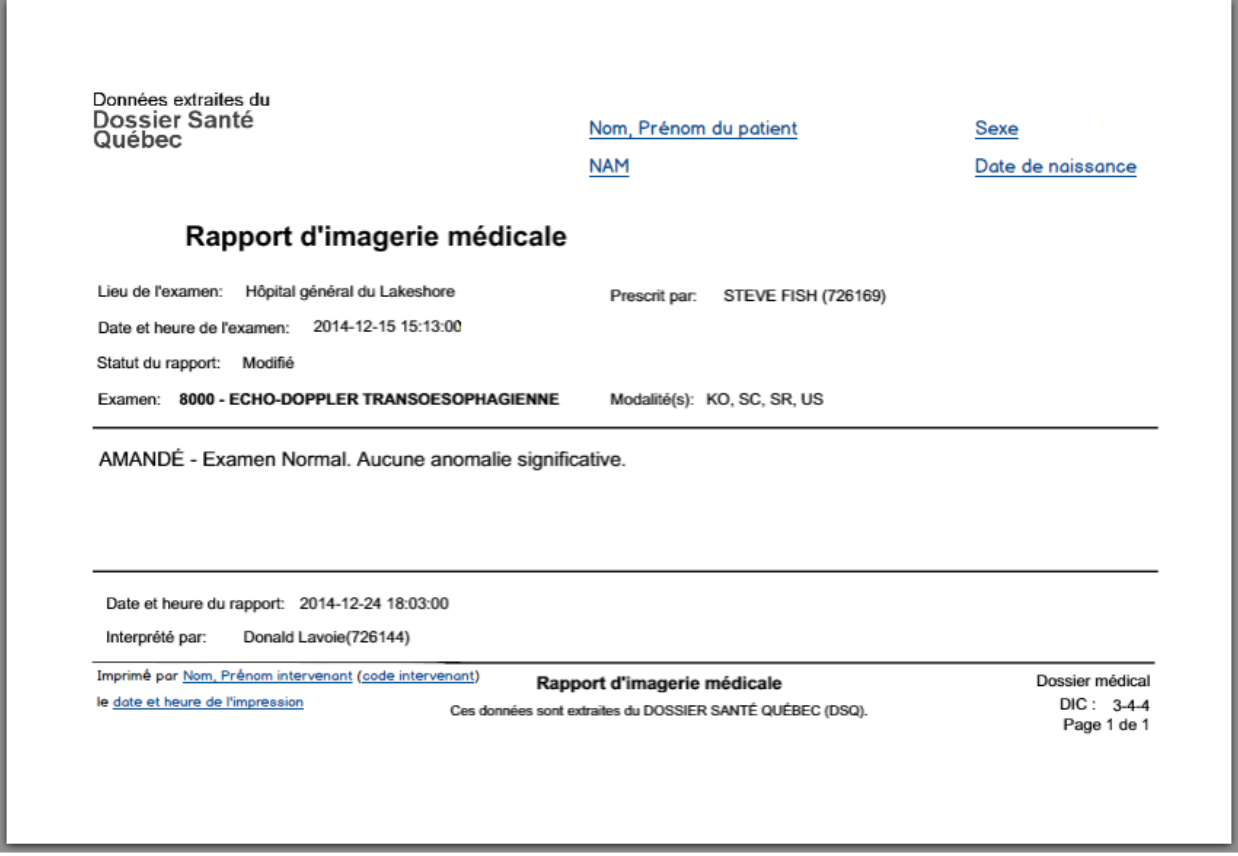

L'accès aux versions antérieures des rapports d'un examen d'imagerie devient possible une fois que la dernière version du rapport a été affichée. Pour accéder aux versions antérieures, il suffit de cliquer sur l'icône de l'historique.

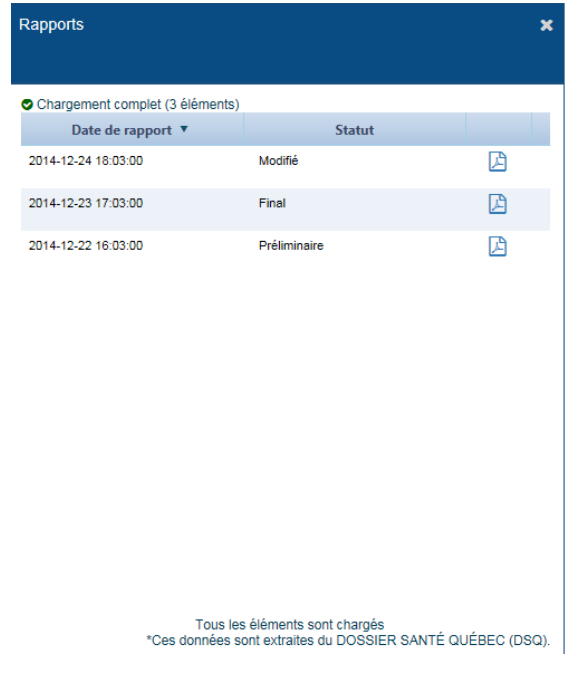
## **3.2. Domaine médicament**

Par défaut, aucune donnée n'est accessible pour le patient sélectionné. Une intervention de l'utilisateur est nécessaire pour consulter le DSQ.

## **3.2.1. Obtention du profil pharmacologique**

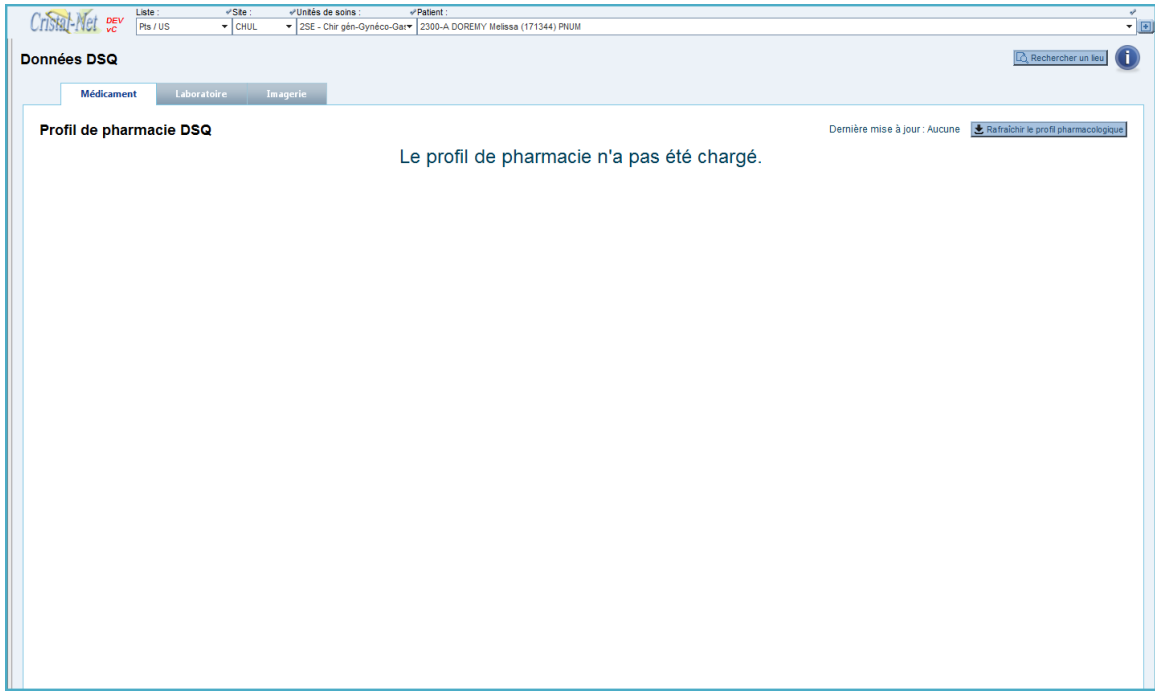

On récupère les données du DSQ en cliquant le bouton **&** Rafraichir le profil pharmacologique . Prendre note que ce bouton sera activé uniquement si votre accès au DSQ a été correctement configuré, sinon il sera inactif.

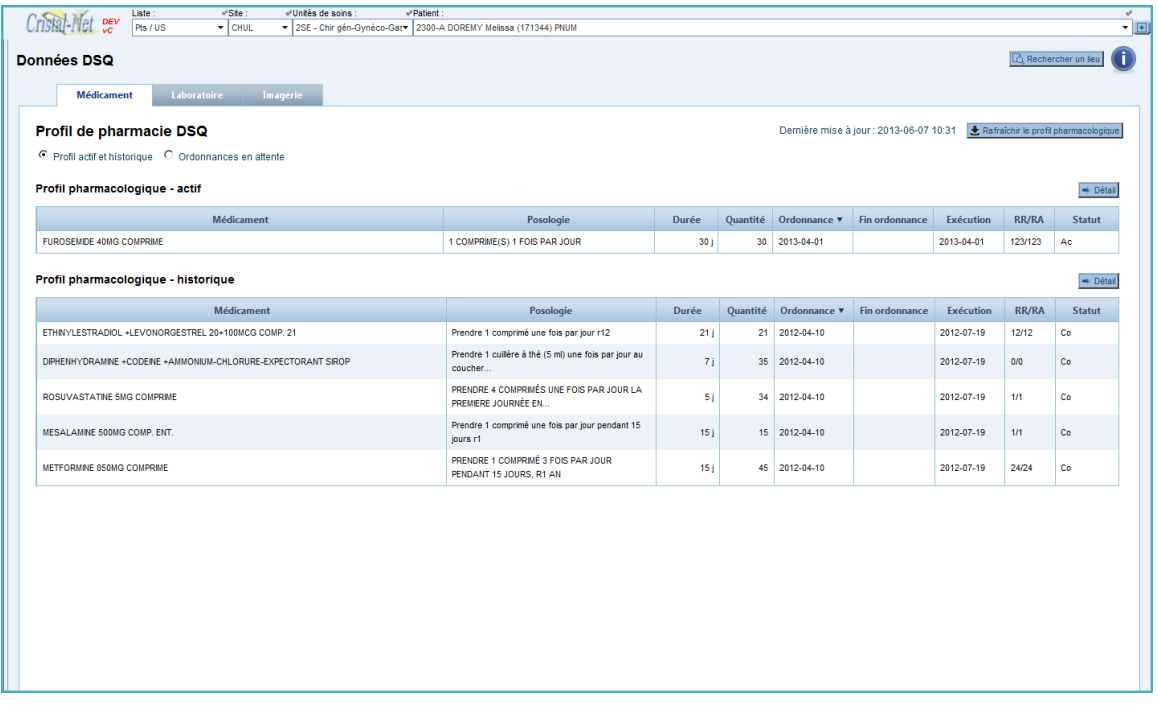

La date de la dernière obtention des données au DSQ est toujours affichée en haut à droite

Dernière mise à jour : 2013-06-07 10:31 Je Rafraîchir le profil pharmacologique

## **3.2.2. Profil actif et historique**

Par défaut, on affiche la vue présentant le profil actif et historique.

## Profil de pharmacie DSQ

Ces profils nous permettent de consulter la médication actuellement prise par le patient ainsi que la médication qu'il a prise dans le passé.

L'information est affichée sous la forme de deux grilles distinctes.

Les informations affichées sont :

- Nom générique du médicament (le nom commercial est disponible en infobulle)
- Posologie (seuls les 60 premiers caractères sont affichés, l'infobulle affiche la posologie complète)
- Durée
- Quantité
- Date de début d'ordonnance
- Date de fin d'ordonnance
- Date d'exécution de l'ordonnance
- Renouvellements restants / renouvellements autorisés
- Statut de l'ordonnance

## **3.2.3. Modes détaillé et abrégé**

Il est possible d'afficher davantage de colonnes en cliquant l'un des boutons **+ Détail**, situé en haut à droite de chacune des grilles. Cette action ajoute :

- Nom commercial du médicament
- Nom du prescripteur
- Lieu où la délivrance de la médication a été effectuée

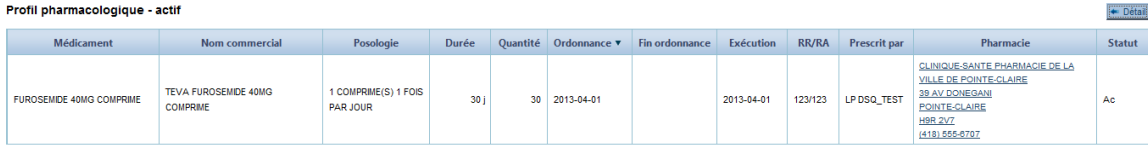

On reclique sur le bouton **D**étail pour restaurer la grille dans son mode original.

## **3.2.4. Détail d'une médication**

Il est possible de cliquer une ligne de l'une des grilles afin d'obtenir davantage d'information sur la médication. L'information est alors récupérée au DSQ, si elle n'a jamais été récupérée antérieurement.

Un détail de médication possède sa propre date d'obtention, qui peut être ultérieure (mais jamais antérieure) à la date d'obtention du sommaire de la médication.

Dernière mise à jour : 2013-06-07 10:56 Rafraîchir le détail

Il est possible de rafraîchir le détail indépendamment du sommaire en cliquant sur le bouton

Rafraichir le détail La date d'obtention du sommaire sera mise à jour en conséquence. Prendre note que ce bouton sera activé uniquement si votre accès au DSQ a été correctement configuré, sinon il sera inactif.

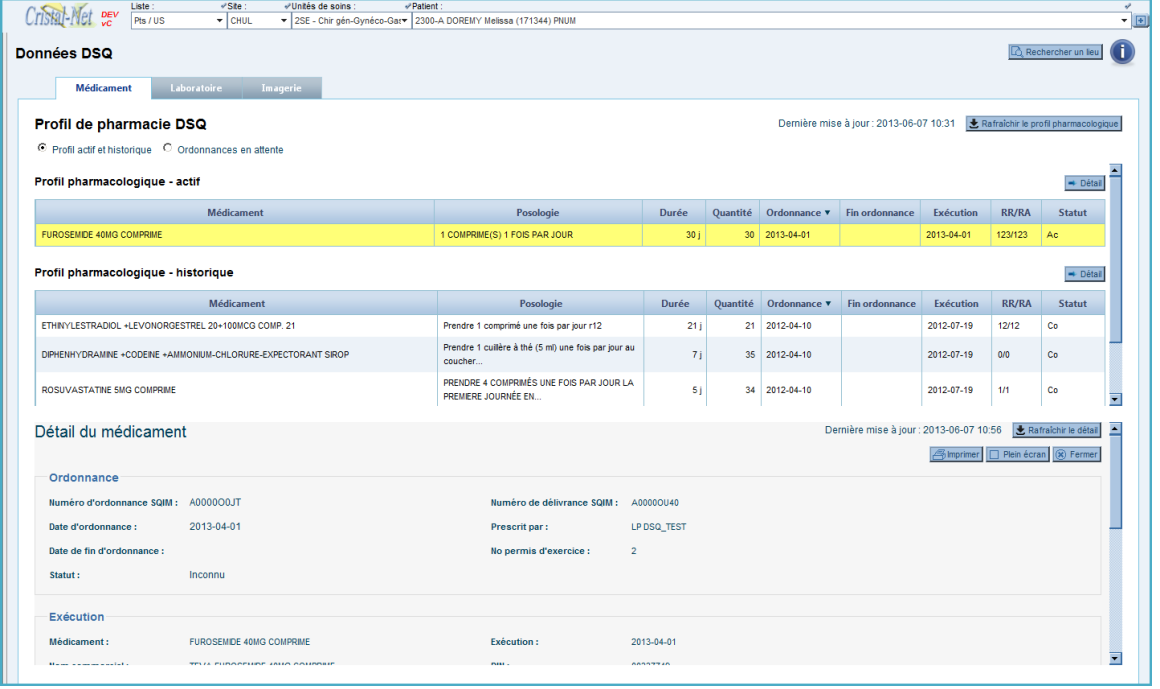

Le détail est par défaut affiché en mode mi-écran. Il est possible de l'afficher en mode **Plein écran** en cliquant sur le bouton **D** Plein écran

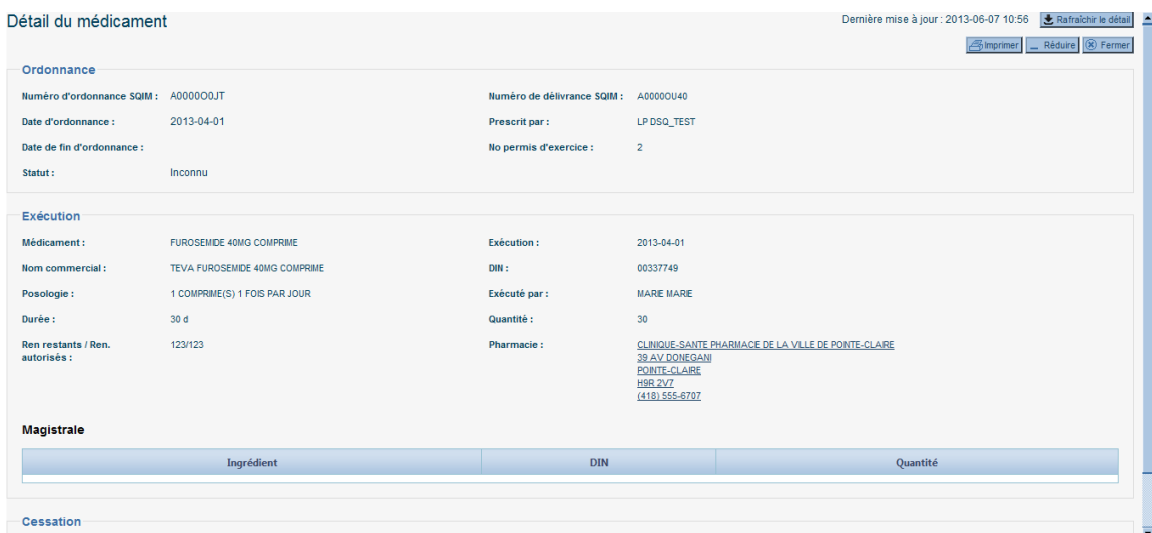

### **3.2.5. Ordonnances en attente**

Il est possible de consulter les ordonnances en attente d'un patient en sélectionnant la vue **Ordonnances en attente**.

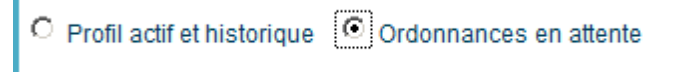

Cette vue nous permet de consulter les ordonnances électroniques qui ont été alimentées au DSQ et qui n'ont pas encore été récupérées par un lieu de dispensation de soins.

L'information est affichée dans une grille.

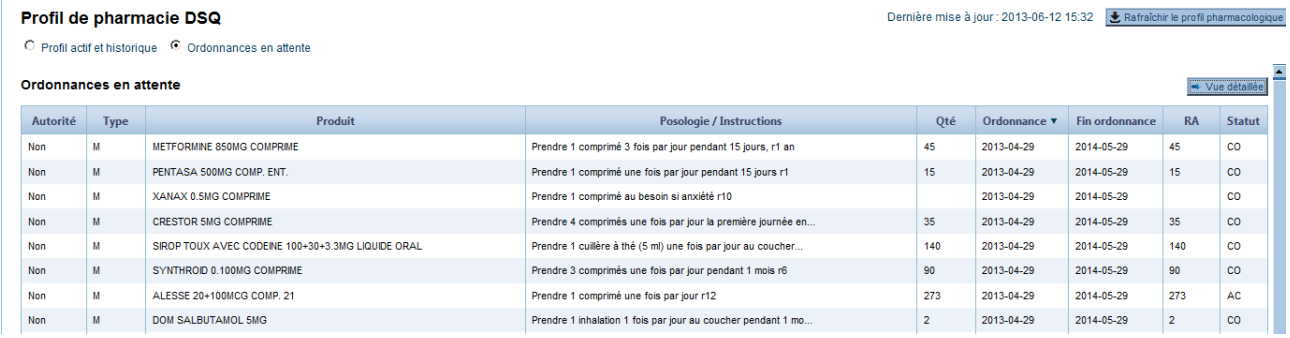

#### Les informations affichées sont :

- Autorité de l'ordonnance électronique
- Type (Médicament/Fourniture)
- Produit
- Posologie/Instructions (seuls les 60 premiers caractères sont affichés, l'infobulle affiche la posologie complète)
- Quantité
- Date de début de l'ordonnance
- Date de fin de l'ordonnance
- Renouvellements autorisés
- Statut

## **3.2.6. Modes détaillé et abrégé**

Il est possible d'afficher davantage de colonnes en cliquant sur l'un des boutons **+ Détail**, situé en haut à droite de la grille. Cette action ajoute une colonne :

**•** Prescrit Par

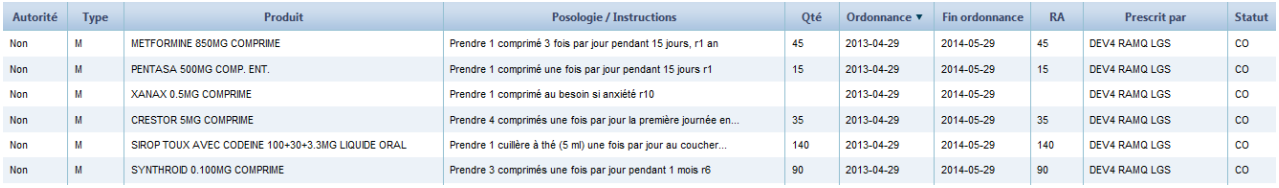

## **3.2.7. Détail d'une ordonnance**

Il est possible de sélectionner une ligne de l'une des grilles afin d'obtenir davantage d'information sur l'ordonnance. L'information est alors récupérée au DSQ, si elle n'a jamais été récupérée antérieurement.

Un détail d'ordonnance possède sa propre date d'obtention, qui peut être ultérieure (mais jamais antérieure) à la date d'obtention du sommaire des ordonnances.

**と** Rafraichir le détail Dernière mise à jour : 2013-06-07 10:56

Il est possible de rafraîchir le détail indépendamment du sommaire en cliquant sur le bouton Rafraichir le détail La date d'obtention du sommaire sera mise à jour en conséquence. Prendre note

que ce bouton sera activé uniquement si votre accès au DSQ a été correctement configuré, sinon il sera inactif.

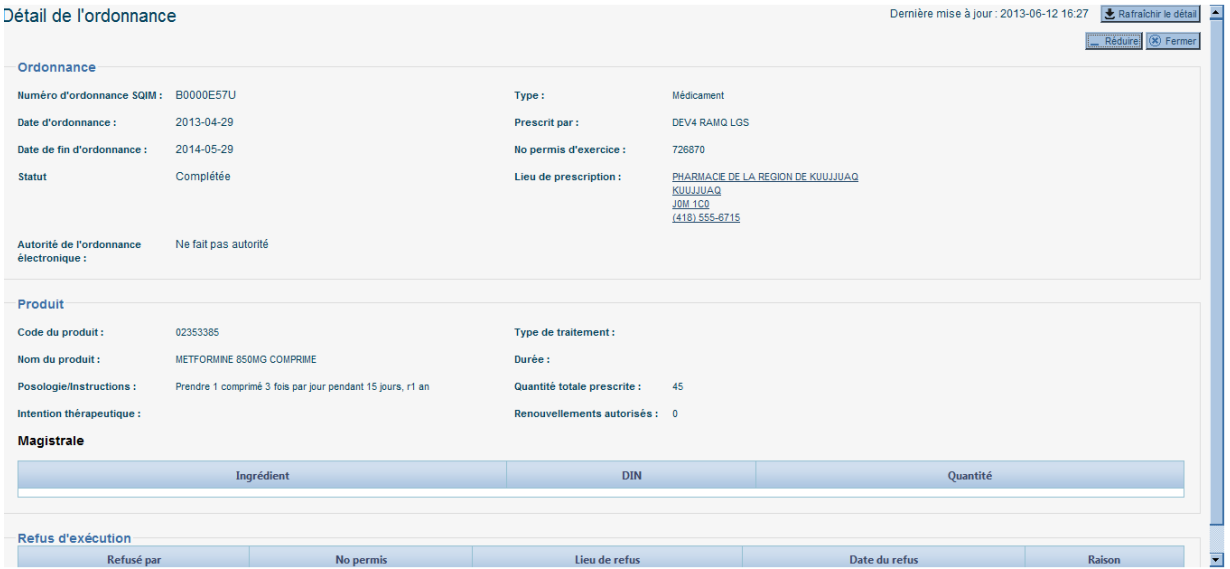

### **3.3. Domaine laboratoire**

Par défaut, aucune donnée n'est accessible pour le patient sélectionné. Une intervention de l'utilisateur est nécessaire pour consulter le DSQ.

## **3.3.1. Profil laboratoire**

Le profil laboratoire présente les différentes analyses présentes au DSQ pour le patient mis en contexte. Il est possible de filtrer les résultats par analyse, niveau de criticité et par date.

#### *Centre de développement et d'opérationnalisation de Cristal-Net CHU de Québec-Université Laval*

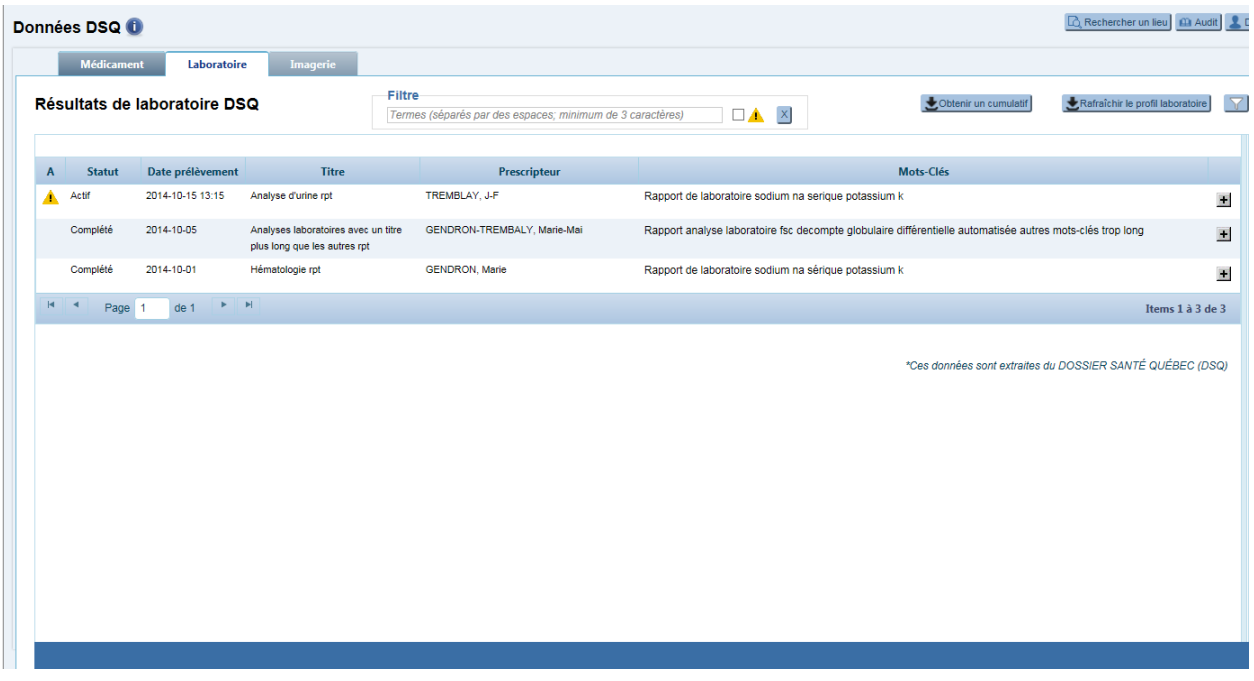

Le rapport du laboratoire est accessible en cliquant sur le bouton

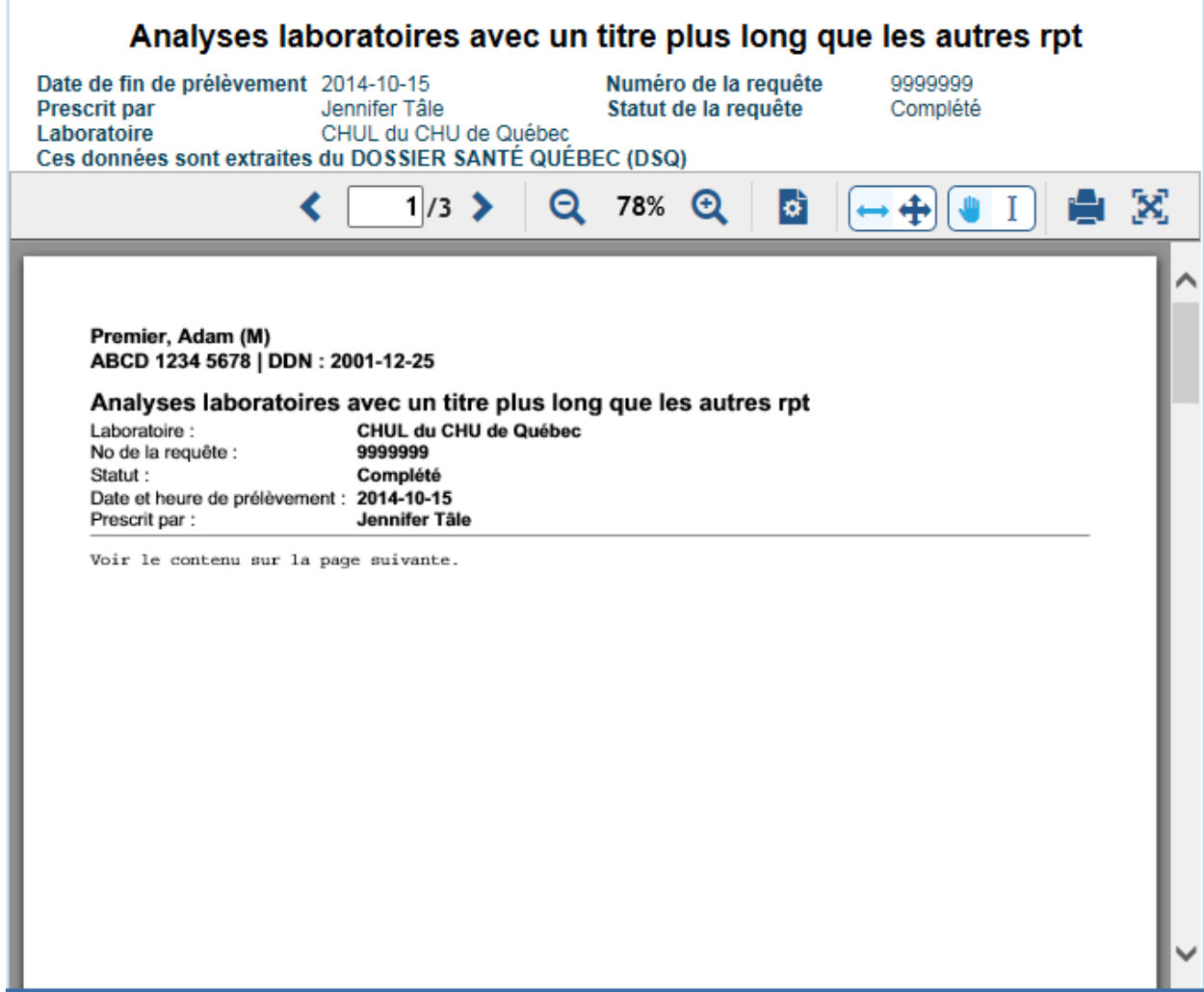

## **3.3.2. Cumulatif**

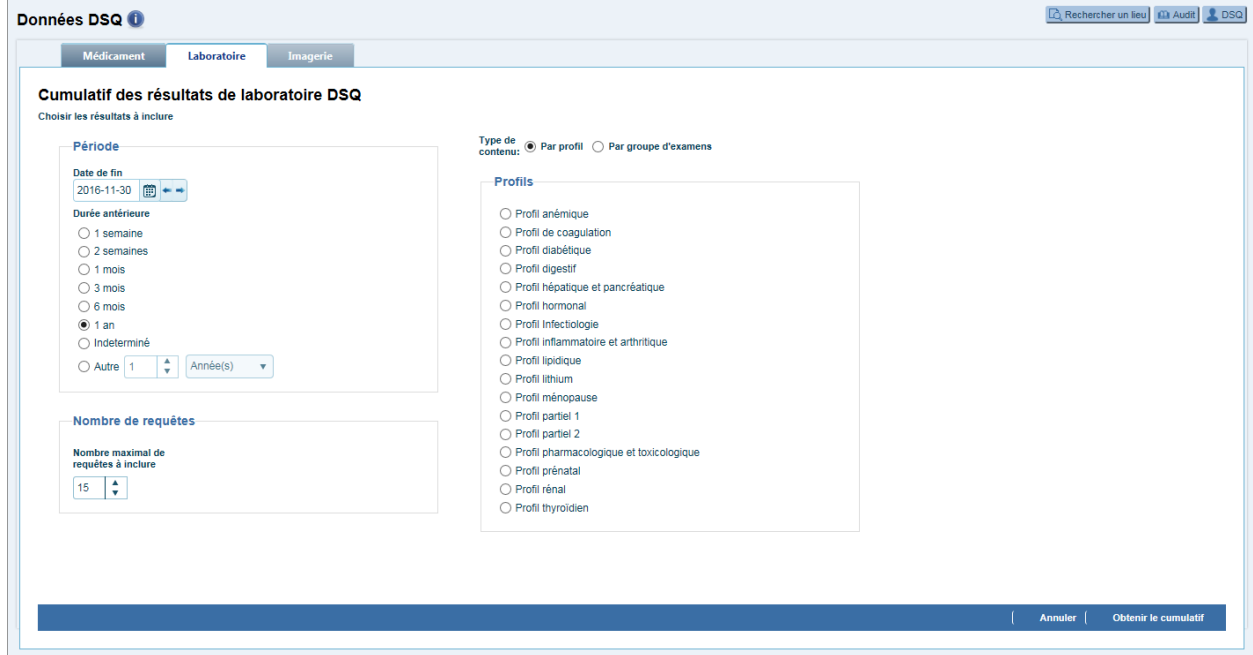

Un cumulatif des résultats de laboratoire est disponible. Plusieurs profils sont accessibles :

Le cumulatif présente les différents résultats pour un groupe d'analyses.

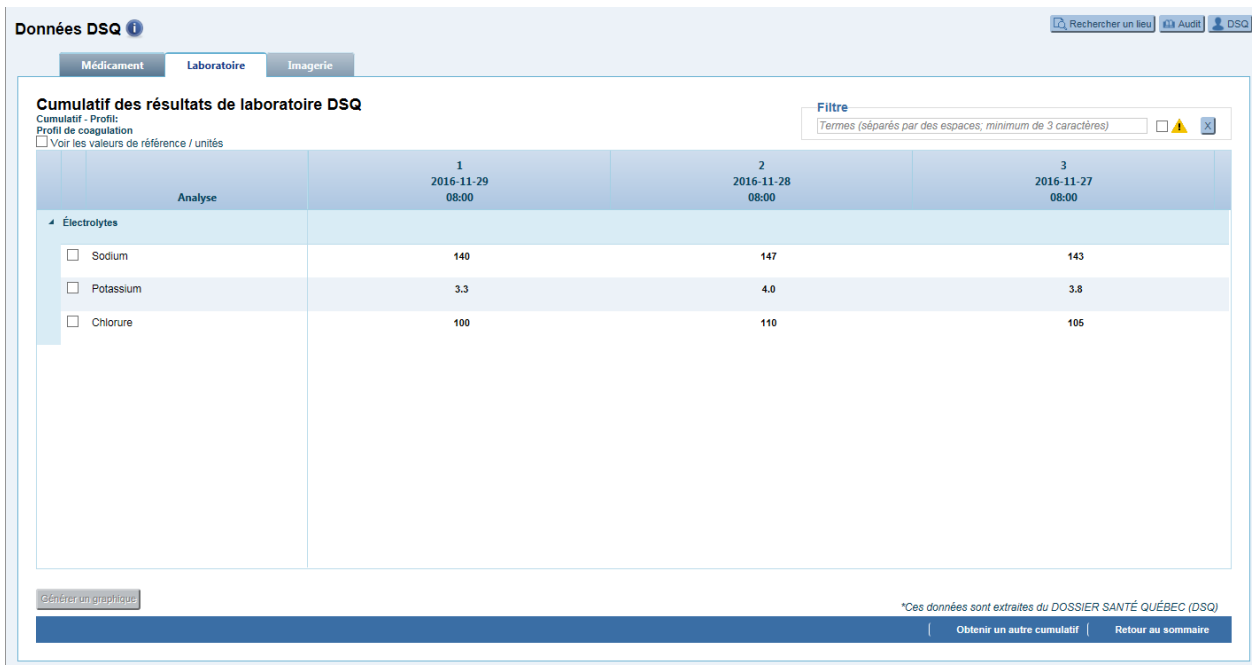

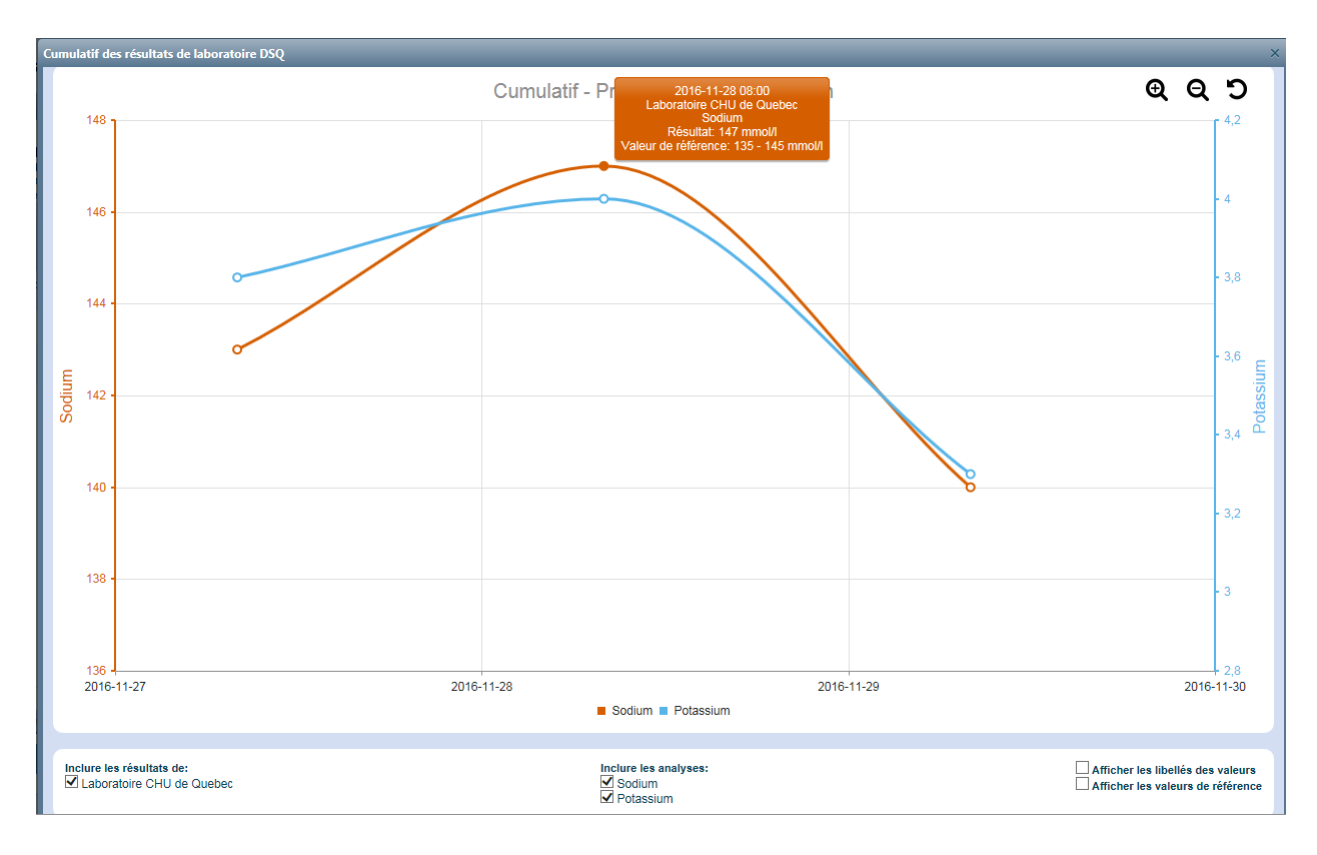

La présentation sous forme de graphique est disponible :

# **4. PARCOURS CLINIQUES EN ONCOLOGIE (SICTO)**

Le module SIC-TO est un regroupement structuré de formulaires de données cliniques de spécialité en oncologie totalement intégré à Cristal-Net. En plus de rendre disponibles au personnel clinique et médical les informations pertinentes au suivi du patient durant son épisode en oncologie, il permet notamment d'alimenter le RQC v.2 (Registre québécois sur le cancer) de manière électronique.

# **4.1. Suivi oncologique**

Ainsi, lorsqu'un patient est mis en contexte dans Cristal-Net, cette mise en contexte est reconduite dans le formulaire SIC-TO, qui présente une information organisée de manière à faciliter le suivi en oncologie.

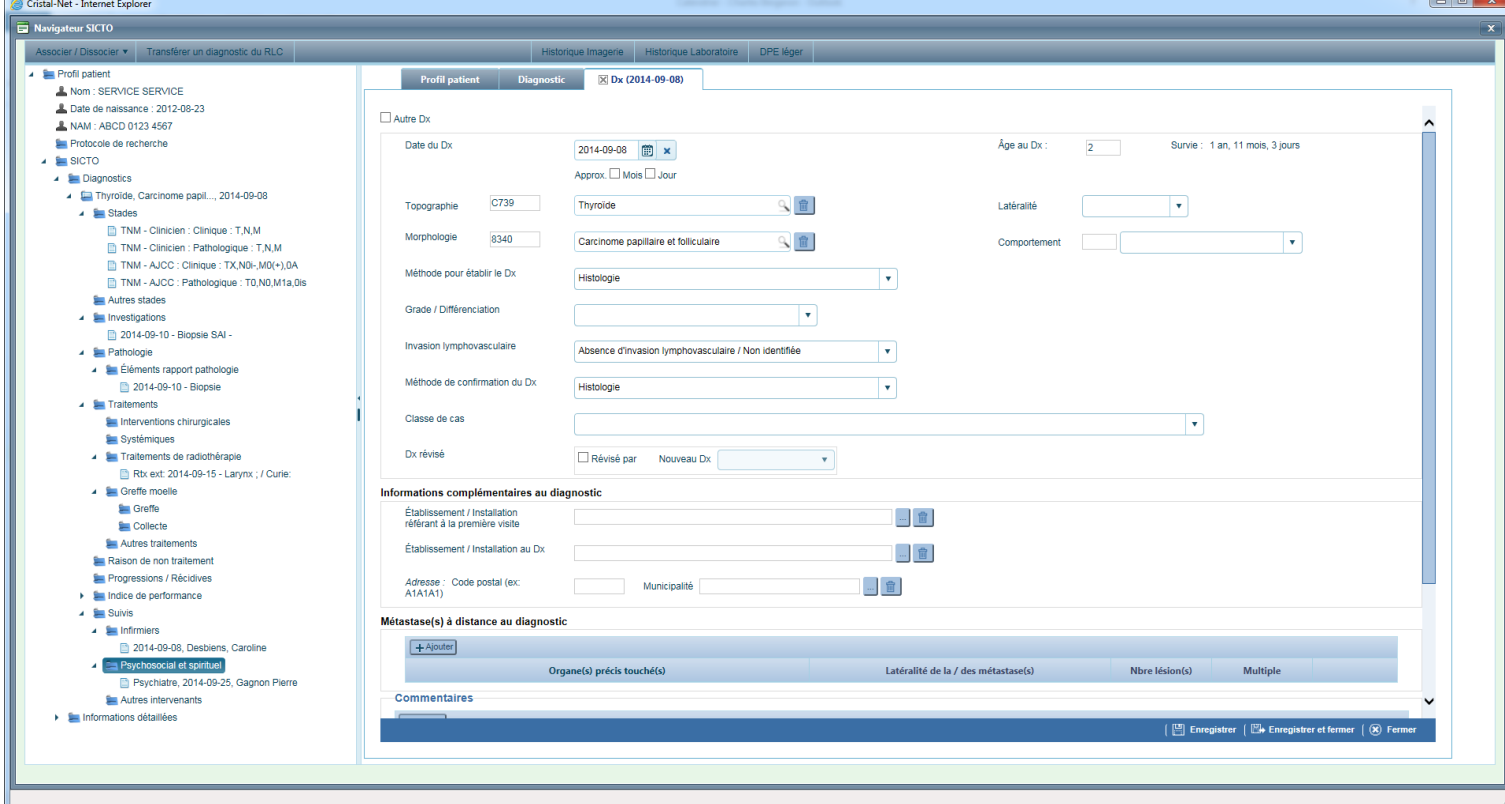

Écran de saisie/consultation d'un diagnostic

À partir de cet écran (voir agrandissement du menu de gauche dans le schéma suivant), l'intervenant est à même de saisir les informations nécessaires au suivi clinique de son patient. Les aspects du suivi oncologique qu'il est possible de documenter sont divers et complets. Qu'il s'agisse du stade, des résultats d'une biopsie, d'un rapport de pathologie, des traitements de radiothérapie, etc. Toutes les informations sont concentrées et accessibles via le formulaire SIC-TO.

Aussi, soulignons qu'à travers les formulaires et sous-formulaires du SIC-TO, la saisie de l'information clinique est standardisée selon les normes prescrites (p.ex. : CIM-O-3). Pour assurer la normalisation des données, l'utilisateur sélectionne l'information clinique appropriée via des menus déroulants et cases à cocher prédéfinies. Des champs obligatoires, identifiés en rouge, sont également en place pour éviter l'envoi d'information incomplète. Finalement, le formulaire comporte une fonction de signature pour identifier le registraire ayant complété la fiche.

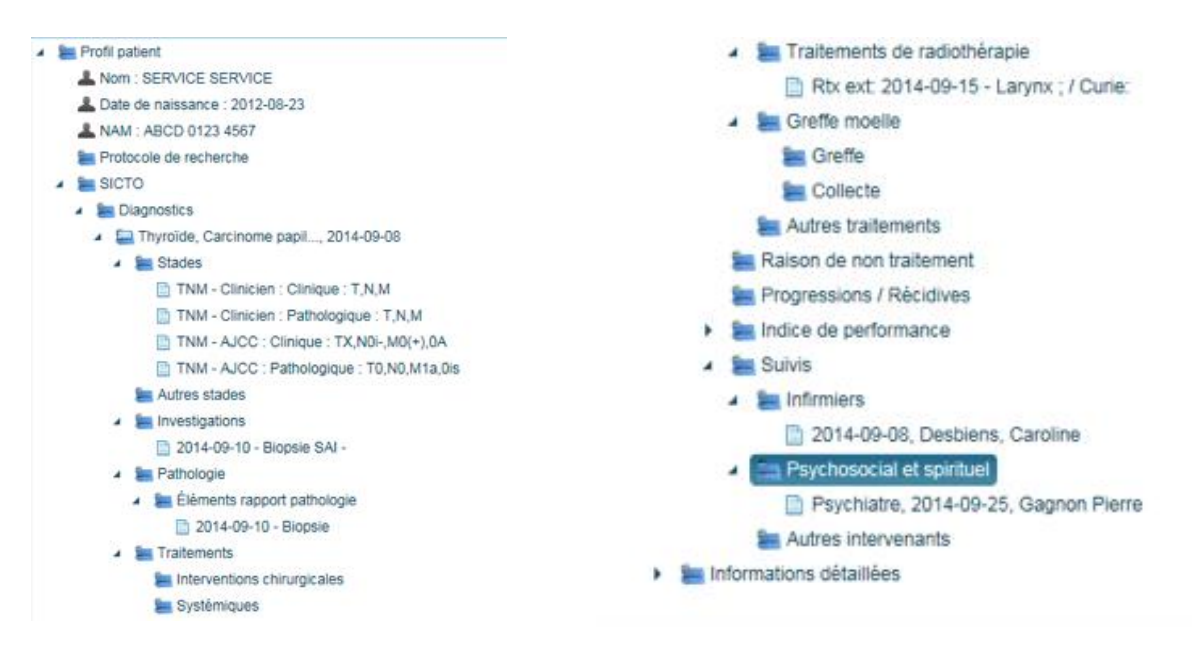

En plus de faciliter la saisie d'information, il est également possible directement à partir de SIC-TO, de consulter d'autres informations cliniques du patient telles que son historique de résultats de laboratoire, de résultats d'imagerie ainsi que tout document clinique versé à son dossier, et ce, via les fonctions apparaissant au haut de l'écran.

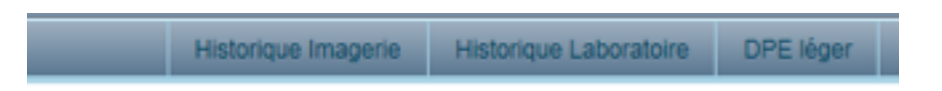

La fonctionnalité DPE léger permet l'affichage et la navigation à travers le dossier numérisé du patient tel qu'il est possible de le faire dans le module DPE lui-même.

# **4.2. Alimentation du RQC**

Une autre particularité du formulaire SIC-TO est qu'il alimente un registre local du cancer (RLC). C'est à partir de ce registre que les informations requises peuvent être transmises au RQC v.2.

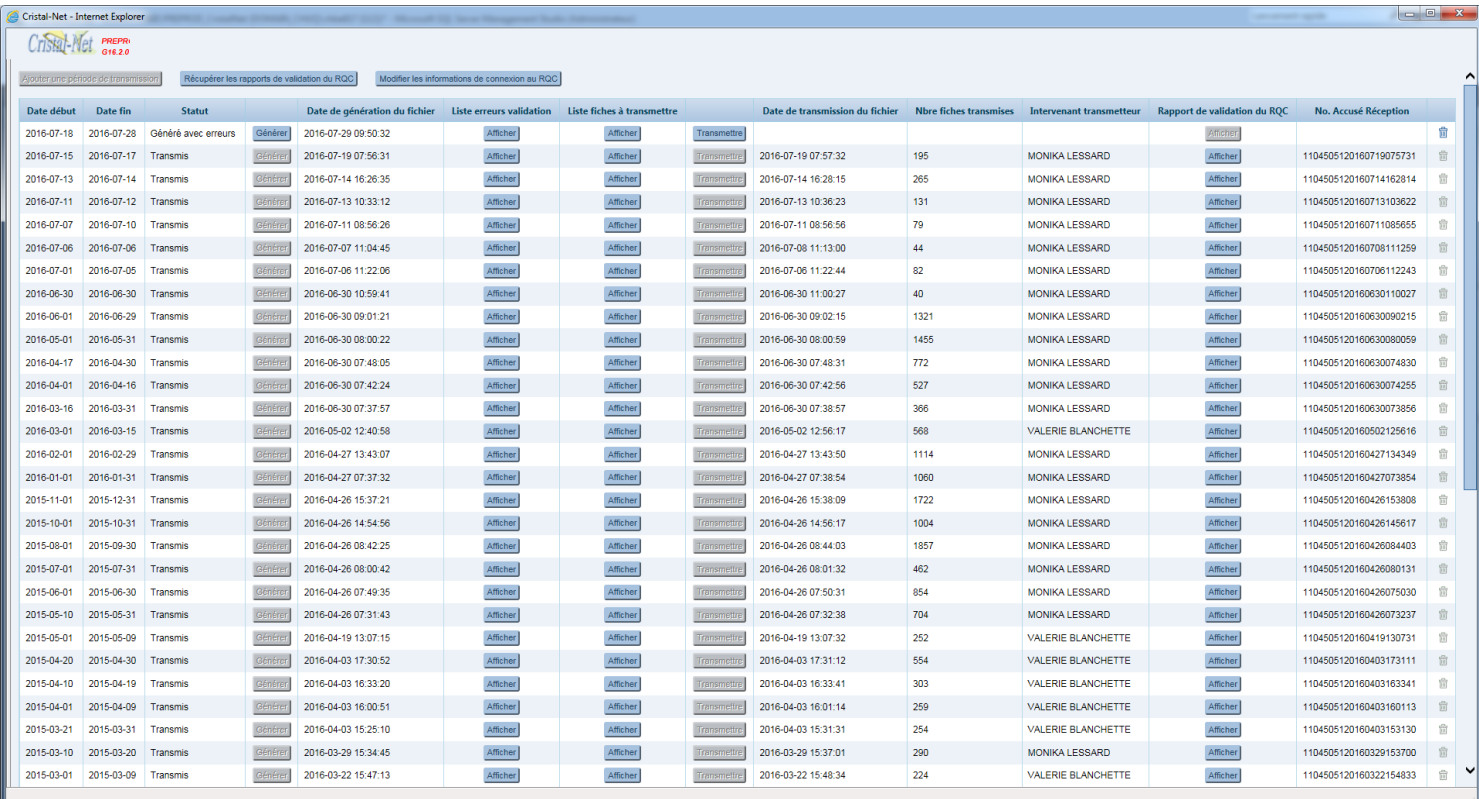

Le processus de transfert est balisé de sorte qu'il y ait une indication si une erreur s'est produite et il est possible de consulter un rapport de transmission pour analyser les erreurs.

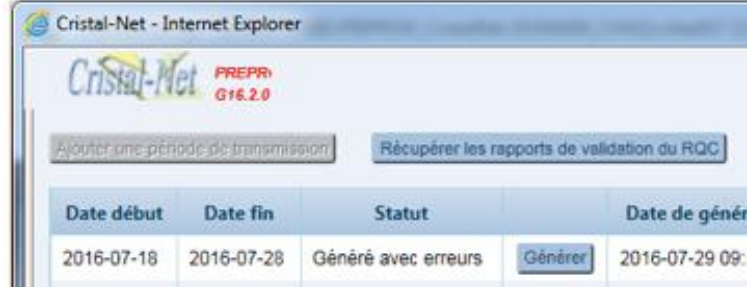

# **5. PARCOURS CLINIQUES EN CHIRURGIE BARIATRIQUE**

Le module bariatrique est un regroupement structuré de formulaires de données cliniques de spécialité en chirurgie bariatrique totalement intégré à Cristal-Net. En plus de rendre disponibles au personnel clinique et médical les informations pertinentes au suivi du patient durant son épisode de chirurgie, il permet le suivi postopératoire du patient en respect des protocoles de soins.

Une première section de ce module permet entre autres la saisie du profil du patient dont les données démographiques (la plupart de ces données sont déjà prépopulées en provenance de l'IPO) les antécédents médicaux, les données morphologiques (poids, taille, signe vitaux, etc.) les antécédents médicaux (chirurgie, habitudes de vie, antécédents familiaux, etc.) ainsi que l'historique des saisies précédentes.

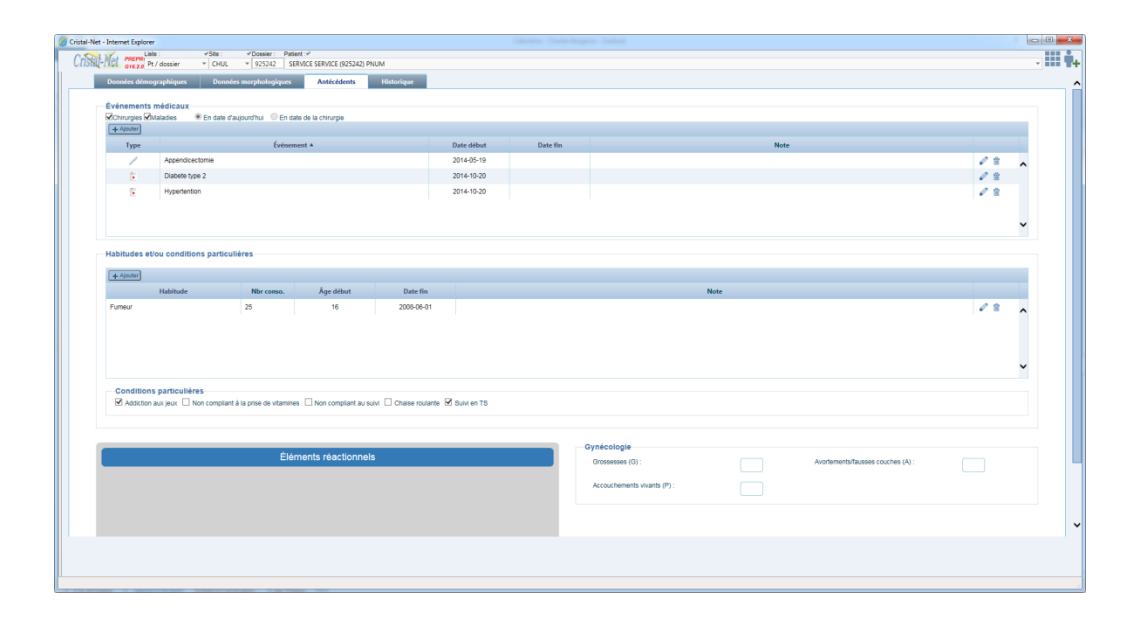

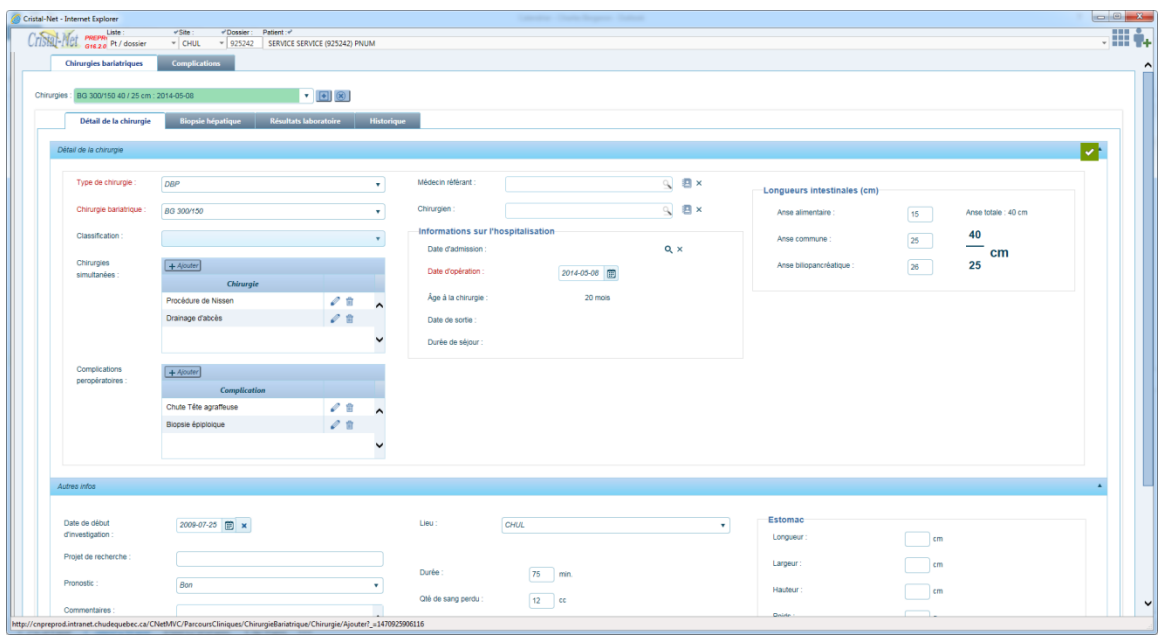

Une autre section du module permet de saisir les informations liées la chirurgie.

Le chirurgien y note les principales informations pré et postchirurgicales. Quel type de chirurgie le patient subira-t-il? Est-ce qu'il y aura des chirurgies simultanées? Est-ce qu'on note des complications préopératoires? Ce formulaire renseigne également sur l'âge du patient, la date de la chirurgie et la durée du séjour. Enfin, une section **autres info** permet la saisie d'informations qui seront utiles tant pour le suivi du patient que pour les activités de recherche.

Les patients qui subissent une chirurgie bariatrique sont soumis à un protocole strict. De ce protocole fait partie un suivi post opératoire où on note des éléments de type général, comme l'évolution du poids, la présence de ballonnement, des douleurs osseuses, etc.

#### *Centre de développement et d'opérationnalisation de Cristal-Net CHU de Québec-Université Laval*

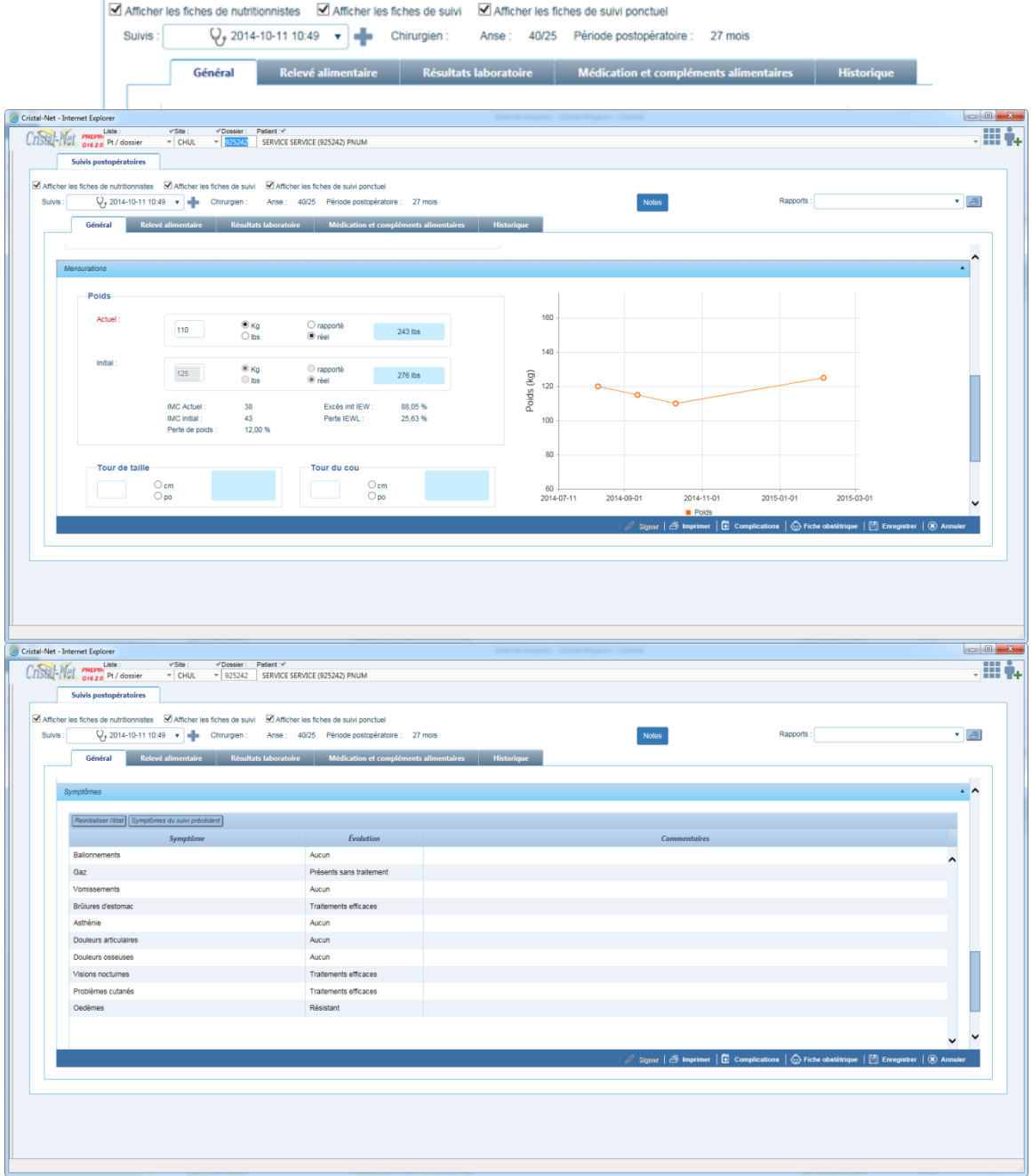

Dans le suivi postopératoire, les analyses sanguines jouent un rôle important. Pour cette raison, et parce que les patients, une fois opérés et retournés dans leur milieu de vie, ne viennent que dans de très rares cas faire faire leur prélèvement au site où ils ont subi leur chirurgie, le formulaire de chirurgie bariatrique offre un écran pour la saisie de résultats de laboratoire provenant de l'externe.

*Centre de développement et d'opérationnalisation de Cristal-Net CHU de Québec-Université Laval*

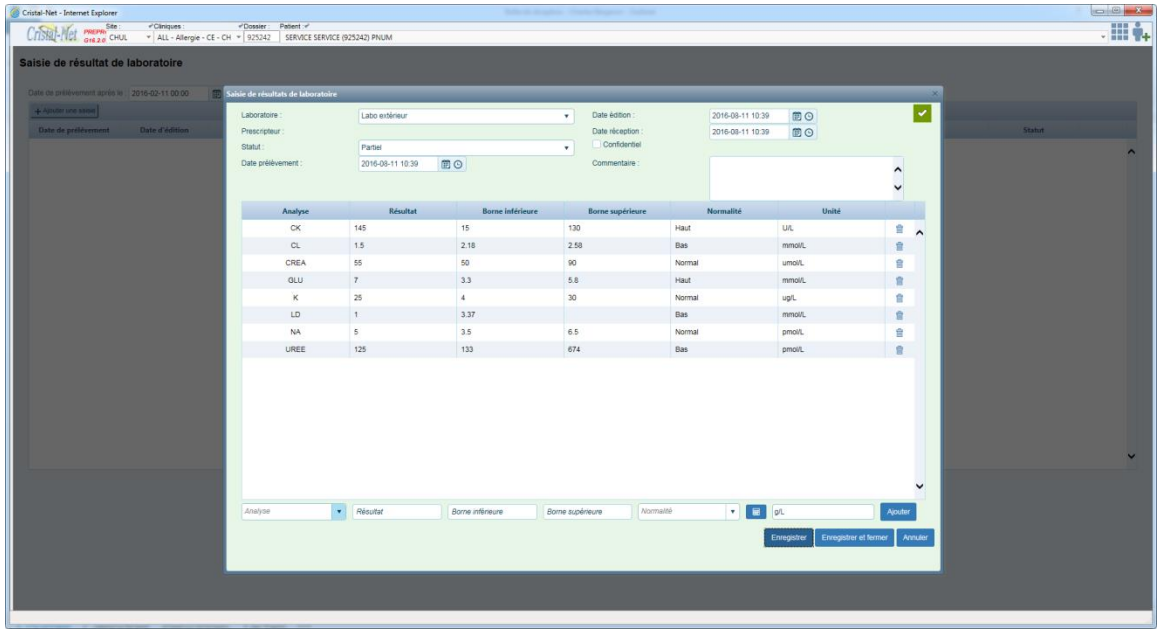

Cette saisie est facilitée par des menus déroulants qui encadrent le catalogue des analyses pouvant être saisies ainsi que les unités qui y sont rattachées. Une section de l'application permet la gestion des résultats de laboratoire.

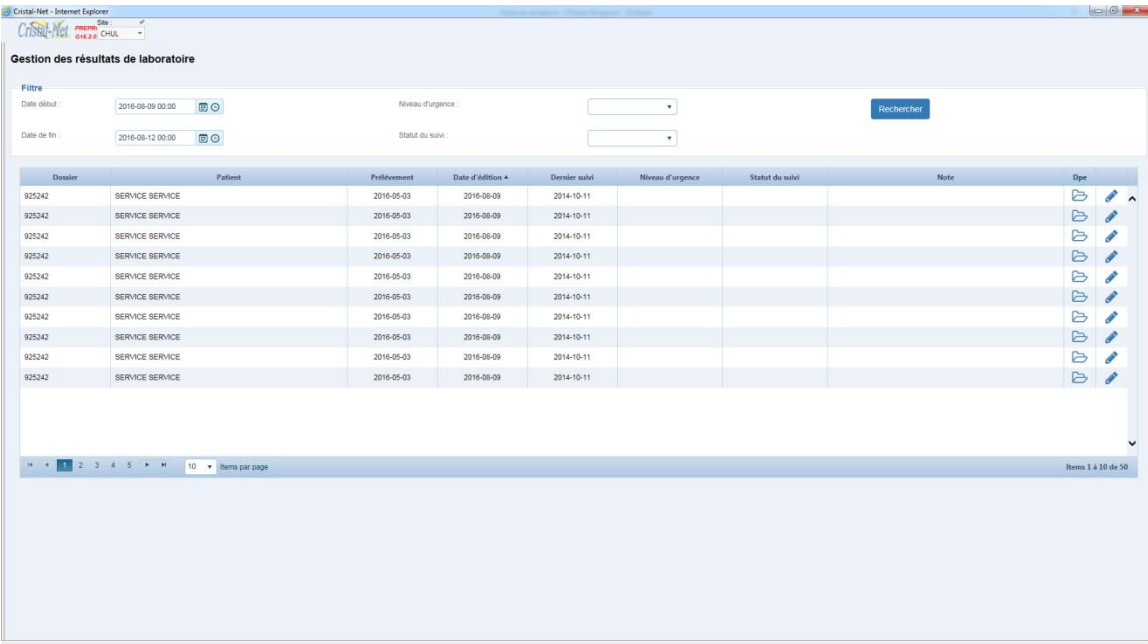

# **6. GESTION DES FORMULAIRES (GDF)**

Dans le contexte d'implantation du DPE, afin de faciliter la codification et la classification des divers formulaires utilisés en support à la prestation de soins et de services, Cristal-Net offre un module qui permet la gestion des formulaires (GDF). Le module GDF est parfaitement intégré à Cristal-Net et on y accède par le menu de gauche.

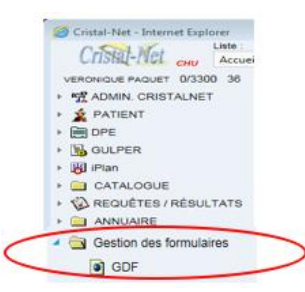

GDF contient plus de 8000 formulaires. Les formulaires sont regroupés par « valises » (ou « dossiers ») et sont attribués par unité de soins ou entité clinique.

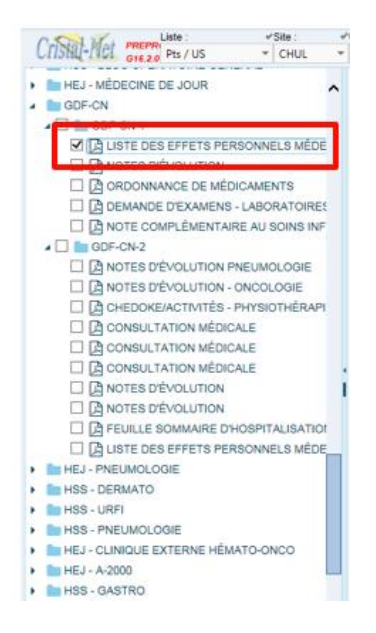

Les droits d'accès au module GDF et à son contenu se font sur la base de profil utilisateur et de localisation de poste de travail. Les formulaires paramétrés par site seront accessibles à l'utilisateur pour le site en contexte dans les listes d'outils. Les formulaires non paramétrés pour un site seront visibles dans les valises, mais apparaîtront rayés. L'utilisateur ne pourra ni les visualiser ni les imprimer.

GDF contient deux types de formulaires : statiques et éditables. Les formulaires statiques seront imprimés, remplis de façon manuscrite, puis indexés au dossier du patient lors de la numérisation. La très grande majorité des formulaires présents actuellement dans GDF sont des formulaires statiques.

Les formulaires éditables sont des formulaires PDF permettant la saisie à l'écran à partir du DPE par la fonctionnalité des formulaires évolutifs. Les formulaires éditables peuvent également être imprimés. Des configurations sont nécessaires pour l'utilisation des formulaires dans le DPE.

Il n'est toutefois pas possible de faire une saisie directement à l'écran à partir de GDF.

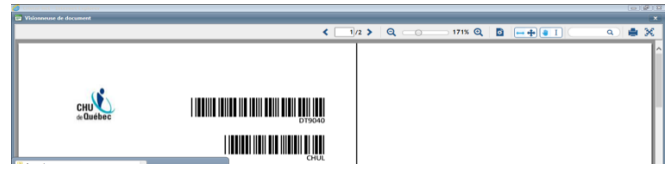

(Note : Bien que la figure ci-dessus ne présente que deux codes barre, les formulaires en contiennent cinq : le code DT, le site, le numéro de dossier patient, l'unité de soins/la clinique et la visite).

Les utilisateurs qui ont des droits de superutilisateurs peuvent ajouter et modifier des formulaires. GDF offre une fonction de gestion des formulaires en facilitant la recherche et la gestion.

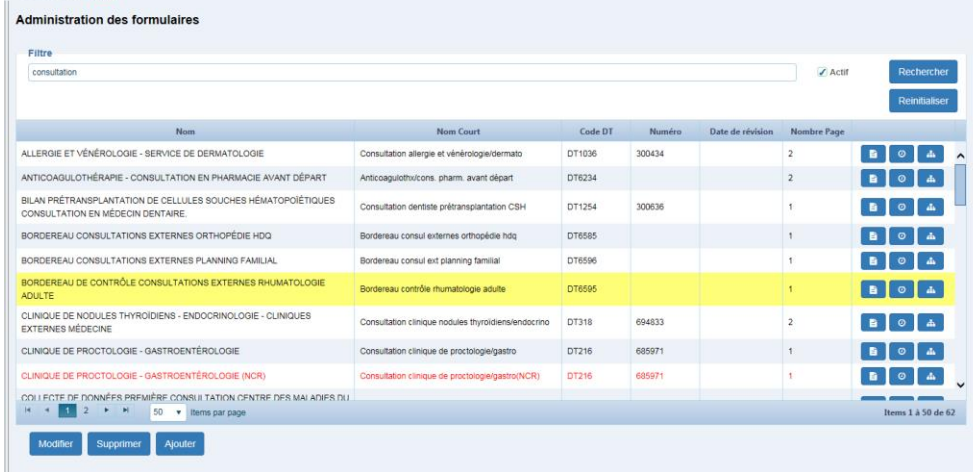

Les formulaires gérés sont en format PDF. Il est toutefois possible d'ajouter un fichier Microsoft Word en référence. S'il y a lieu, seuls les formulaires PDF seront utilisés et imprimés dans GDF et pris en compte par les formulaires évolutifs du DPE.

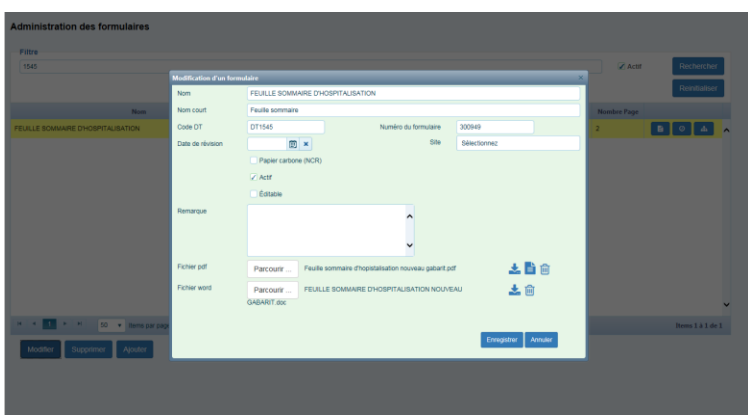

Les superutilisateurs peuvent également :

■ créer une nouvelle valise, sous-valise, etc.;

- **F** renommer une valise, sous-valise, etc.;
- supprimer un formulaire, une valise, une sous-valise, etc.;
- changer l'ordre des formulaires ou des sous-valises, etc.

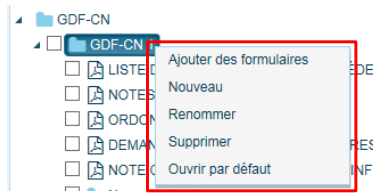

Un formulaire peut être imprimé pour un patient en particulier ou pour une liste de patients d'une unité de soins ou d'une clinique.

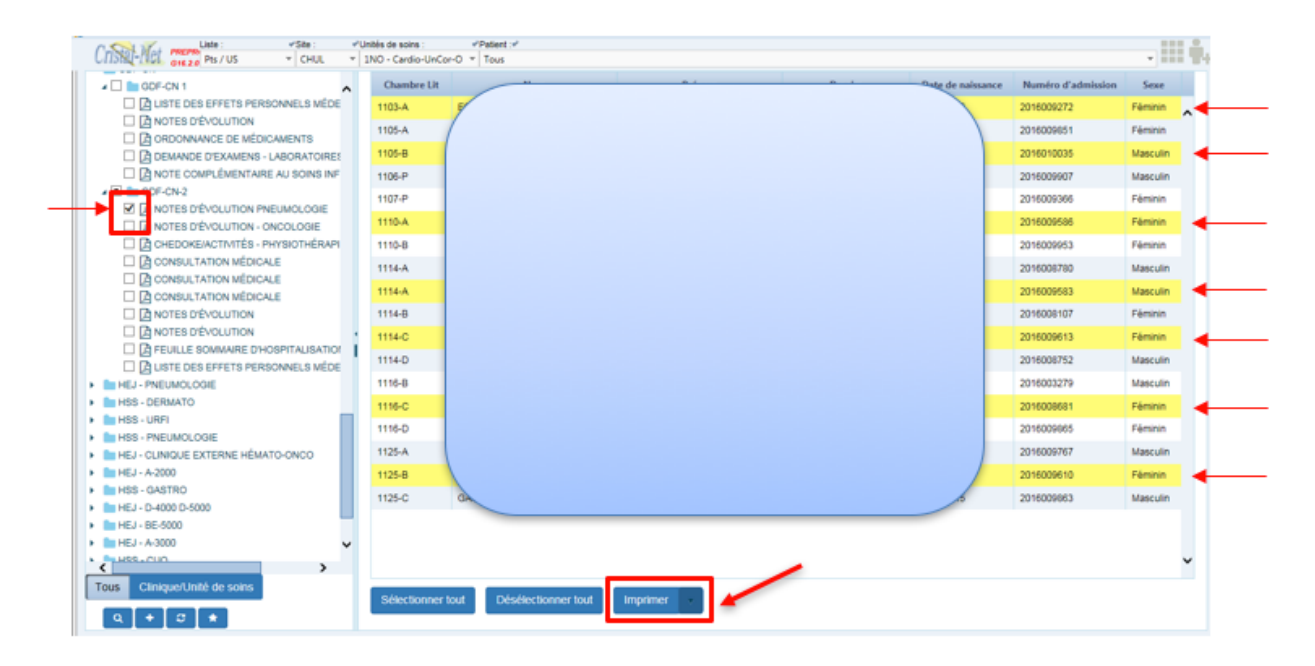

Pour faciliter le travail des utilisateurs qui œuvrent normalement dans la même unité de soins ou la même clinique, GDF permet la mise en place de favoris. En fait, l'utilisateur peut choisir les valises et/ou formulaires qui s'affichent par défaut lors de l'ouverture du module. Les favoris sont configurés dans la gestion des postes selon des unités de soins ou des cliniques.

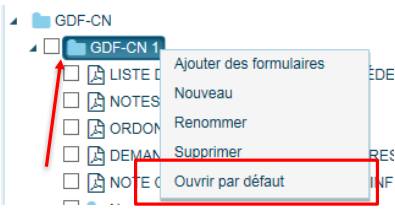

GDF permet également de retirer des valises et/ou formulaires de cette vue.

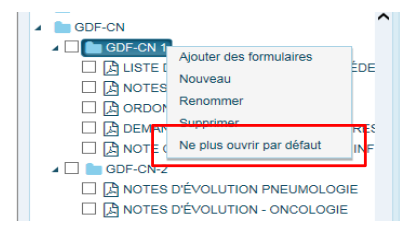

Il est possible d'imprimer les formulaires par une impression de type serveur d'impression. Ce type d'impression nécessite une configuration au niveau des postes de travail. Il est également possible d'imprimer les formulaires avec les imprimantes installées sur le poste de travail, le logiciel Acrobat Reader doit être installé sur le poste de travail. Le type d'impression pour GDF doit être configuré dans les paramètres d'application.

# **7. FORMULAIRES SPÉCIALISÉS (GULPER)**

Cristal-Net comprend plusieurs formulaires de spécialités. Ces formulaires appelés Gulper<sup>3</sup> sont en fait autant d'applications développées pour répondre à un besoin clinique. Étant sous forme d'application, il est possible d'y intégrer des règles d'affaires qui permettent une saisie plus pointue de la donnée, et ce, selon le contexte. Le tableau suivant liste les principaux Gulper et en offre une description. Le document « Annexe1 » contient la liste complète des formulaires disponibles et contient également des captures d'écrans de quelques-uns de ces formulaires en exemple.

| MÉTIERS / SPÉCIALITÉS                 | <b>UTILISATEURS PRINCIPAUX</b>                                           | <b>DESCRIPTION</b>                                                                                    |  |  |
|---------------------------------------|--------------------------------------------------------------------------|----------------------------------------------------------------------------------------------------|--|--|
| Banque d'os                           | Personnel infirmier (bloc opératoire)                                    | Utilisé pour maintenir un inventaire des os, garder le                                                |  |  |
|                                       |                                                                          | suivi des transplantations faites aux receveurs et<br>garder une trace de tous les donneurs.          |  |  |
| Chirurgie vasculaire                  | Commis, personnel infirmier, médecins                                    | Utilisé pour maintenir l'historique et faire le suivi des                                             |  |  |
|                                       |                                                                          | patients traités dans cette spécialité.                                                               |  |  |
| <b>Contention isolement</b>           | Personnel infirmier                                                      | Les formulaires sont utilisés pour suivre les mesures                                                 |  |  |
|                                       |                                                                          | de contrôles en contention et isolement appliquées                                                    |  |  |
|                                       |                                                                          | chez un patient. Une réévaluation régulière est                                                       |  |  |
|                                       |                                                                          | nécessaire.                                                                                           |  |  |
| Ergothérapie                          | Ergothérapeutes                                                          | Utilisé par les ergothérapeutes pour documenter leur                                                  |  |  |
|                                       |                                                                          | travail auprès des usagers.                                                                           |  |  |
| Évaluation de l'urgence<br>suicidaire | En saisie : Soins infirmiers                                             | Utilisé à l'urgence et sur certaines unités de<br>psychiatrie pour déterminer le risque suicidaire de |  |  |
|                                       | En lecture : Médecins, infirmières<br>auxiliaires, travailleurs sociaux, | l'usager.                                                                                             |  |  |
|                                       | ergothérapeutes, psychologues                                            |                                                                                                    |  |  |
| <b>Fibrose Kystique (PED</b>          | Soins infirmiers, médecins                                               | Le formulaire est utilisé pour faire le suivi des                                                     |  |  |
| et ADU)                               |                                                                          | interventions auprès des patients atteints de fibrose                                                 |  |  |
| (mucoviscidose)                       |                                                                          | kystique. En plus d'être le registre local des patients                                               |  |  |
|                                       |                                                                          | atteints de FK, les données sont également utilisées                                                  |  |  |
|                                       |                                                                          | pour des fins statistiques et pour des études de cas                                                  |  |  |
|                                       |                                                                          | sur la clientèle.                                                                                     |  |  |
| Gériatrie                             | Personnel infirmier (unités de soins de                                  | Le formulaire EIG (équipe d'intervention gériatrique)                                                 |  |  |
|                                       | gériatrie)                                                               | maintenir<br>suivre<br>utilisé<br>pour<br>et<br>est<br>les                                            |  |  |
|                                       |                                                                          | admissions/inscriptions ainsi que les départs de la                                                   |  |  |
|                                       |                                                                          | clientèle gériatrique. Il permet aussi de faire des suivis<br>durant le séjour des patients en CH.    |  |  |
| Néphrologie                           | Personnel infirmier, médecins                                            | Ces formulaires permettent le suivi complet d'un                                                      |  |  |
|                                       |                                                                          | patient en néphrologie. C'est le point de départ du                                                   |  |  |
|                                       |                                                                          | DCI de néphrologie au CHU de Québec.                                                                  |  |  |
| Obstétrique                           | Techniciens en échographie, commis,                                      | Ces formulaires facilitent les suivis des grossesses, des                                             |  |  |
| gynécologique                         | médecins obstétriciens et résidents                                      | accouchements et des fœtus pour des patientes.                                                        |  |  |
| Pharmacie                             | Assistants techniques en pharmacie,                                      | Dans le cadre de la Priorité organisationnelle requise                                                |  |  |
|                                       | Pharmaciens                                                              | sur le BCM<br>(Bilan<br>comparatif des<br>(POR)                                                       |  |  |
|                                       |                                                                          | médicaments), saisie de la collecte d'information                                                     |  |  |
|                                       |                                                                          | autour des médicaments pris à domicile pour les                                                       |  |  |
|                                       |                                                                          | patients. Transfert électronique dans le système de<br>gestion des médicaments SYPHAC.                |  |  |
| Plaie de pression                     | Personnel infirmier (groupe Infirmière                                   | Informatisation de l'échelle de Braden (note de bons                                                  |  |  |
|                                       | dossier de soins), physio-ergo (groupe-                                  | soins) et de la déclaration et le suivi des plaies de                                                 |  |  |
|                                       | consultation)                                                            | pression.                                                                                             |  |  |

 $^3$  Le terme Gulper vient du nom d'un poisson de la Méditerranée qui « gobe » tout ce qu'il trouve au fond de la mer. Ici, il gobe des données cliniques…

 $\overline{\phantom{a}}$ 

Description détaillée des fonctionnalités de Cristal-Net 53

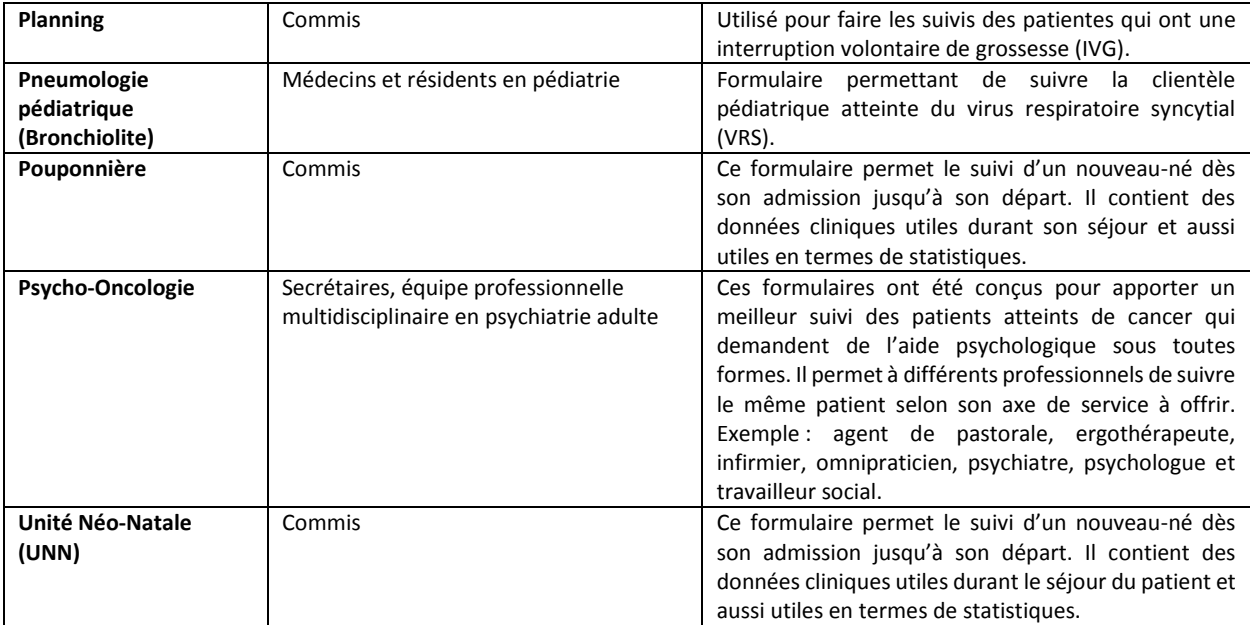

# **8. PLAN DE SOINS INFORMATISÉ (IPLAN)/PLAN THÉRAPEUTIQUE INFIRMIER (PTI)**

Le module iPlan, pour plan interdisciplinaire, est une autre fonctionnalité de Cristal-Net qui permet de rassembler divers professionnels de la santé autour d'un plan de soins adaptés à la pathologie du patient. Comme tous les modules de Cristal-Net, iPlan est accessible par le menu de gauche pour les intervenants qui ont le profil approprié.

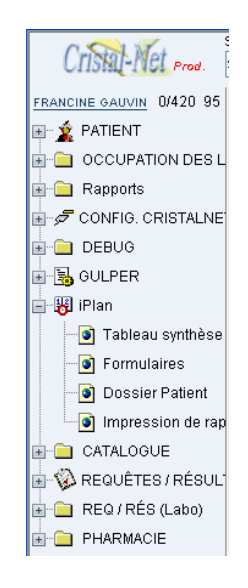

Tel que présenté ci-dessous, l'écran principal du iPlan comprend divers onglets soit :

- **L'image patient** : Offre une vue des différentes données afférentes au patient (Alimentation, Hygiène, Confort/Mobilité, Perfusion, Traitements…)
- **PTI** : On y retrouve le plan thérapeutique infirmiers
- **Formulaires** : Facilite l'accès à des formulaires tels que « Gestion des plaies », « Échelle de Braden », « Contention » et autres disponibles dans Cristal-Net
- **Planning détaillé** : Donne, en un écran, les soins devant être administrés selon le type de pathologie
- **Plan de prélèvements** : Indique tous les prélèvements sanguins à être effectués selon une périodicité définie
- **Image Examen** : Offre une vue de tous les examens/interventions valides (en cours ou en attente) pour un patient.
- **Histo-Labo** : Offre un raccourci vers l'historique laboratoire du patient
- **Histo-Imagerie** : Offre un raccourci vers l'historique des rapports d'imagerie diagnostique et des images associées

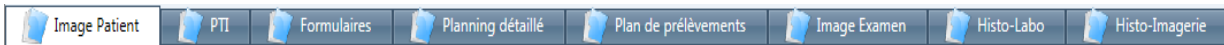

## **8.1. Onglets Histo-Labo et Histo-Imagerie**

Les onglets **Histo-Labo** et **Histo-Imagerie** présentent les mêmes vues que celles présentées au [module sur](#page-23-0)  [les requêtes et résultats](#page-23-0) du présent document.

## **8.2. Onglet Image Examen**

L'onglet **Image Examen** présente l'écran suivant :

| Choix d'examens                                                                                                    | Image examen                                     | Demandes en cours           |                                        |  |                   |  |                 |                                      |  |                                      |
|----------------------------------------------------------------------------------------------------|--------------------------------------------------|-----------------------------|----------------------------------------|--|-------------------|--|-----------------|--------------------------------------|--|--------------------------------------|
| <b>Image Examen</b>                                                                                                    |                                                  |                             |                                        |  |                   |  |                 |                                      |  |                                      |
| Filtre et tri<br>En cours-En amente<br>$\checkmark$                                                                        | Date / heure<br>#Prescription                    |                             | Examen                                 |  | Pro Conflit Cessé |  | Serv.<br>presc. | Horaire-Fréquence                    |  | <b>Durée</b>                         |
| Visite active<br>$\uparrow$ jour(s)                                                                                        | $0.2016 - 05 - 1908 - 50$<br>0<br>1009150        |                             | Albumine                               |  |                   |  |                 | 6h   q sem Lu                        |  | 2016-05-23 06:00                     |
| $4 -$<br>Du 2016-05-16 3 0 M                                                                                               | $\Box$ 0 $\Box$ 2016-05-19 08:50                 |                             | Anti cardiolipines                     |  |                   |  |                 | 6h le 2016-05-20                     |  | 2016-05-20 06:00<br>2016-05-20 06:00 |
| 5000<br>Au                                                                                                    |                                                  |                             | Créatinine                             |  |                   |  |                 | 6h q1j                               |  | 2016-05-20 06:00                     |
| $\vee$ Consultations<br>$\blacksquare$ Etiquette                                                                           | $\Box$                                           |                             | Gaz Capitaire                          |  |                   |  |                 | 6h, $19h   q 1j$                     |  | 2016-05-19 19:00                     |
| <b>Y</b> Examens<br>[Tous]<br>$\checkmark$                                                                                 | $\Box$                                           |                             | Gentamicine creux                      |  |                   |  |                 | 20h le 2016-05-19                    |  | 2016-05-19 20:00<br>2016-05-19 20:00 |
| $\sqrt{\frac{1}{2}}$ Interventions<br>[Tous]                                                                               | $0.3016 - 05 - 1908.50$                          |                             | Gentamicine pic                        |  |                   |  |                 | 21h30 le 2016-05-19                  |  | 2016-05-19 21:30<br>2016-05-19 21:30 |
| ■ Laboratoire<br>Perfusion                                                                                                 | $\Box$                                           | Σ                           | Hêrnoculture adulte                    |  |                   |  |                 | Au besoin (Si Température > = 38.3") |  | 2016-05-19 08:52                     |
| État de prescription asc. V<br>$\Box$ Rechercher<br><b>Eg</b> Liste par date                                               | $\Box$ 0 2016-05-19 08:50                        |                             | Hémogramme (Formule sanguine complète) |  |                   |  |                 | 6h   q1j                             |  | 2016-05-20 06:00                     |
|                                                                                                    | $\Box$ $\Box$ 2016-05-19 08:50                   |                             | D lons (Na+K+Cl)                       |  |                   |  |                 | 6h q1j                               |  | 2016-05-20 06:00                     |
| <b>ES</b> Liste en cours<br>Gestion colonnes                                                                               | $12016-05-1908:50$<br>1009159                    |                             | <b>D</b> Magnésium                     |  |                   |  |                 | q 8h   x 2j                          |  | 2016-05-19 20:00<br>2016-05-21 12:00 |
|                                                                                                    | $\Box$                                           |                             | Préabumine                             |  |                   |  |                 | 6h   q sem Lu                        |  | 2016-05-23 06:00                     |
|                                                                                                    | $\Box$ 0 2016-05-19 08:50                        |                             | Temps de Céphaline Activée             |  |                   |  |                 | 6h q1j                               |  | 2016-05-20 06:00                     |
|                                                                                                    | ු ල                                              | 2016-05-19 08:50<br>1009151 | Temps de Quick (INR)                   |  |                   |  |                 | 6h q1j                               |  | 2016-05-20 06:00                     |
|                                                                                                    | $\Box$<br>1009151                                | 2016-05-19 08:50            | <b>D</b> Unie                          |  |                   |  |                 | 6h q1j                               |  | 2016-05-20 06:00                     |
|                                                                                                    | 1009155<br>□                                     |                             | Créatinine                             |  |                   |  |                 | 8h50 le 2016-05-19                   |  | 2016-05-19 08:50<br>2016-05-19 08:50 |
|                                                                                                    | $\Box$ $\Box$ 2016-05-19 08:50                   |                             | Hémogramme (Formule sanguine complète) |  |                   |  |                 | 8h50 le 2016-05-19                   |  | 2016-05-19 08:50<br>2016-05-19 08:50 |
|                                                                                                    | $\Box$ $\Box$ 2016-05-19 08:50                   |                             | $E^2$ lons (Na+K+Cl)                   |  |                   |  |                 | 8h50 le 2016-05-19                   |  | 2016-05-19 08:50<br>2016-05-19 08:50 |
|                                                                                                    | $\Box$ $\overline{10}^{12016-05-19}$ 08:50       |                             | Temps de Céphaline Activée             |  |                   |  |                 | 8h50 le 2016-05-19                   |  | 2016-05-19 08:50<br>2016-05-19 08:50 |
|                                                                                                    |                                                  |                             | Temps de Quick (INR)                   |  |                   |  |                 | 8h50 le 2016-05-19                   |  | 2016-05-19 08:50<br>2016-05-19 08:50 |
|                                                                                                    | $\Box$ $\Box$ $\Box$ $\Box$ $\Box$ $\Box$ $\Box$ |                             | Troponine (CK inclus)                  |  |                   |  |                 | 15h le 2016-05-19                    |  | 2016-05-19 15:00<br>2016-05-19 15:00 |
|                                                                                                    | 2016-05-19 08:50<br>□                            |                             | Troponine (CK inclus)                  |  |                   |  |                 | 8h50 le 2016-05-19                   |  | 2016-05-19 08:50<br>2016-05-19 08:50 |
|                                                                                                    | 2016-05-19 08:50<br>□<br>1009155                 |                             | <b>D</b> Unée                          |  |                   |  |                 | 8h50 le 2016-05-19                   |  | 2016-05-19 08:50<br>2016-05-19 08:50 |
|                                                                                                    | Aucune ligne sélectionnée                        |                             |                                        |  |                   |  |                 |                                      |  |                                      |
| <b>Désactiver filtre   Imprimer</b><br>Réaliser   Réactiver   Activer   Cesser/Terminer   Suspendre   Modifier   Supprimer |                                                  |                             |                                        |  |                   |  |                 |                                      |  |                                      |

Note : Il est possible de trier chaque colonne par ordre croissant/décroissant en cliquant sur l'en-tête de la colonne

À partir de cet écran, plusieurs fonctions sont disponibles. Les plus importantes sont les suivantes :

 **Filtre et tri** : Cette fonction permet de choisir les éléments qui s'affichent dans l'image examen (l'état, le moment et le type d'éléments à afficher). Par défaut, le filtre « En cours-En attente » est sélectionné.

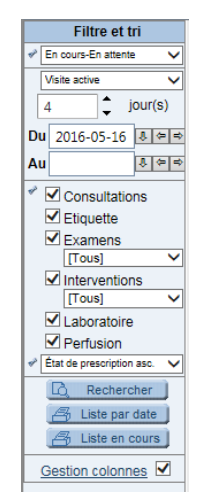

- **Colonne « Date/heure # prescription »** : Permet de visualiser la date et l'heure à laquelle la prescription a été saisie dans Cristal-Net, de même que le numéro de prescription.
- **Colonne « Examen »** : En cliquant sur l'examen/intervention, cela permet d'accéder au lien direct dans le module de méthodes de soins (ACE-PTM ou AQESSS) à la « Fiche de prélèvement », afin d'obtenir des instructions ou informations additionnelles.

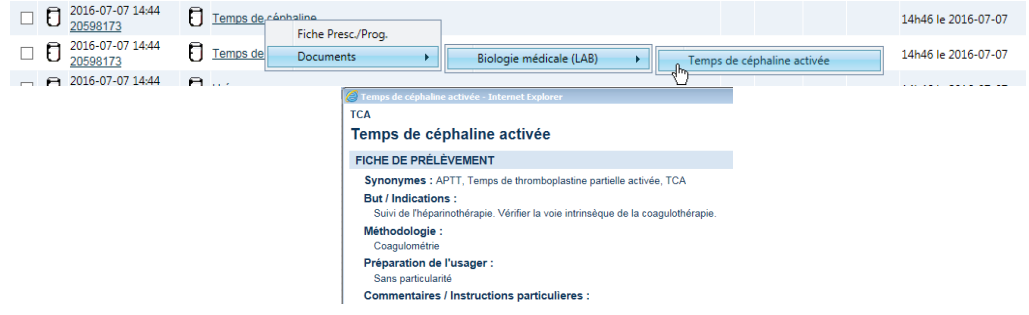

- **Colonne « Horaire-Fréquence »** : Permet de visualiser la périodicité qui a été enregistrée pour l'examen/intervention ;
- **Colonne « Durée » :** Permet de visualiser la date de début et de fin de l'examen/intervention;
- **Les examens/interventions en rouge** : Les examens/interventions apparaissant en rouge dans le tableau font partie de la section « En Attente » (périodicité au besoin, indéterminé ou en continu) et nous retrouvons l'icône  $\frac{8}{3}$ ;
- **Les examens/interventions en bleu** : Les examens/interventions apparaissant en bleu dans le tableau font partie d'un programme et nous retrouvons l'icône dans la colonne Programme (Prg)
- **Icônes-Image Examen**: La signification des diverses icônes qui précèdent chaque ligne du tableau est la suivante:

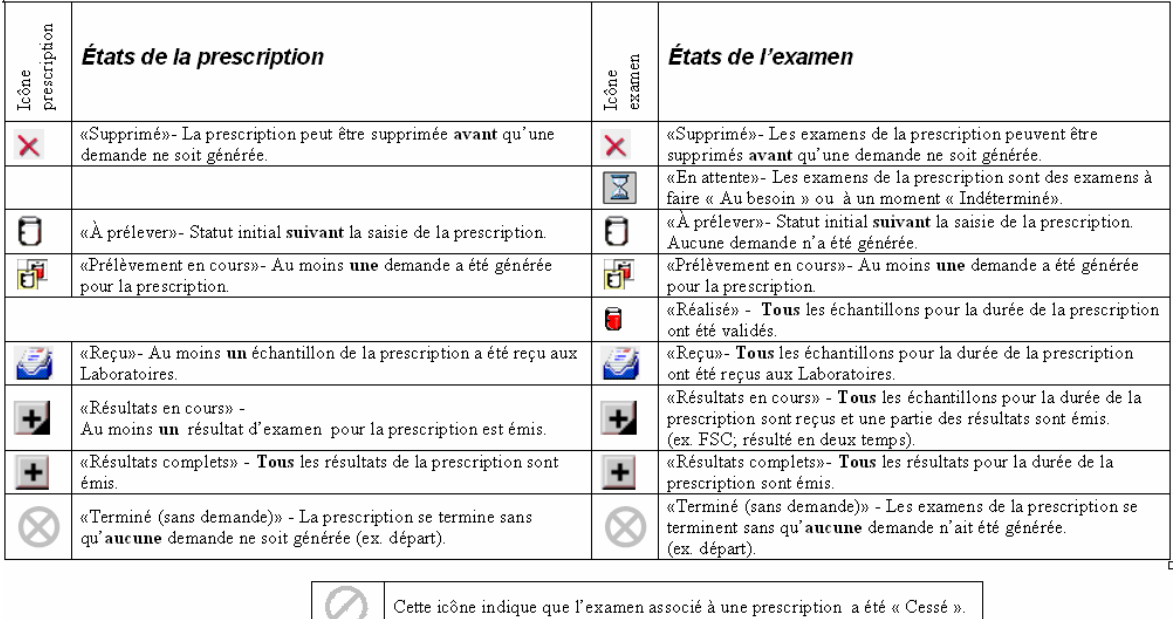

#### **ICÔNES – IMAGE EXAMEN**

### **8.3. Collecte initiale**

Un des formulaires disponibles dans l'onglet **Formulaire** est celui qu'on appelle la collecte initiale. La collecte initiale de Cristal-Net est constituée d'informations nécessaires au suivi quotidien du patient (antécédents, éléments réactionnels, particularités, etc.).

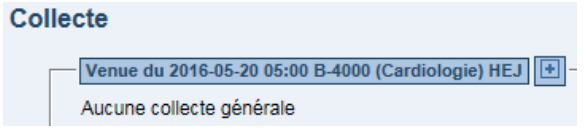

Les données saisies dans ce formulaire vont automatiquement se placer dans les autres formulaires disponibles dans le iPlan, donc sans avoir à les saisir de nouveau. Lors d'un nouvel épisode de soins, il est possible de repartir de la collecte initiale d'épisode de soins antérieurs. À noter que la collecte initiale doit être effectuée dans les 48 heures de l'admission du patient.

## **8.4. Image Patient**

Une fois la collecte initiale complétée, en retournant dans l' «Image Patient », il demeure des boîtes de données vides telles que : données générales d'admission, commentaires/autres, planification de départ, données générales cliniques et formulaires. Ces boîtes ne sont pas complétées lors de la collecte initiale puisqu'elles sont liées à la visite (hospitalisation), c'est-à-dire que les informations qu'elles contiennent vont être différentes d'une visite à l'autre.

Elles doivent être complétées en utilisant la saisie hors collecte.

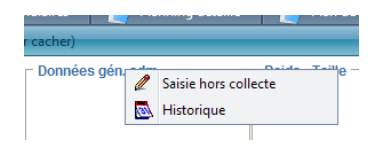

- **Données générales d'admission** : Les données générales d'admission permettent d'inscrire une chirurgie prévue en cours d'hospitalisation (exemple : cure d'hernie) ou toutes autres informations pertinentes en lien avec l'épisode de soins (exemple : AVC sylvien gauche avec hémiplégie droite).
- **Commentaires/autres** : Permet de saisir des informations pertinentes à laisser en message aux autres collègues. Lorsque le message n'est plus pertinent, celui-ci est effacé.
- **Planification de départ** : Dès l'admission, il est important de commencer la planification de départ. Cette boîte de données permet de repérer rapidement les informations en lien avec le départ. Elle comprend des informations sur la date de départ, l'autonomie fonctionnelle, le milieu de vie (provenance), le réseau de soutien, la destination prévue et le moyen de transport.
- **Données générales cliniques** : En cliquant sur cette boîte de données, une fenêtre s'ouvre et celle-ci donne accès à chacune des données suivantes :
	- **Mémo** : Rapport interservices entre infirmiers(ères). L'infirmière dispose de 24 heures pour modifier son mémo au besoin, elle ne peut modifier le mémo de quelqu'un d'autre. Ils s'affichent en ordre chronologique, du plus récent au plus ancien (Non utilisé à L'HDQ).
	- **Alertes** : Suite à l'évaluation de l'infirmière, des alertes (DPJ, aviser curatelle) peuvent être saisies.
	- **Niveau de soins** : Lorsque le médecin a complété́ la feuille de niveau de soins, cette information doit être consignée dans l'« Image Patient ». Il est possible d'ajouter des informations supplémentaires dans le champ de texte à la droite. (Choisir le niveau de soins selon le site)

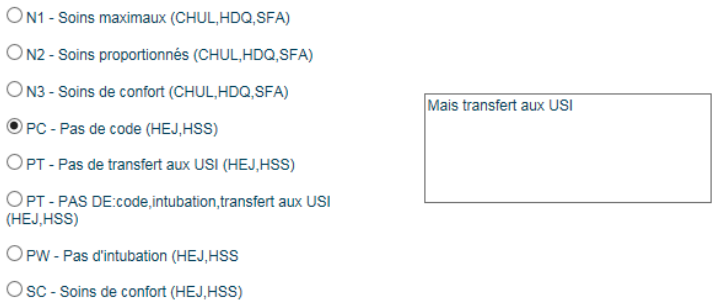

- **Précautions additionnelles** : Choix prédéterminé dans une liste de types de précautions additionnelles. Possibilité d'en cocher plus qu'une (seulement utilisée à L'HDQ et HSFA).
- **Statut ambulatoire** : Précision quant au mode de mobilisation du patient en cas d'urgence ou d'évacuation. Il est possible d'ajouter des précisions dans le champ texte de droite (exemple : accessoire de mobilisation tel que marchette).

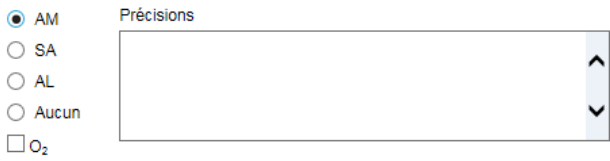

- AM (ambulant);
- **SA** (semi-ambulant);
- AL (alité);
- O2 : À utiliser seulement lorsque l'oxygène (O2) est administré en permanence.

## **8.5. Planning détaillé**

Le module iPlan est livré avec un ensemble de plans de soins types (PST), de suivis systématiques de la clientèle (SSC) et de programmes élaborés selon la pathologie des patients. On retrouve entre autres les programmes suivants :

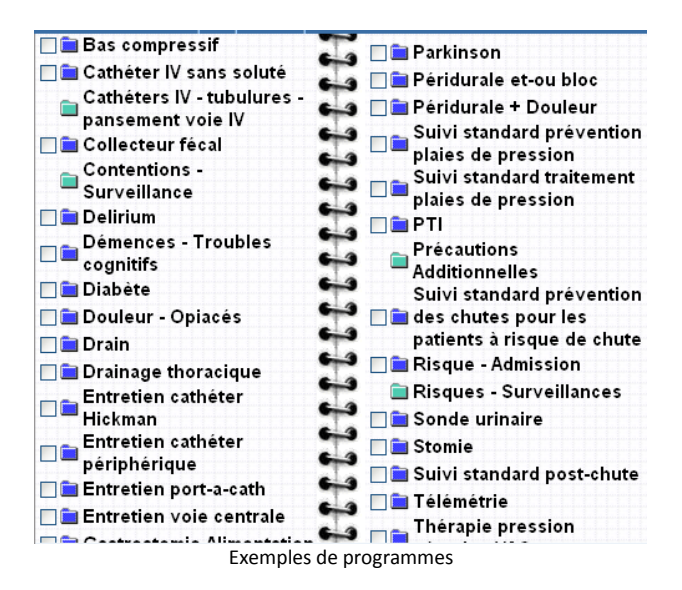

Un PST/SSC ou un programme est formé d'un regroupement d'interventions, qui, à l'enregistrement, s'éclatent dans les différents secteurs du PSTI. (Ex. : Oxygène dans Respiration – Température dans paramètres, etc.)

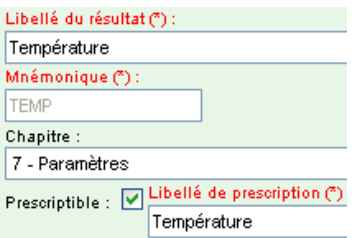

La même intervention se retrouve dans plusieurs PST/SSC – Programmes. Elle doit donc s'adapter aux différentes clientèles. Pour permettre à l'intervention de s'adapter, on lui attache des paramètres en entrée (PE), pour qui, contrairement aux examens de laboratoires, la réponse n'est pas obligatoire et il est aussi possible de bonifier par du texte

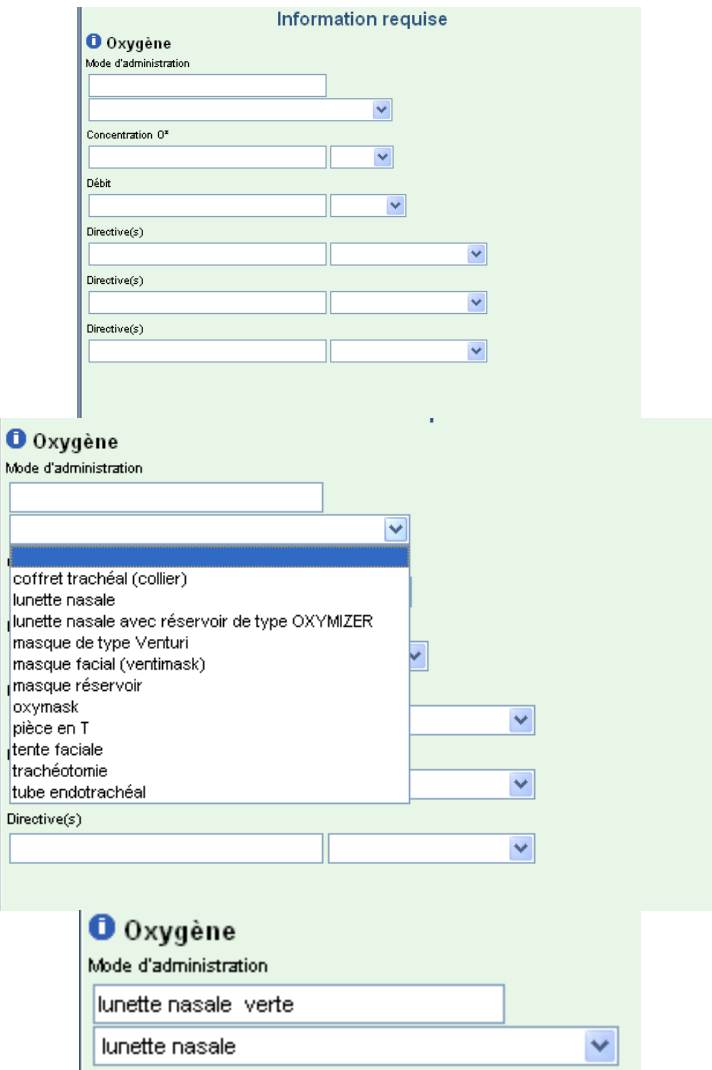

Pour enregistrer une ou des interventions/examens, Cristal-Net a besoin d'une périodicité (horaire/ fréquence). Afin de faciliter la saisie à l'utilisateur, on peut prédéterminer pour l'intervention une périodicité adaptée aux besoins de l'unité. Cette périodicité est modifiable en tout temps.

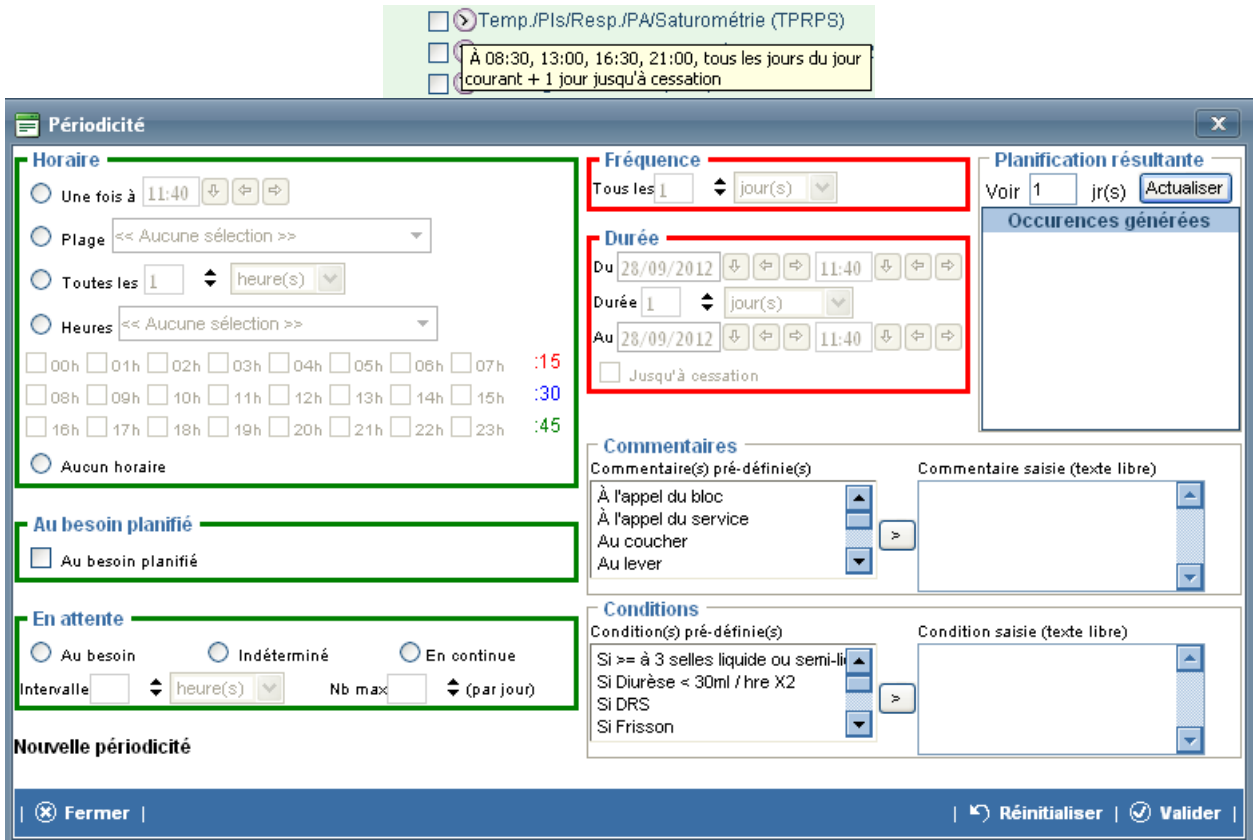

Des indicateurs visuels dans le PSTI permettent à l'utilisateur d'identifier les interventions liées à un PST/SSC.

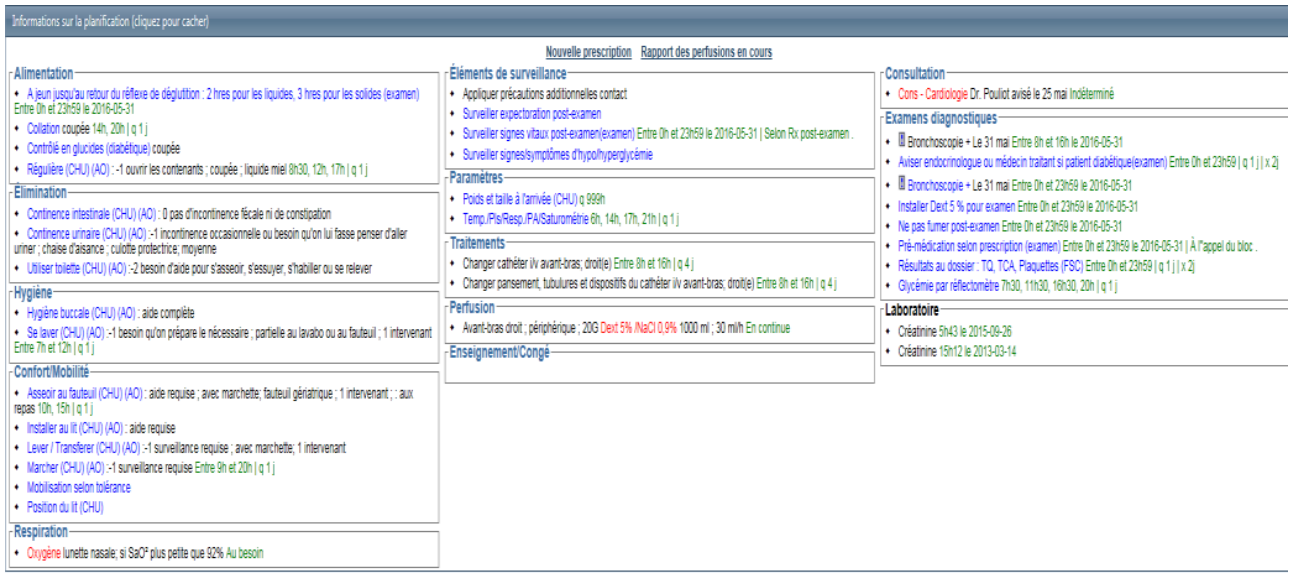

- **Noir** : Nom des examens/interventions et leurs paramètres en entrée (sélection unique);
- **Vert** : Horaire de l'examen/l'intervention excluant l'horaire « En attente »;
- **Rouge** : Signifie que l'examen/l'intervention a une périodicité « En attente »;
- **Bleu** : Interventions associées à un programme (sélection bilan/programme);
- **Bleu pâle** : Interventions provenant du PTI;
- **Souligné** : Commentaire inscrit à l'examen/l'intervention.

Dans la section de l'écran intitulé « Examens diagnostiques », un examen ou une intervention précédée de l'icône « ! » nous indique qu'il y a des particularités qui lui sont reliées.

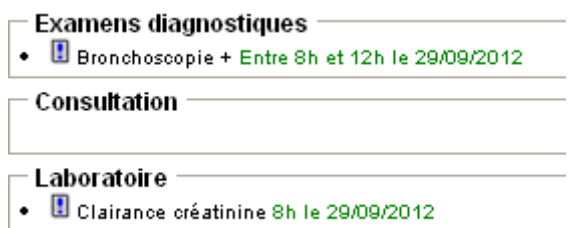

Il est possible de lire ses particularités dans une infobulle qui apparaît lorsqu'on se positionne sur l'examen/intervention.

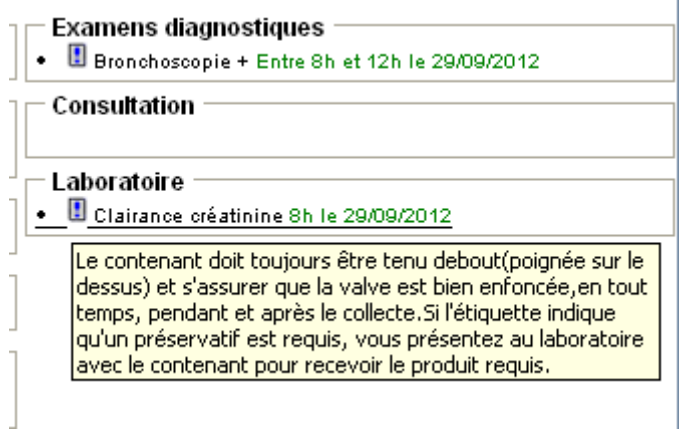

Quant à lui, un examen diagnostique suivi du signe « + » signifie qu'il y a un programme associé à cette intervention. Ce programme comprend la préparation à l'examen et il sous-tend un Jour 0.

Enfin, il est possible de suspendre des examens/interventions, une icône «  $\Delta$ » précédera alors l'examen/intervention qui pourra être réactivée au moment opportun.

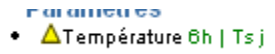

### **8.6. Tableau synthèse**

Le tableau synthèse est accessible à partir du module de iPlan, dans la fonction « Tableau synthèse » ou à la module de iPlan, dans la fonction « Tableau synthèse patient partir de l'« Image Patient », en haut à droite de l'écran, en cliquant sur **Iableau** synthèse tous.

Cette fonction regroupe, sous forme de tableau, les informations enregistrées dans la boîte de données « Données générales cliniques » présente à l' « Image Patient ». Ces informations peuvent également être saisies à cet endroit et y être modifiées.

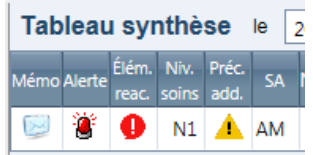

En sélectionnant « Tous » dans la liste des patients de l'unité de soins, l'image globale apparaît. Cette liste est particulièrement utile pour les assistantes infirmières-chefs et les agentes administratives. L'imprimante située dans la barre supérieure permet l'impression du tableau synthèse.

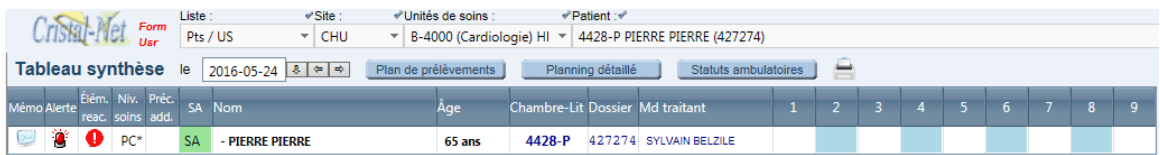

À partir du tableau synthèse il est possible de retourner au dossier patient simplement en sélectionnant le nom du patient. Pour les patients dont le départ est prévu, un tiret apparaît devant leur nom. Il est également possible d'accéder au planning détaillé à partir de cet endroit, de même qu'au mémo.

Enfin, les colonnes numérotées indiquent les demandes et les besoins du patient.<br>
o Dans la colonne 1, s'affichent les isolements liés à la prévention des infections.

- 
- o Dans la colonne 2, s'affichent les contentions et/ou les surveillances
- o Dans la colonne 3, s'affichent les surfaces d'appui.
- o Dans la colonne 4, s'affichent les plaies de pression.
- O Dans la colonne 5, s'affichent les télémétries.
- O Dans la colonne 6, s'affichent les patients à risque de chute
- O Dans la colonne 7, s'affichent les patients déclarés en hébergement
- o Dans la colonne 8, s'affiche si le patient est en isolement cytotoxique
- o Dans la colonne 9, s'affichent les porteurs de trachéotomie.vaccin recu et vaccin refusé

Ces colonnes peuvent être paramétrables par établissement.

# **9. DONNÉES COMMUNES DU PATIENT (DCP)**

### **9.1. Poids-Taille et Courbes de croissance**

Les modules centralisés des poids-taille et des courbes de croissance se retrouvent dans le damier en haut à droite du contexte patient.

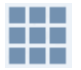

Il est disponible en tout temps, peu importe le module.

Le module de poids-taille est géré par des droits d'accès et offre l'opportunité d'entrer les informations suivantes :

- Poids
- Taille
- Gain ou perte de poids
- Tour de taille
- Tour du cou
- Tour de cuisse
- Tour de hanche
- Périmètre crânien

La surface corporelle et l'IMC se calculent automatiquement avec le poids et la taille.

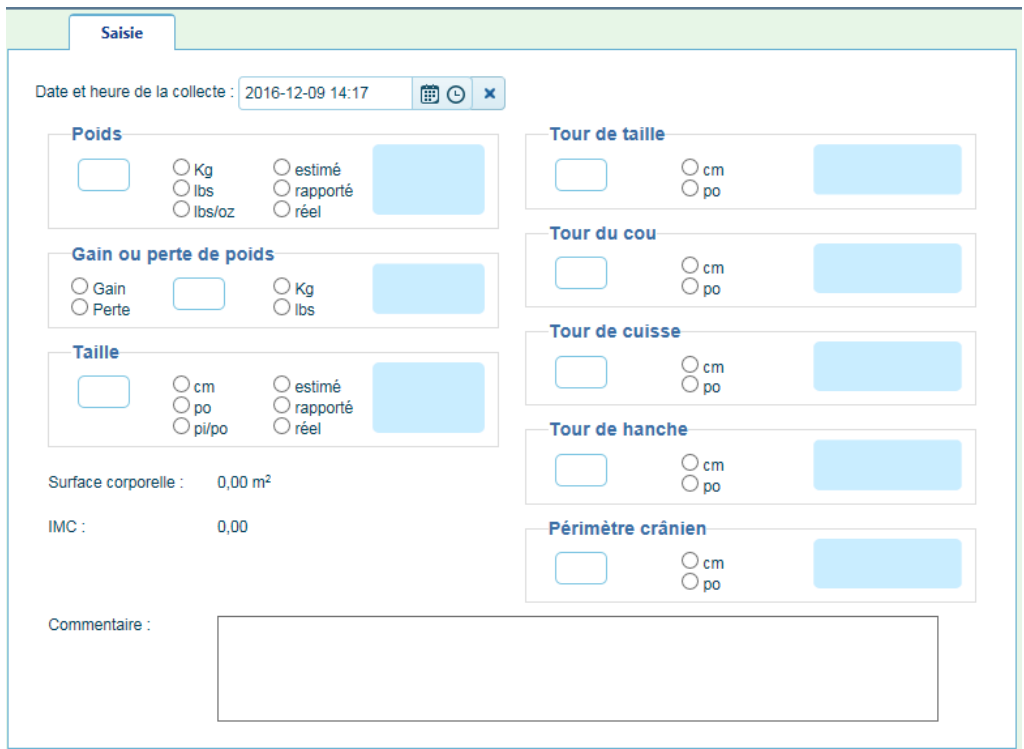

Le module des courbes de croissance s'alimente à partir du module poids-taille. Il contient une version électronique des courbes de croissance officielle de l'Organisation mondiale de la santé (OMS).

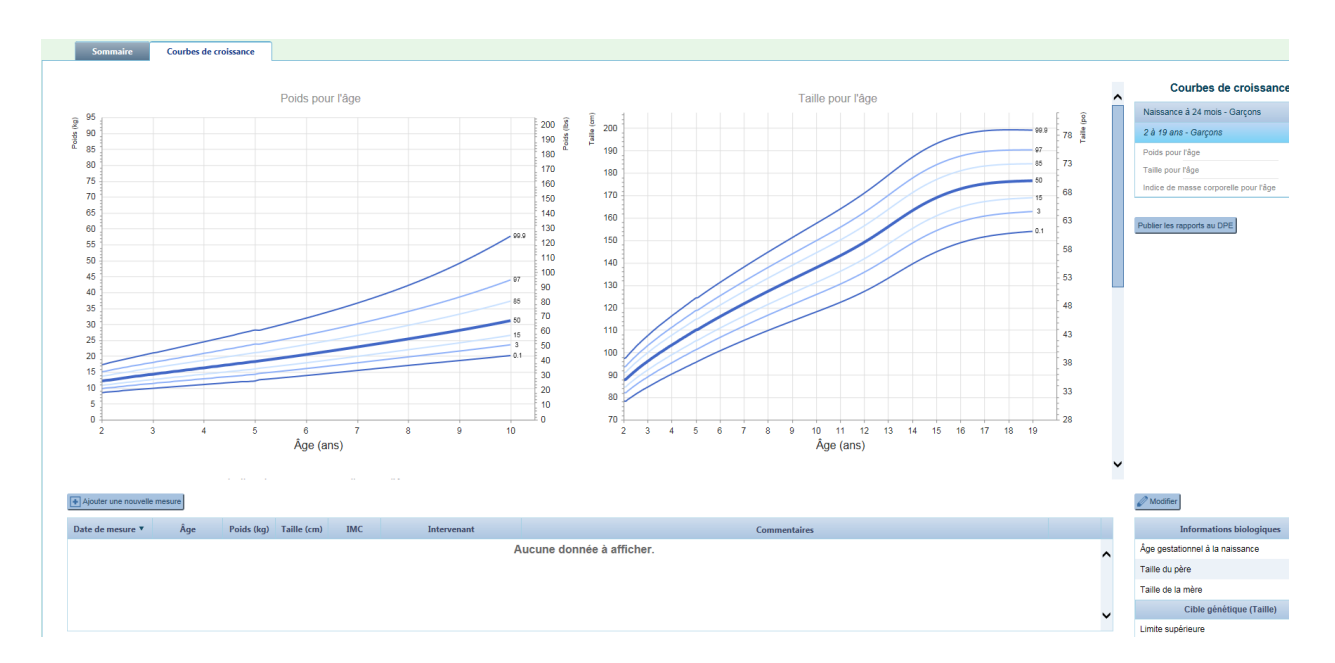

Il est également possible d'y inscrire les informations suivantes en complément :

- Âge gestationnel à la naissance (Permet de faire un calcul automatique pour faire apparaître la courbe de croissance d'un bébé prématuré).
- Taille du père et de la mère (Permet de calculer la cible génétique supérieure et inférieure de l'enfant).

Le module des courbes de croissance est également disponible via le DPE.

### **9.2. Éléments réactionnels**

Le module centralisé des éléments réactionnels se situe dans le sommaire patient en haut à droite du contexte patient.

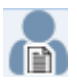

Un sommaire des allergies de l'usager est disponible en entrant dans le module. Celui-ci est géré par des droits d'accès.

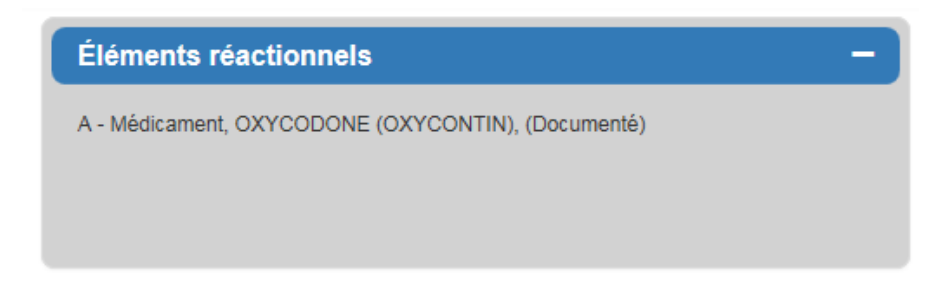

Il est par la suite possible d'entrer des allergies en cliquant sur la tuile sommaire.

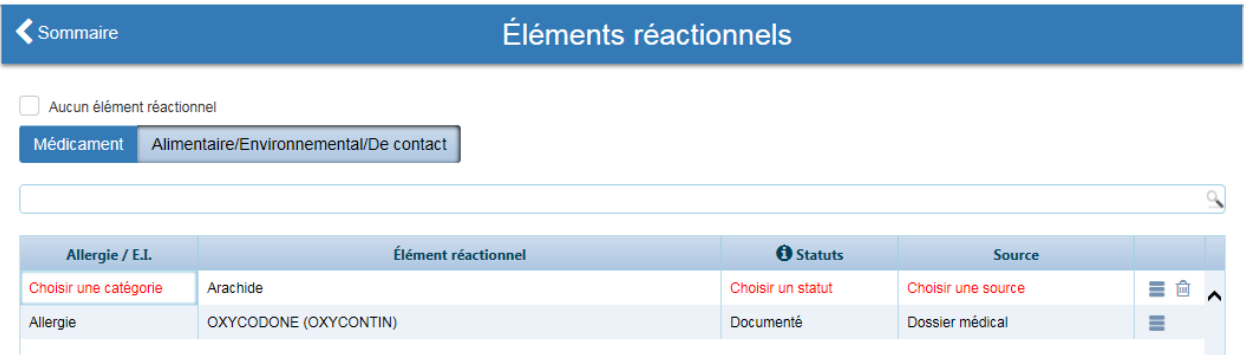

Il est également possible de saisir plus de détails pour une allergie.

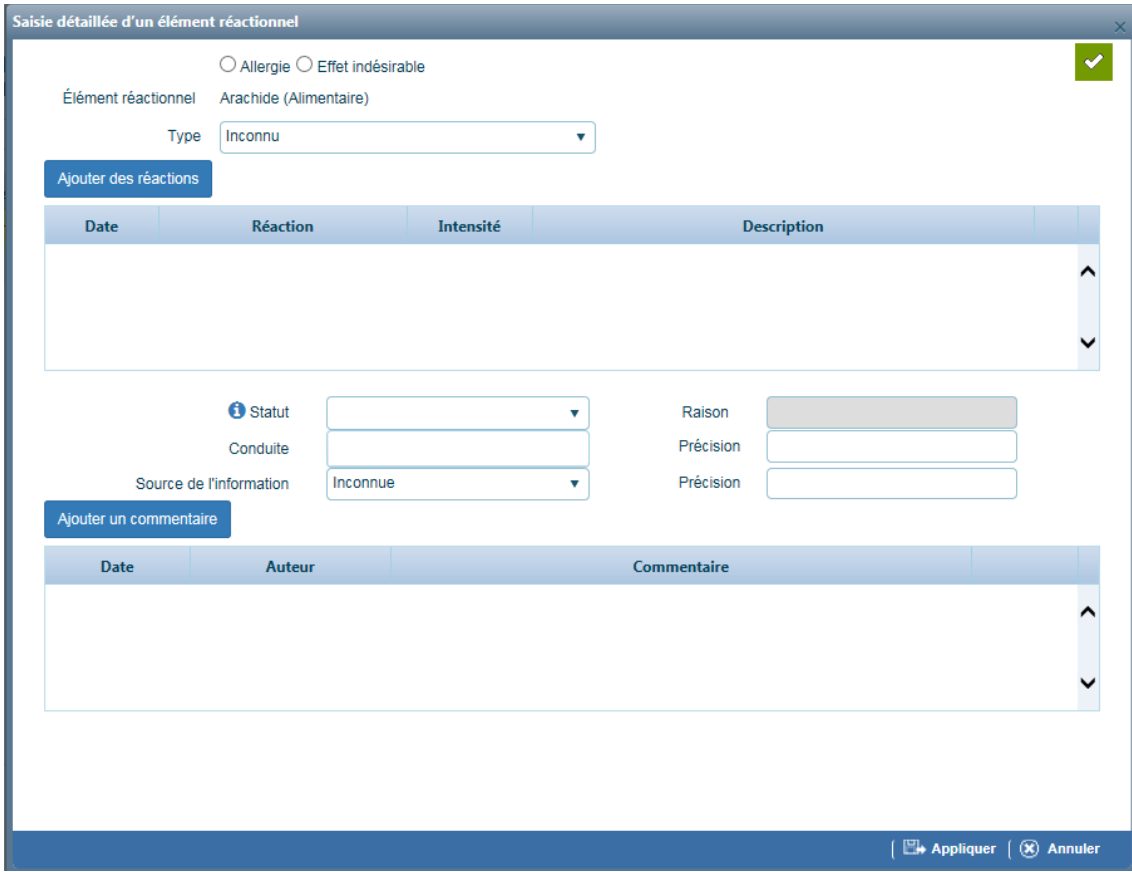

Chaque création, modification et retrait crée une version de l'allergie. Il est donc possible de s'attacher à une version particulière pour avoir une vue de l'état de l'usager dans le temps.

Il existe finalement des possibilités d'interopérabilité pour les éléments réactionnels. Il est donc possible pour un autre système de venir consulter les allergies dans Cristal-Net.

## **9.3. Informations patient**

Il existe une fenêtre d'informations patient. Ce module se retrouve dans le damier en haut à droite du contexte patient.

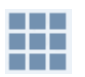

La fenêtre contient les informations de contact de base du patient ainsi que la liste de toutes ses visites dans l'établissement.

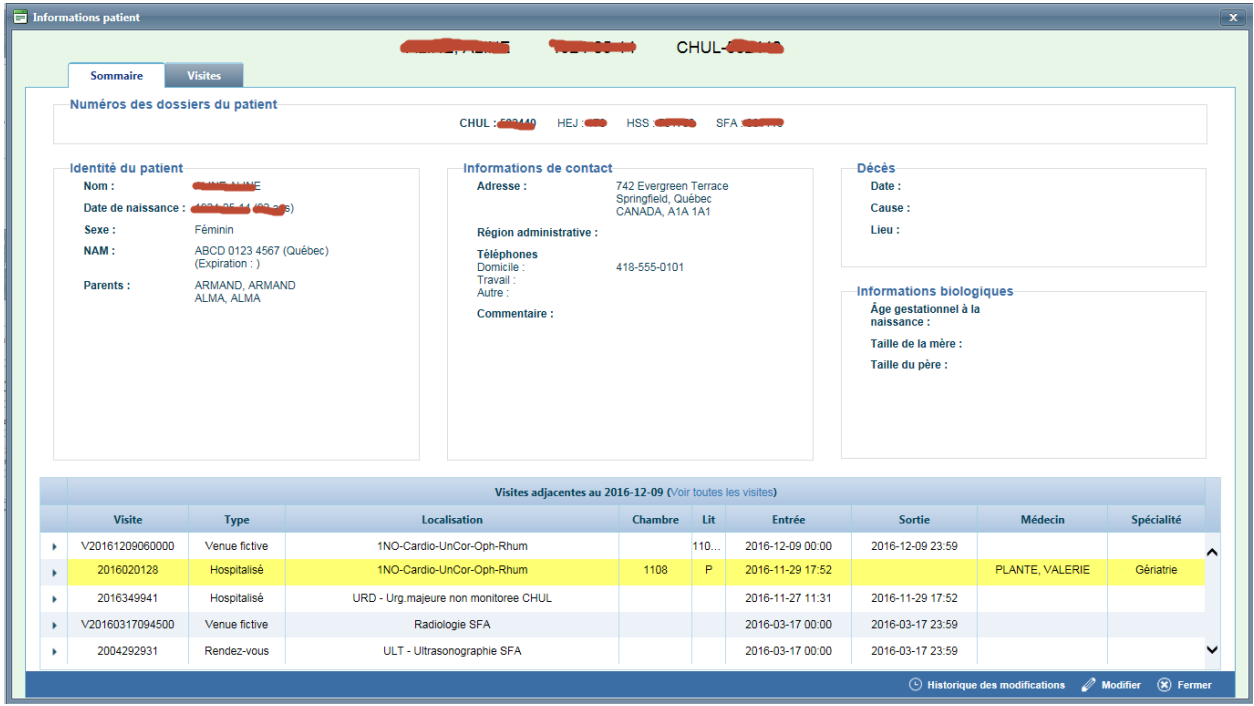
**CHU DE QUÉBEC-UNIVERSITÉ LAVAL Centre de développement et d'opérationnalisation de Cristal-Net** CHU de Québec-Université Laval 555, boulevard Wilfrid-Hamel, E407 Québec (Québec) G1M 3X7 Téléphone : 418 525-4444, poste 83012